# *ME240/ ME340*

# **ТЕРМОТРАНСФЕРНЫЙ / ТЕРМОПЕЧАТНЫЙ ПРИНТЕР ШТРИХКОДА**

# **РУКОВОДСТВО ПОЛЬЗОВАТЕЛЯ**

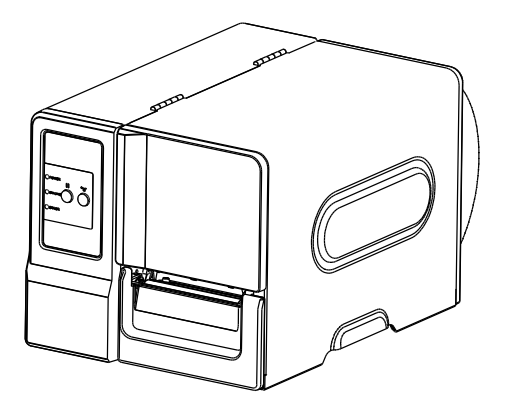

#### **Сведения об авторском праве**

©2011 TSC Auto ID Technology Co., Ltd,

Авторские права на данное руководство, программное и микропрограммное обеспечение описанного в нем принтера принадлежат компании TSC Auto ID Technology Co., Ltd. Все права защищены.

CG Triumvirate является товарным знаком компании Agfa Corporation. Шрифт CG Triumvirate Bold Condensed используется по лицензии компании Monotype Corporation. Windows является зарегистрированным товарным знаком корпорации Microsoft.

Все остальные товарные знаки принадлежат соответствующим владельцам.

Информация, размещенная в настоящем документе, может быть изменена без уведомления и не представляет собой какое-либо обязательство со стороны компании TSC Auto ID Technology Co. Никакая часть данного руководства не может подвергаться воспроизведению или передаче какими бы то ни было средствами и с какой бы то ни было целью, кроме личного использования покупателем, без явного письменного разрешения компании TSC Auto ID Technology Co.

## **Сертификаты и одобрения агентствами**

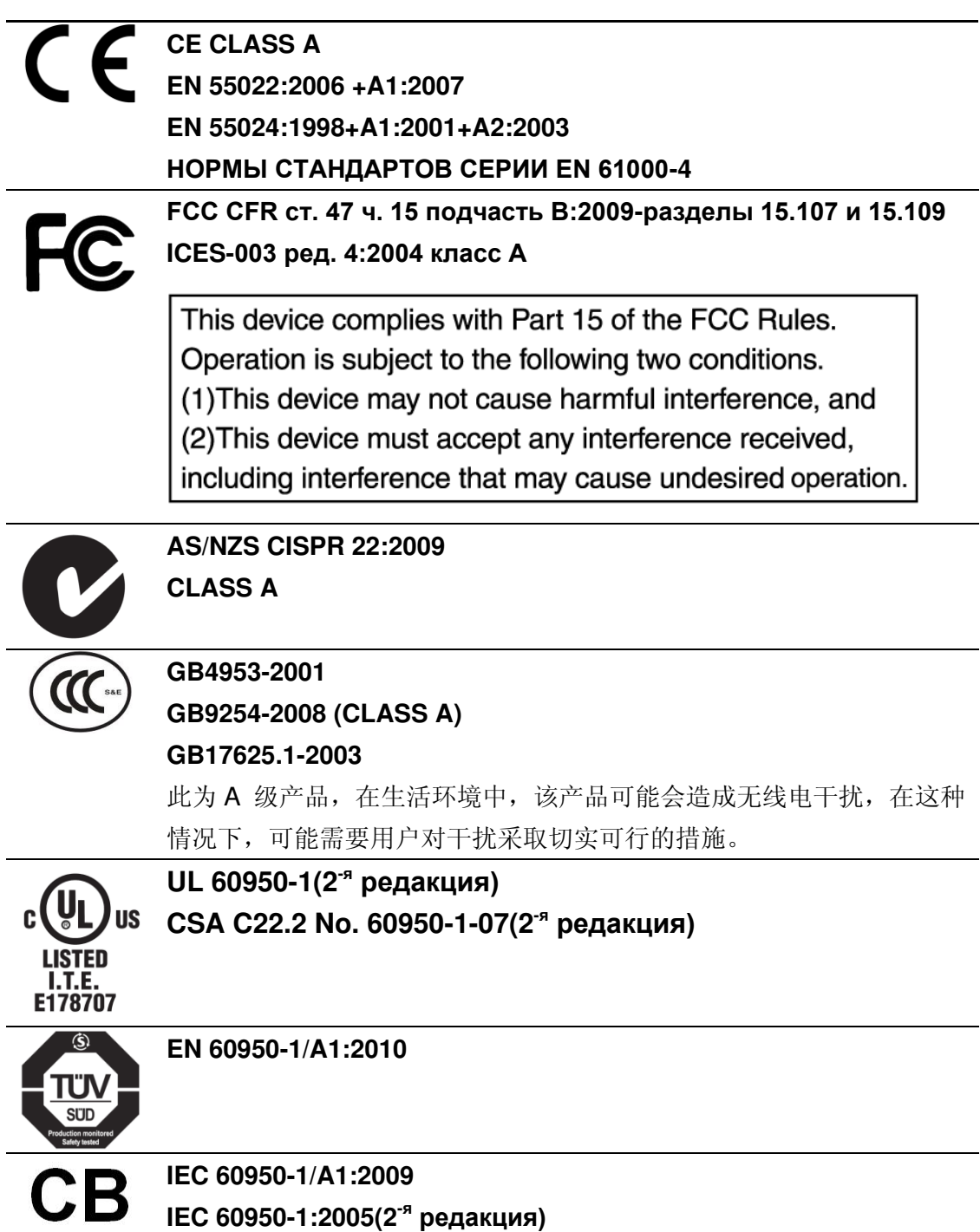

# Содержание

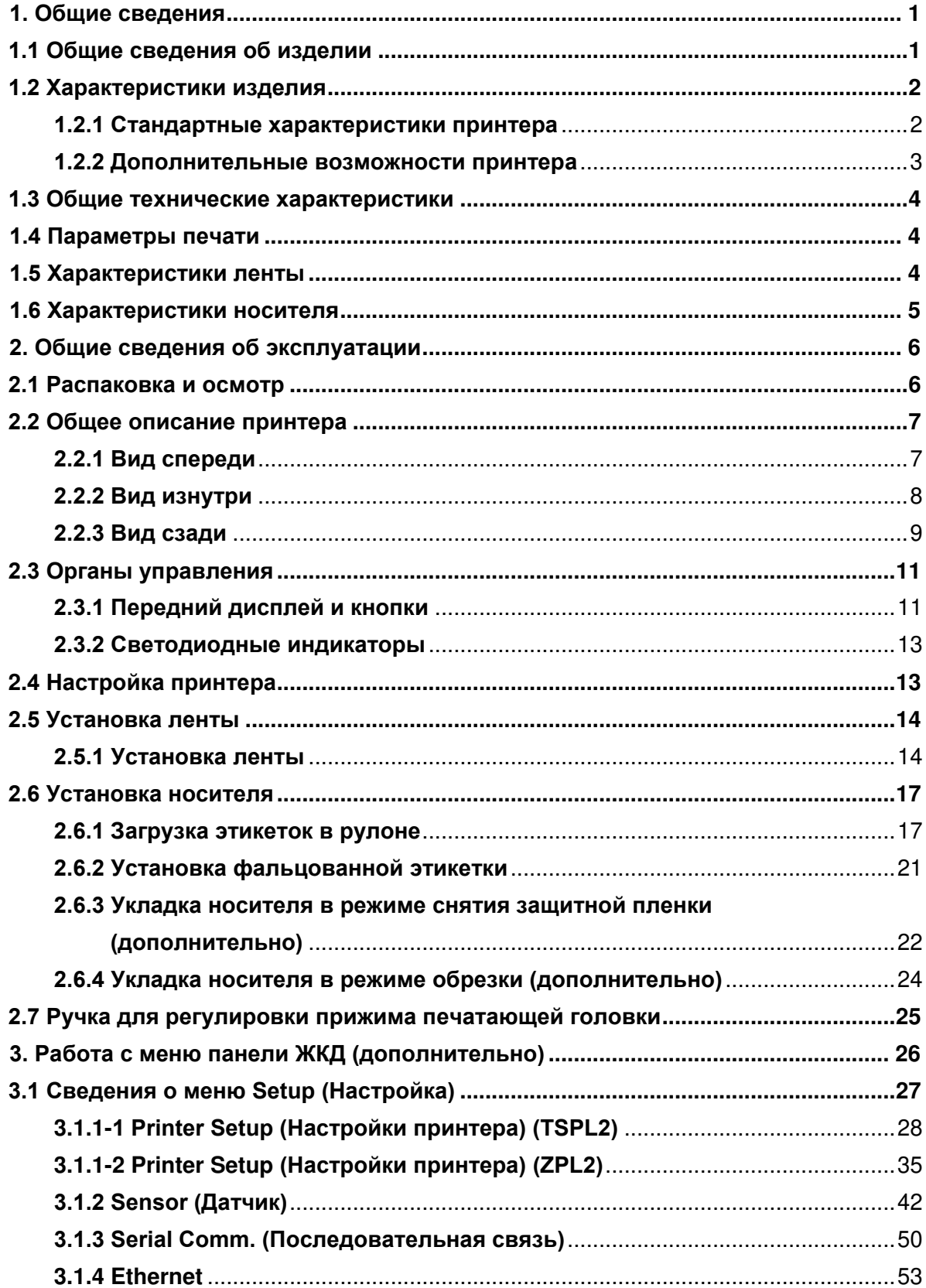

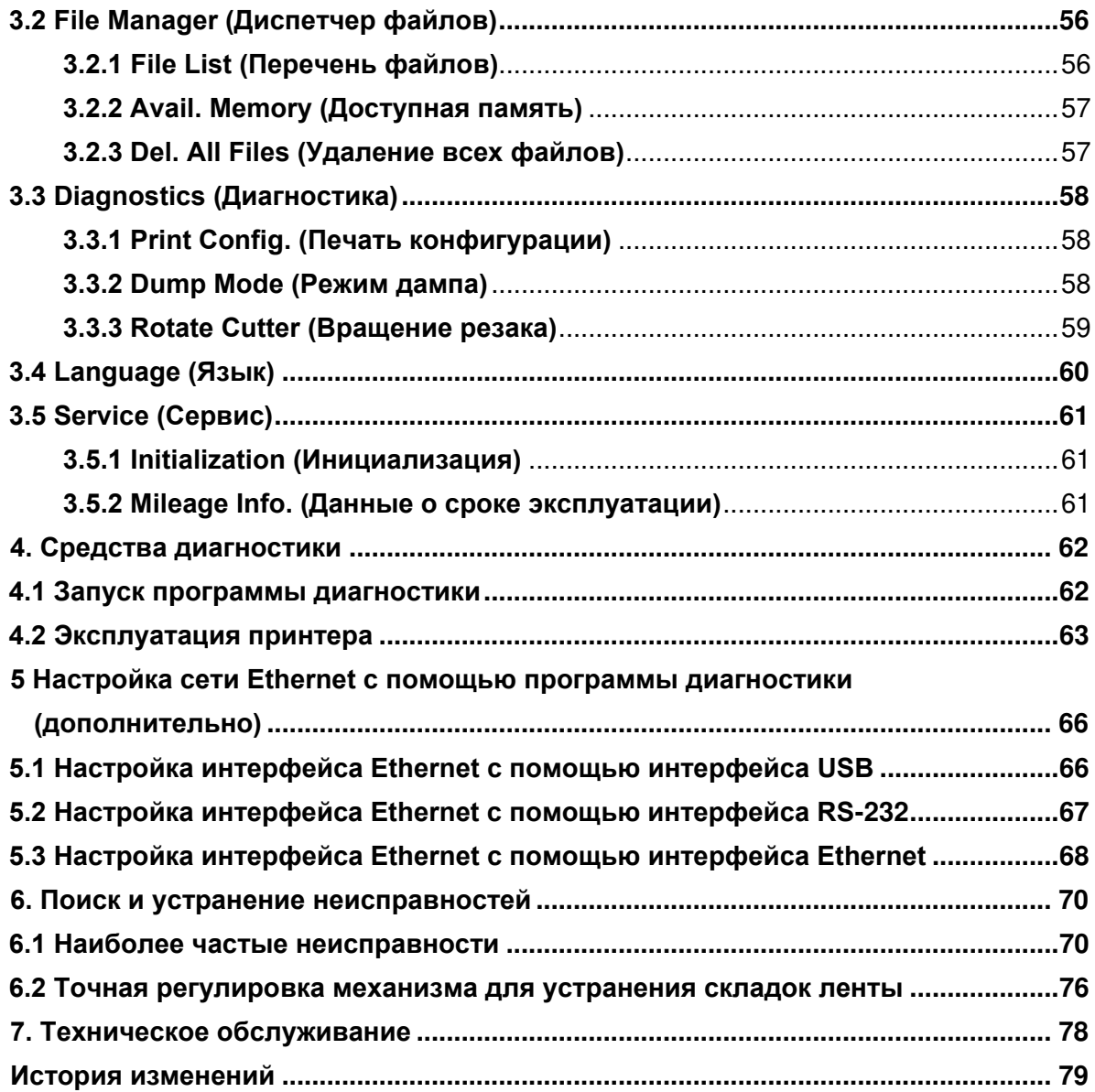

# <span id="page-5-0"></span>**1. Общие сведения**

## <span id="page-5-1"></span>**1.1 Общие сведения об изделии**

Благодарим за покупку принтера для печати штрихкодов TSC.

Серия TSC ME240 промышленных термопринтеров для печати этикеток обладает показателями, обеспечивающими высшие эксплуатационные характеристики в отрасли. Принтеры серии ME240 отличаются площадью для размещения и небольшой высотой, благодаря чему их можно использовать там, где затруднительно использовать более крупные промышленные принтеры.

Бесшумная работа и быстрая печать этикеток удобны как в домашних условиях, так и в офисе или производственном помещении. Цельнометаллический корпус и механизма печати из алюминия, полученного литьем под давлением, достаточно надежен и позволяет использовать принтер в самых тяжелых режимах работы.

Подвижная конструкция датчика позволяет работать с широким рядом носителей с этикетками. Он позволяет наносить штрихкоды всех наиболее распространенных форматов. Печать надписей и штрихкодов возможна в любом из четырех направлений.

В данный принтер встроен качественный высокопроизводительный генератор шрифтов True Type MONOTYPE IMAGING® и один сглаженный шрифт CG Triumvirate Bold Condensed. Благодаря гибкому микропрограммному обеспечению из компьютера в память принтера можно загрузить шрифт True Type для печати этикеток. Кроме масштабируемости шрифтов это обеспечивает также возможность выбора одного из пяти алфавитно-цифровых растровых шрифтов, шрифтов OCR-A и OCR-B. Обладая широким спектром возможностей, наш принтер является самым выгодным и высокопроизводительным принтером в своем классе!

Для печати этикеток см. инструкции, поставляемые с программным обеспечением для печати этикеток; если необходимо написать пользовательские программы, см. руководство по программированию TSPL/TSPL2, которое можно найти на дополнительном компакт-диске или на веб-сайте TSC по адресу: [http://www.tscprinters.com](http://www.tscprinters.com/)

- Применение
	- o печать сертификатов соответствия для документов отгрузки и получения
	- o маркировка грузовых поддонов
	- o маркировка при инвентаризации запасов
- o маркировка барабанов
- o печать предупреждающих плакатов
- o печать таможенных указателей
- o графическая печать торговых знаков, логотипов и текста
- o печать нескольких этикеток (в две или три колонки)

## <span id="page-6-0"></span>**1.2 Характеристики изделия**

### <span id="page-6-1"></span>**1.2.1 Стандартные характеристики принтера**

Принтер имеет следующие стандартные характеристики.

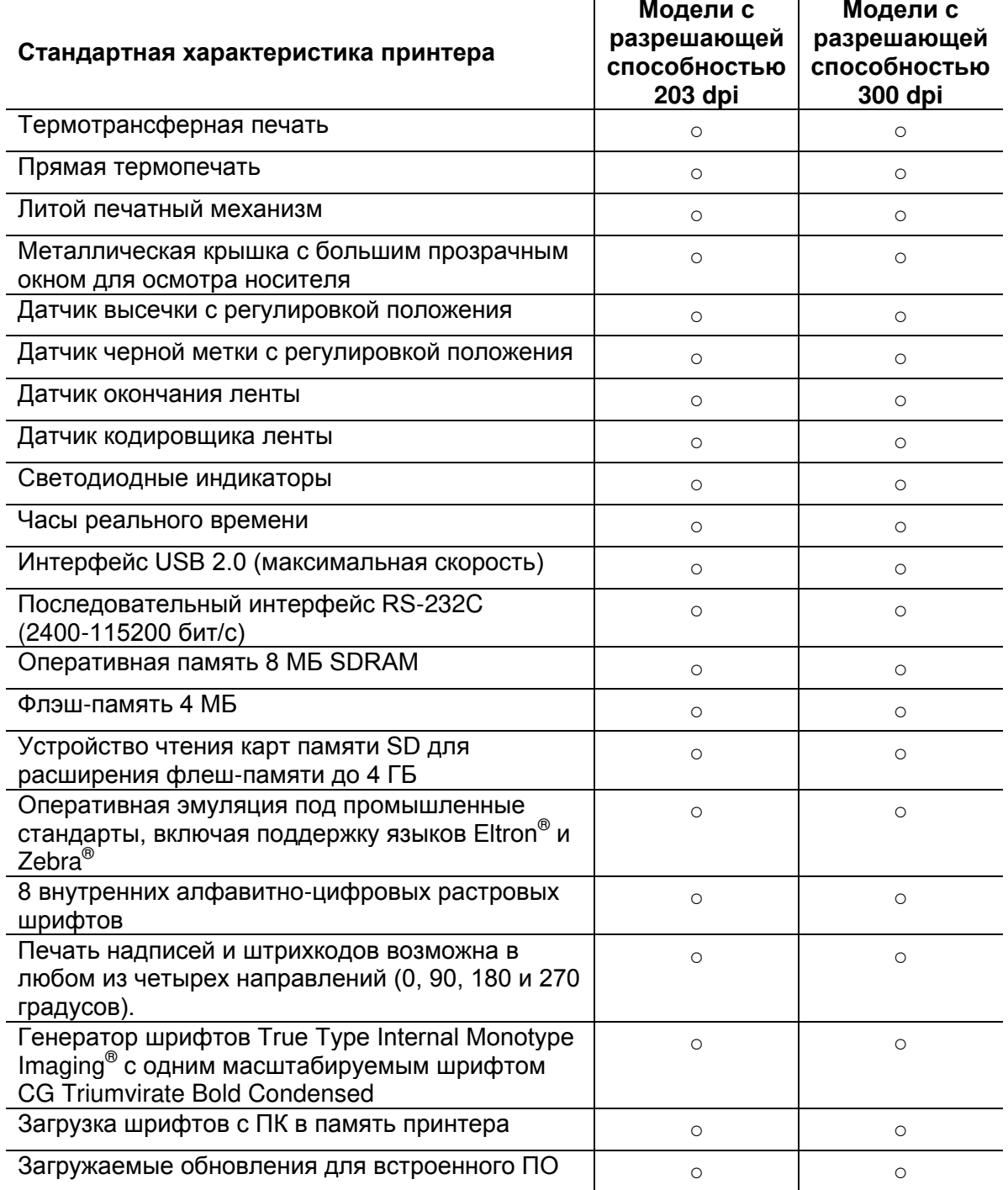

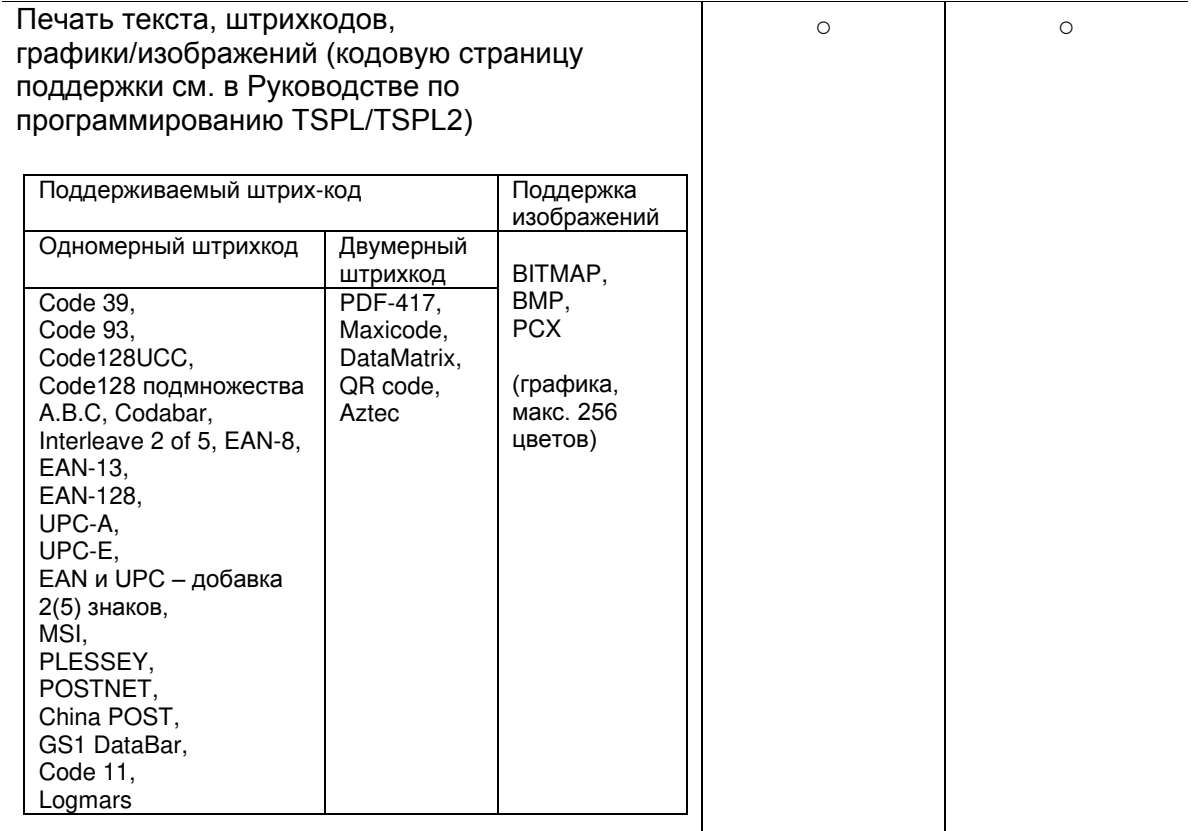

## <span id="page-7-0"></span>**1.2.2 Дополнительные возможности принтера**

Принтер может быть оснащен дополнительным оборудованием.

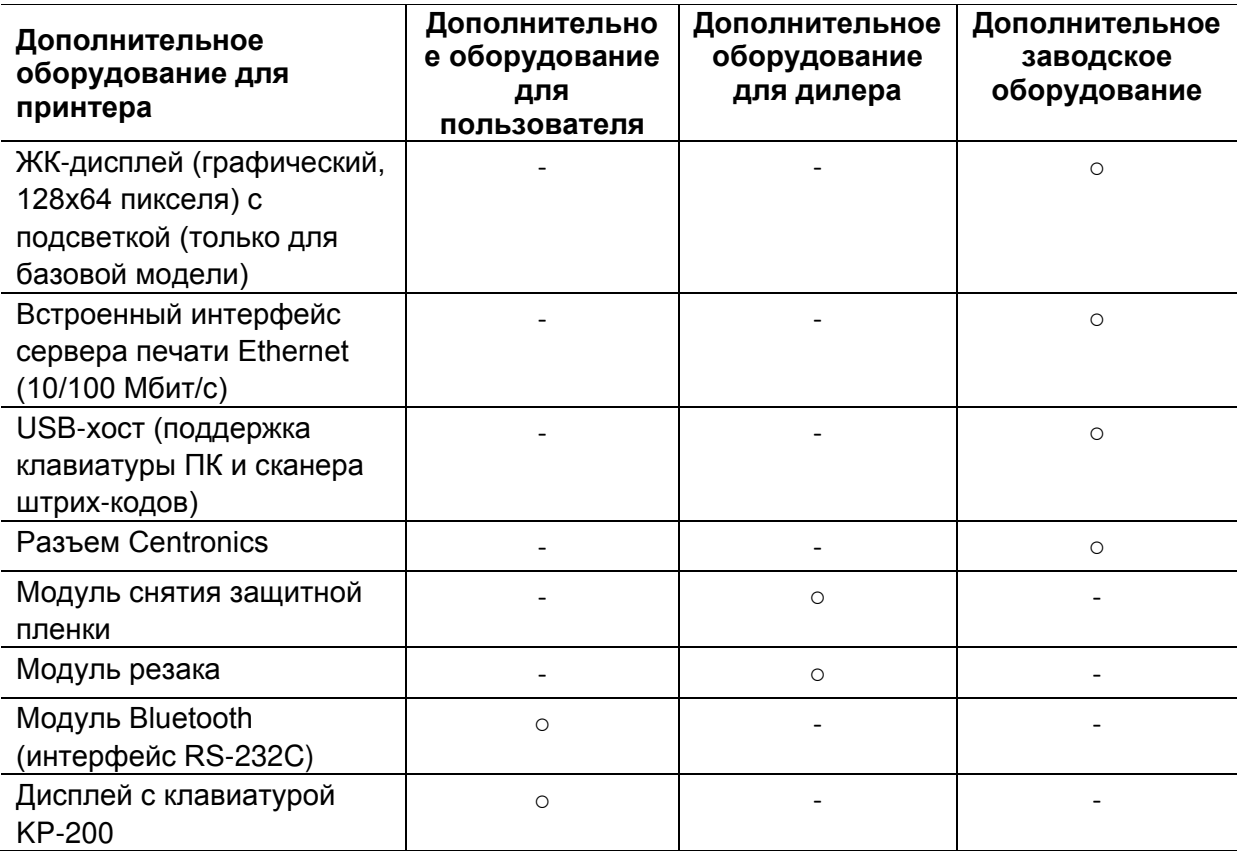

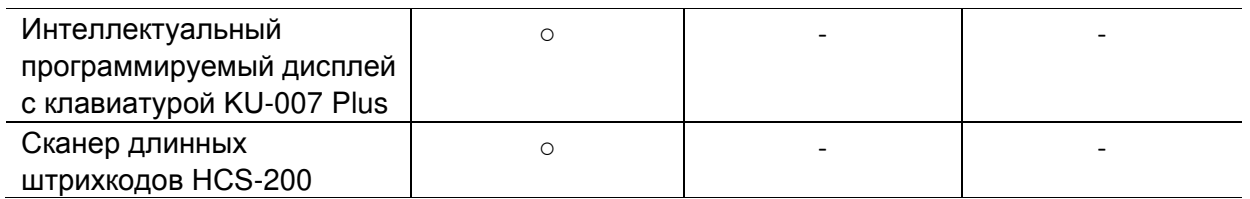

# <span id="page-8-0"></span>**1.3 Общие технические характеристики**

### **Общие технические характеристики**

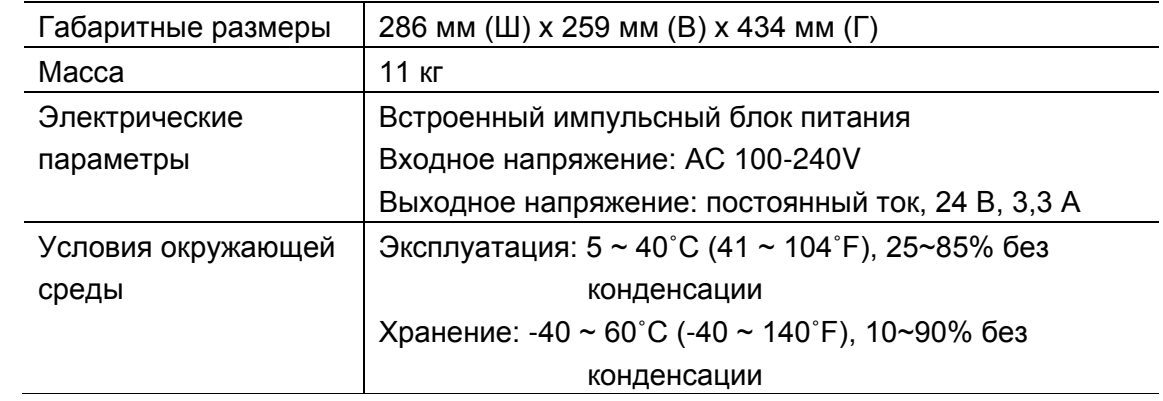

# <span id="page-8-1"></span>**1.4 Параметры печати**

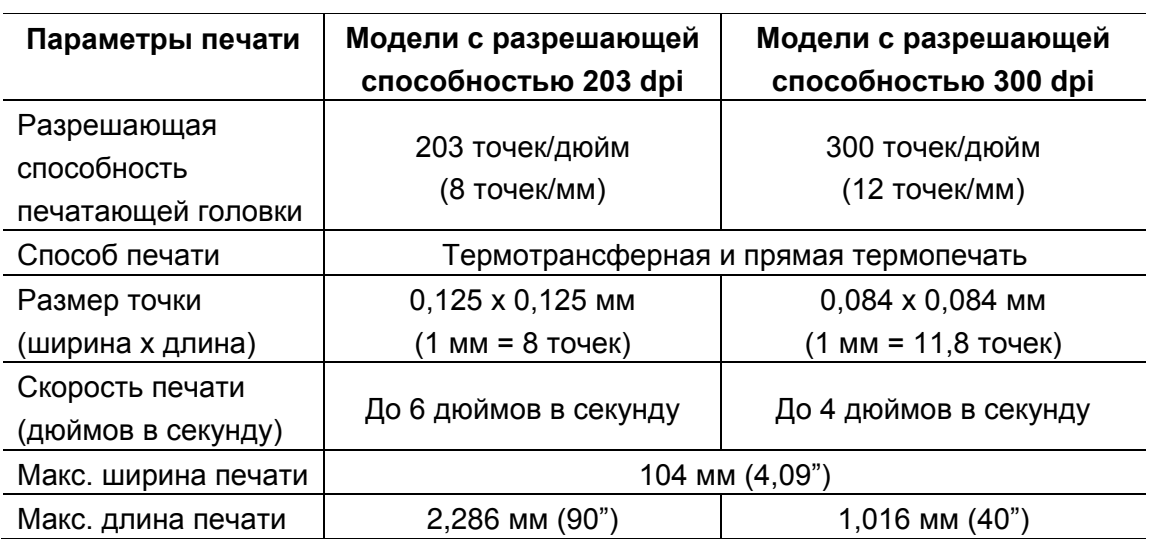

# <span id="page-8-2"></span>**1.5 Характеристики ленты**

#### **Характеристики ленты**

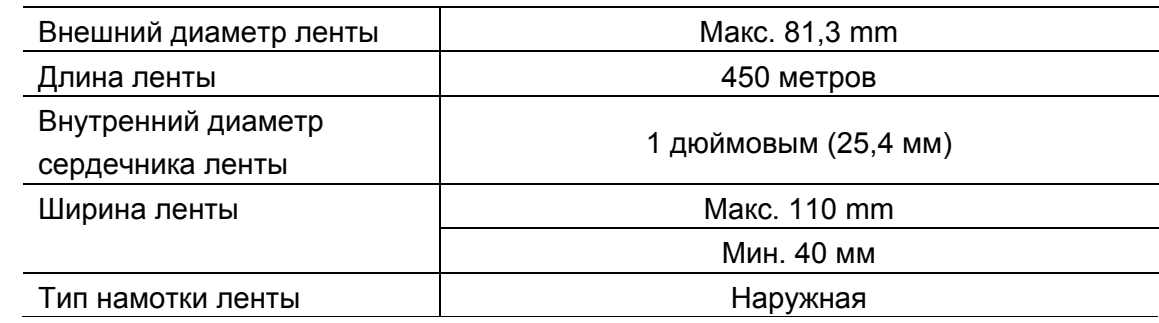

# <span id="page-9-0"></span>**1.6 Характеристики носителя**

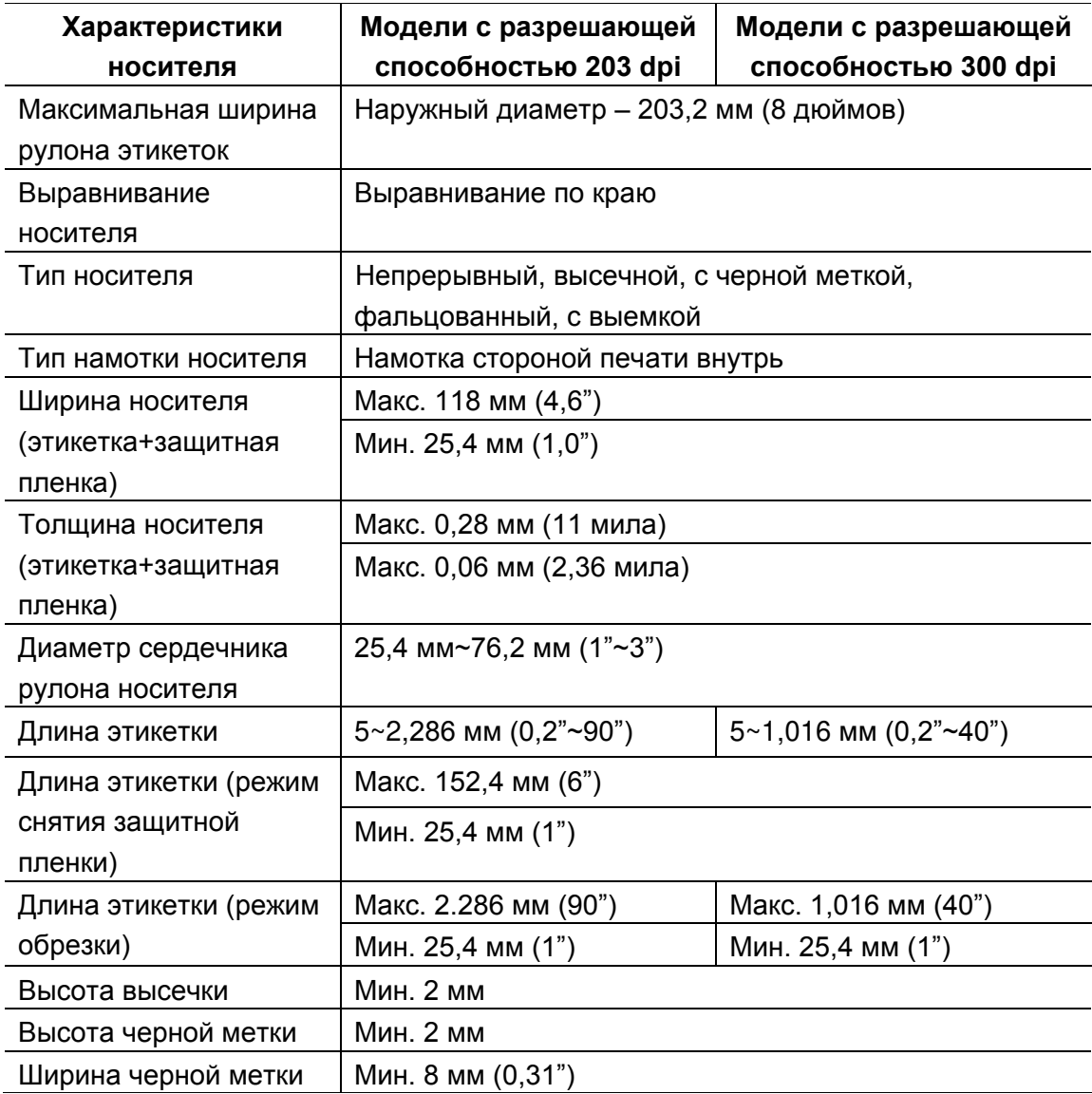

# <span id="page-10-0"></span>**2. Общие сведения об эксплуатации**

# <span id="page-10-1"></span>**2.1 Распаковка и осмотр**

Упаковка данного принтера способна выдержать нагрузки, связанные с перевозкой. Получив принтер штрихкодов, внимательно осмотрите упаковку и принтер. Если нужно перевезти принтер в другое место, сохраните упаковочные материалы.

В коробку принтера уложены следующие предметы:

- один принтер;
- один компакт-диск с программным обеспечением для печати этикеток под ОС Windows и драйвером под ОС Windows;
- одно краткое руководство по установке;
- один шнур питания;
- **один шнур интерфейса USB.**
- один бумажный сердечник для намотки ленты.

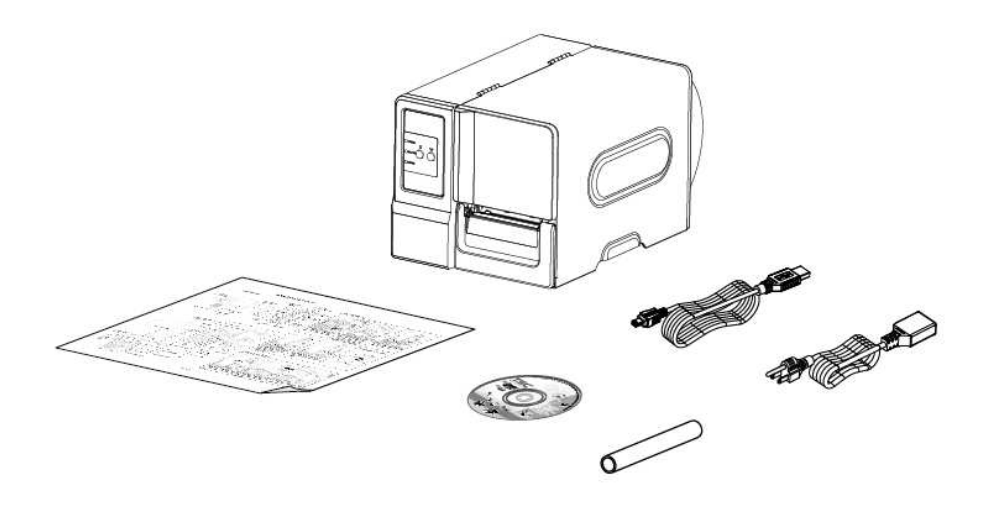

При отсутствии каких-либо деталей обратитесь в отдел обслуживания потребителей продавца или дистрибутора, у которого было приобретено изделие.

## <span id="page-11-0"></span>**2.2 Общее описание принтера**

### <span id="page-11-1"></span>**2.2.1 Вид спереди**

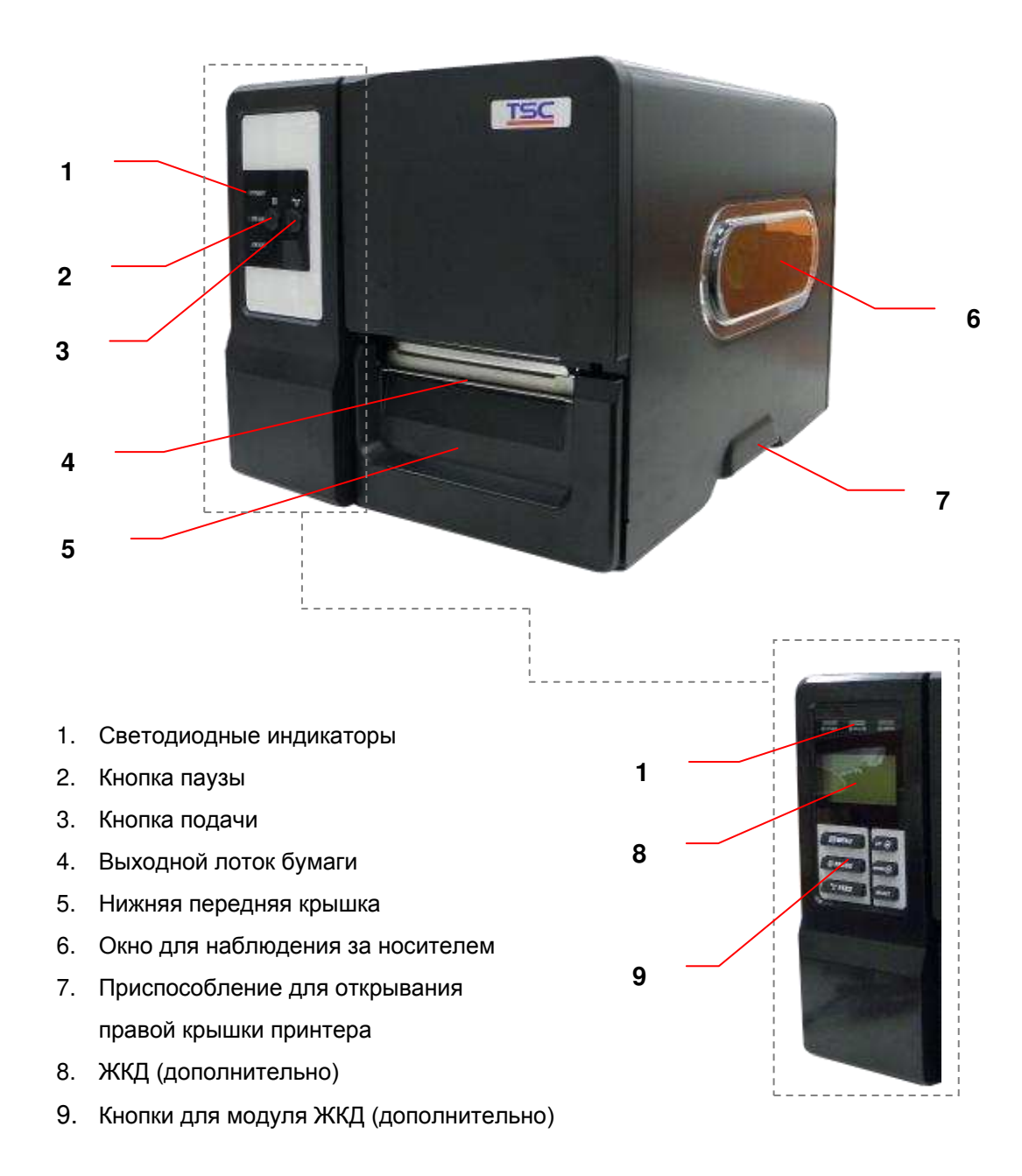

### <span id="page-12-0"></span>**2.2.2 Вид изнутри**

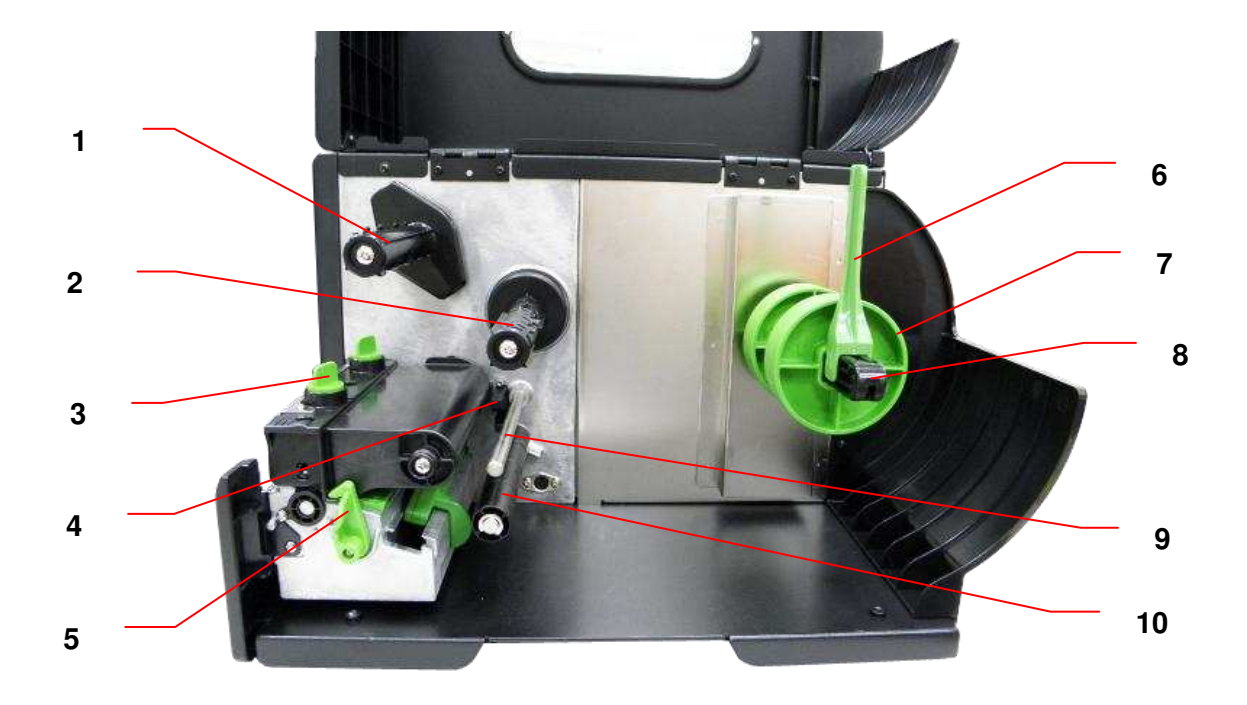

- 1. Вал обратной перемотки ленты
- 2. Вал подачи ленты
- 3. Ручка для регулировки давления печатающей головки
- 4. Датчик окончания ленты
- 5. Рычаг освобождения печатающей головки
- 6. Ограничитель хода рулона этикеток
- 7. Насадка для 3-дюймовых рулонов
- 8. Вал подачи этикеток
- 9. Направляющая ленты
- 10. Направляющая носителя
- 11. Печатающая головка
- 12. Бумагоопорный валик
- 13. Датчик носителя
- 14. Направляющая этикеток

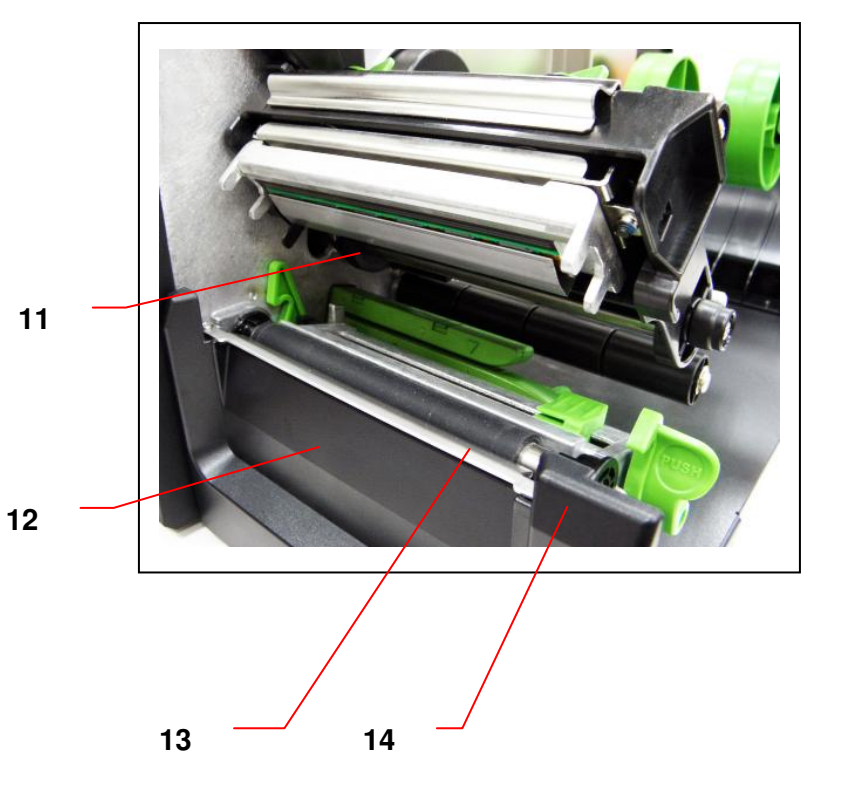

#### <span id="page-13-0"></span>**2.2.3 Вид сзади**

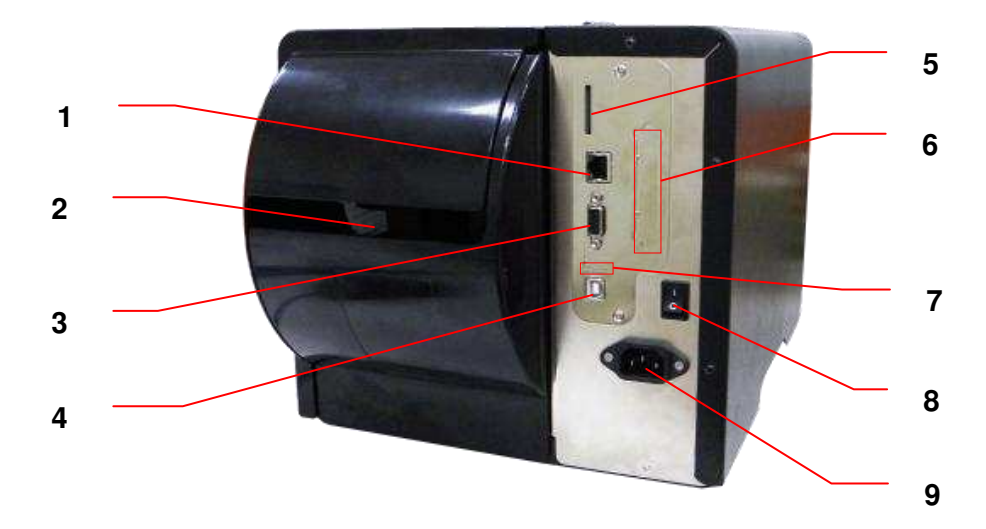

- 1. Гнездо Ethernet (дополнительно)
- 2. Входной лоток для фальцованной бумаги
- 3. Гнездо RS-232C (Макс. 115.200 бит/с)
- 4. Интерфейс USB (USB 2.0/ режим максимальной скорости)
- \*5. Гнездо для SD-карты
- 6. Гнездо Centronics (дополнительно)
- 7. USB-хост (дополнительно)
- 8. Выключатель питания
- 9. Гнездо подключения кабеля питания

#### **Примечание.**

**Гнезда подключений показаны только для иллюстрации. Установленные на устройстве разъемы интерфейса см. в описании технических характеристик данного устройства.**

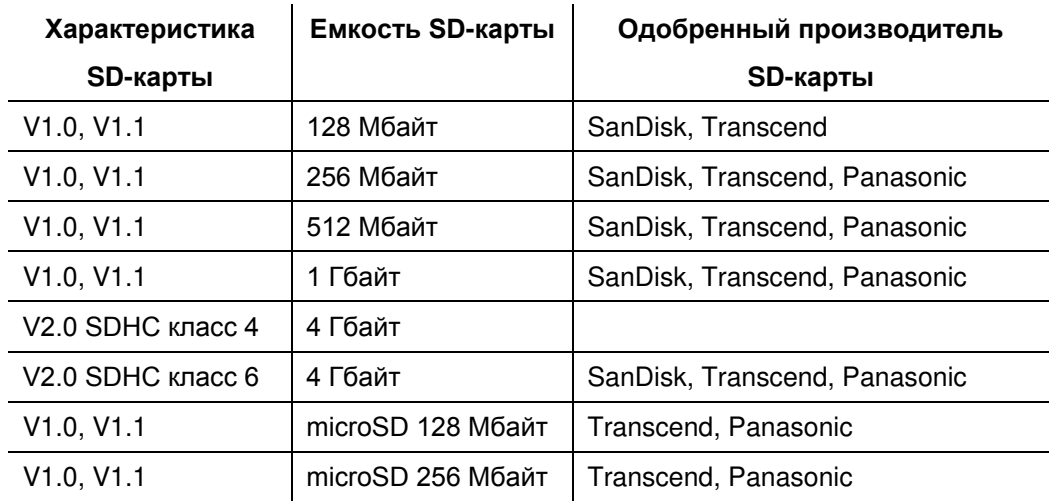

#### **\* Рекомендуемая характеристика SD-карты**

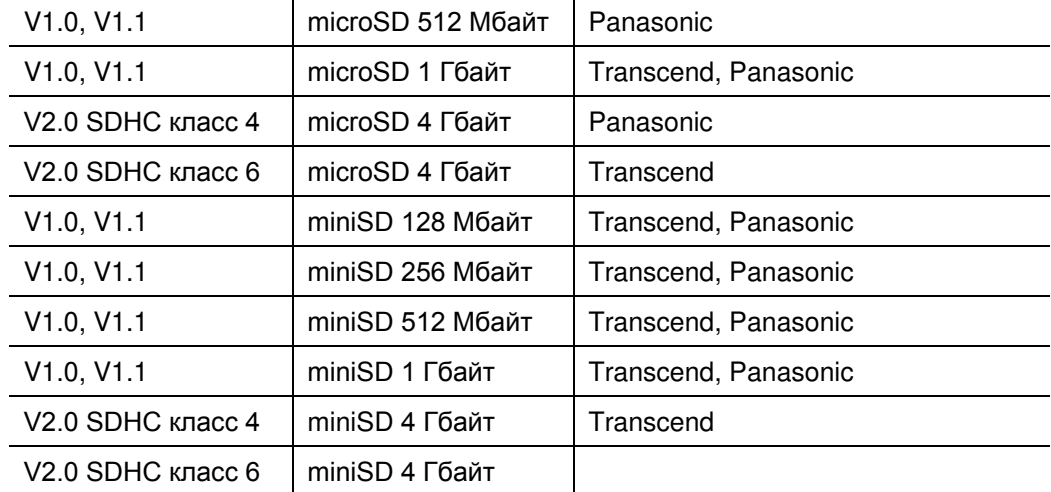

- Для SD-карты поддерживается файловая система DOS FAT.

- Папки и файлы, записываемые на SD-карту, должны иметь формат имени файла «8.3».

- Для установки карт miniSD/microSD в устройство чтения SD-карт необходим адаптер.

# <span id="page-15-0"></span>**2.3 Органы управления**

## <span id="page-15-1"></span>**2.3.1 Передний дисплей и кнопки**

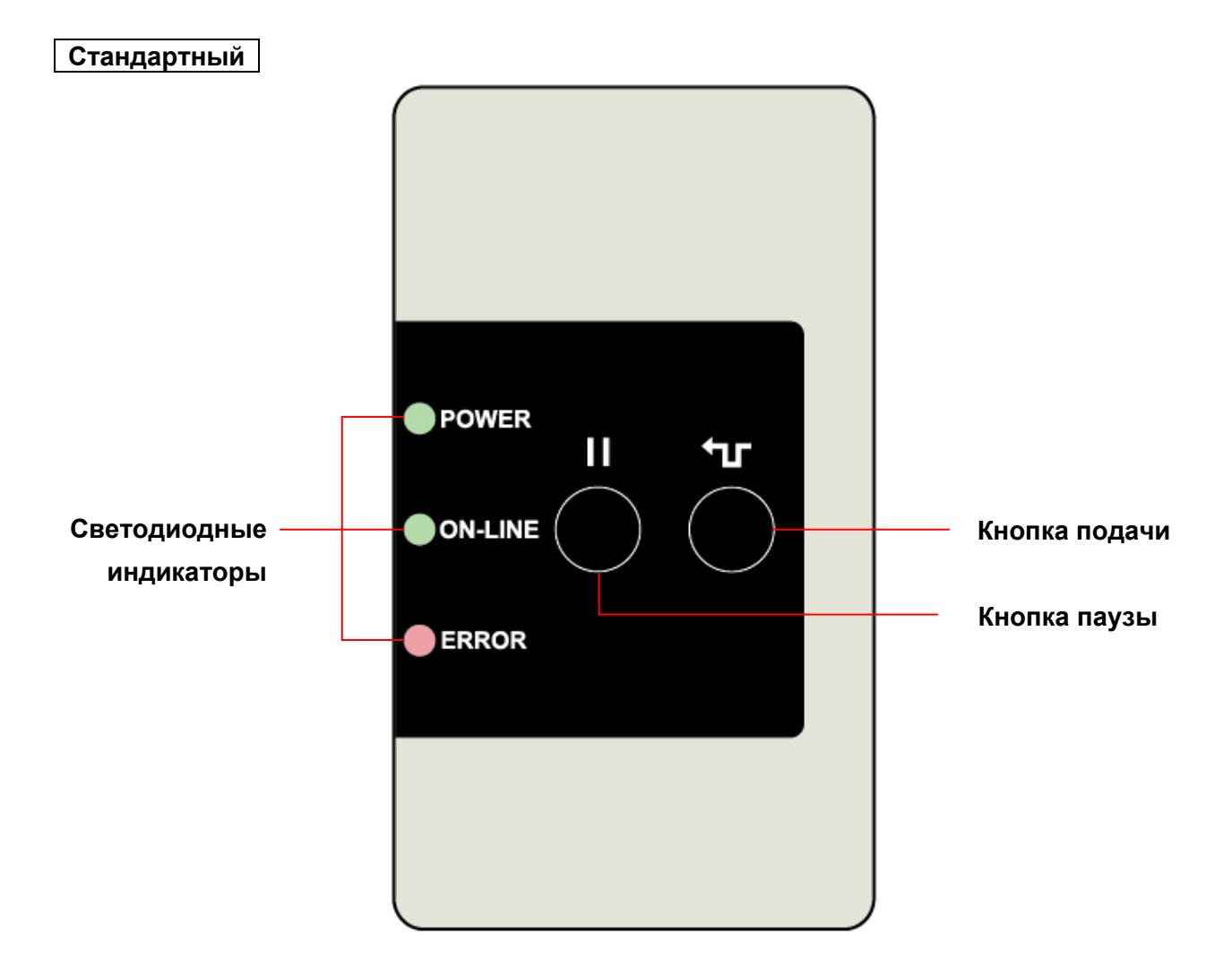

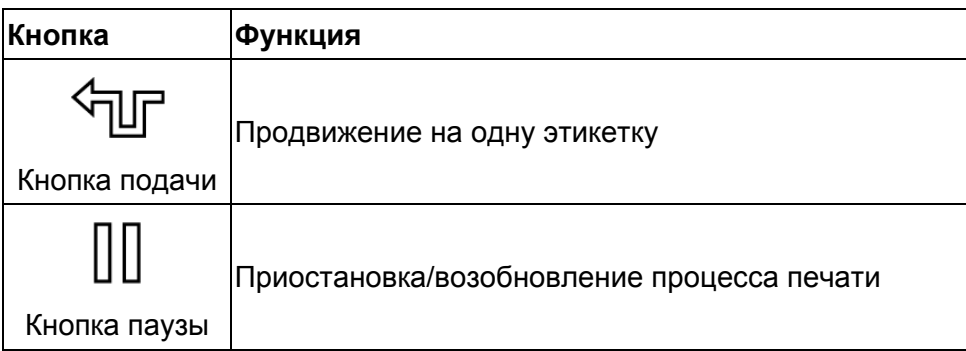

#### **Дополнительное оборудование**

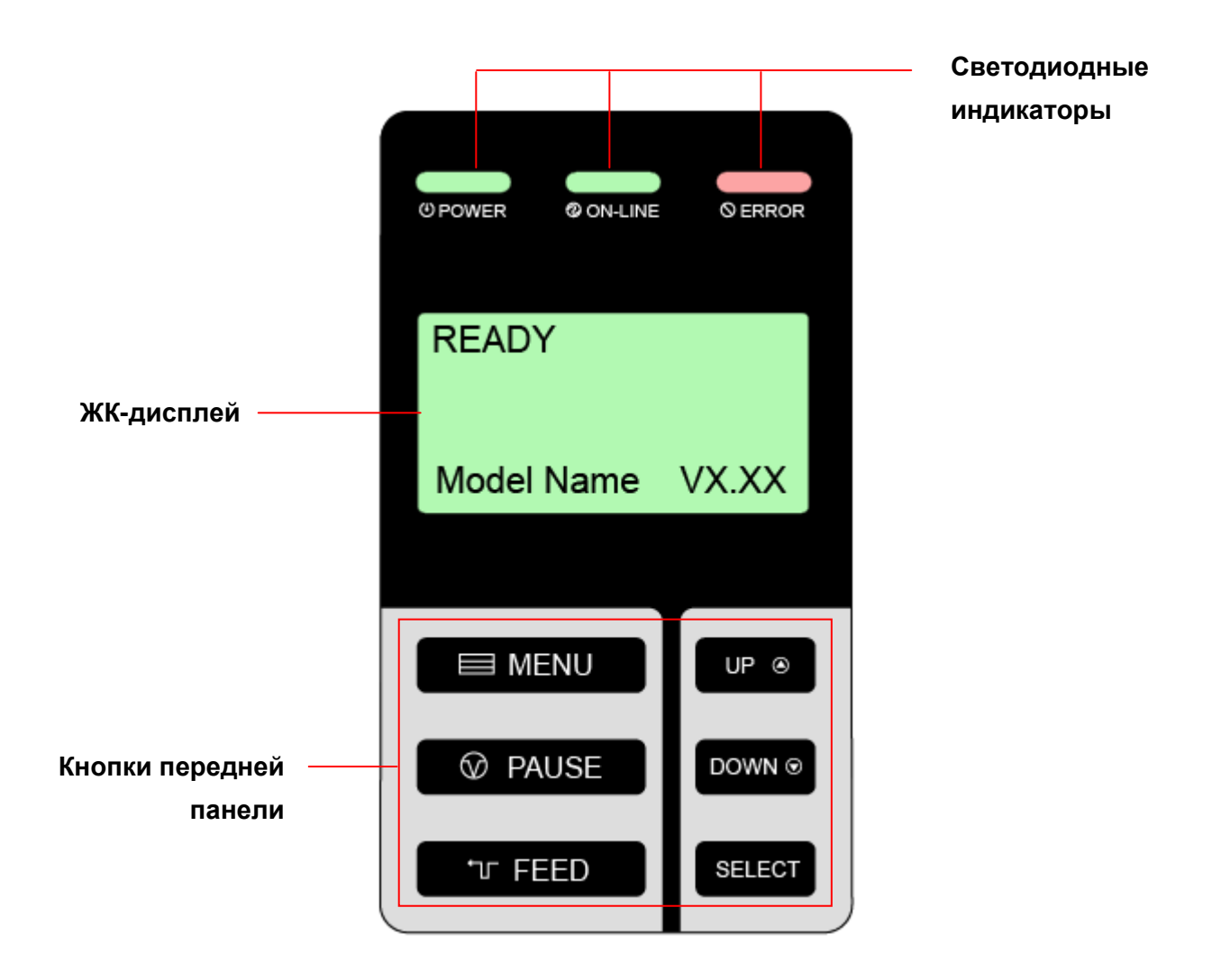

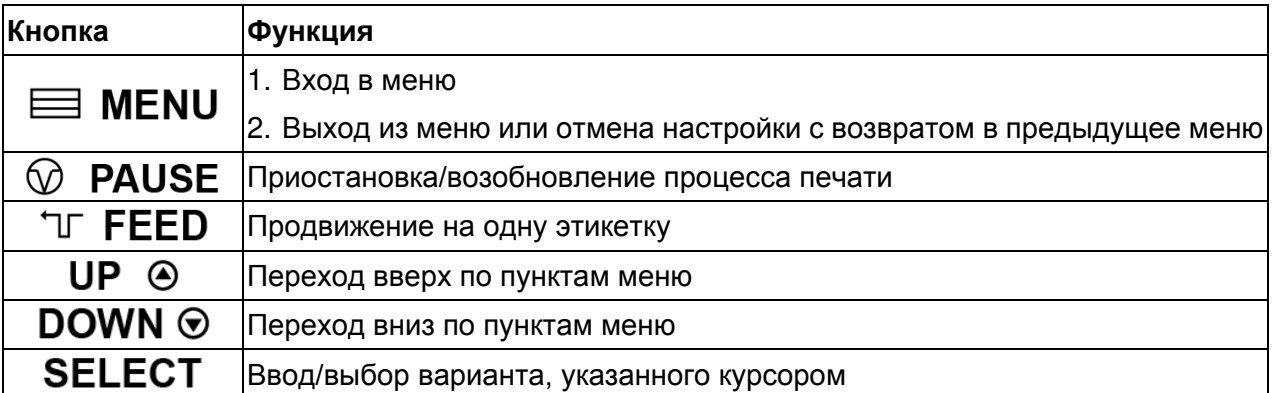

#### <span id="page-17-0"></span>**2.3.2 Светодиодные индикаторы**

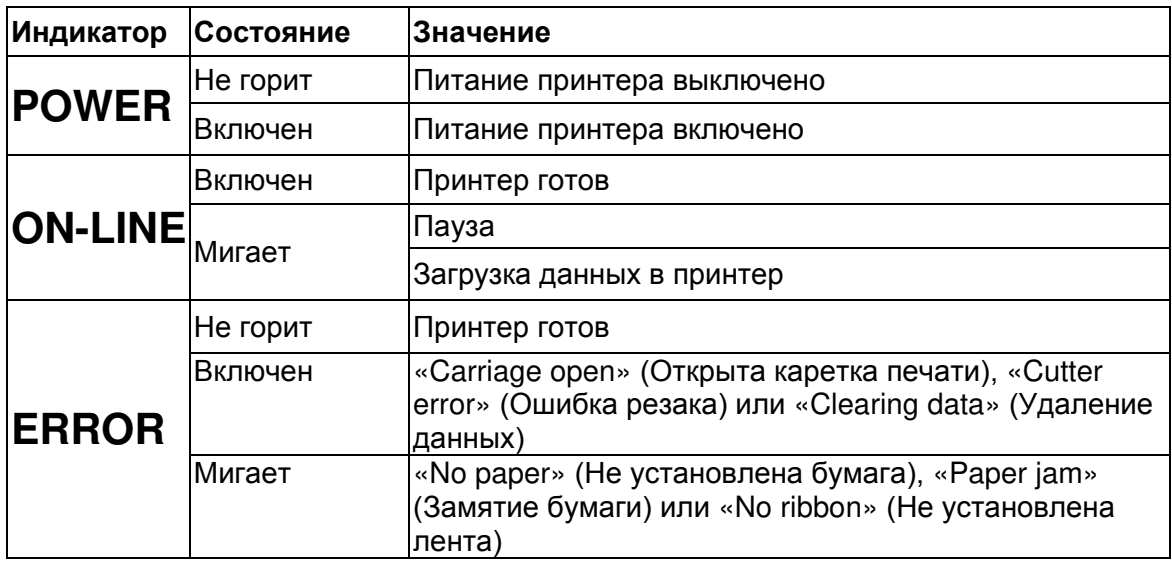

## <span id="page-17-1"></span>**2.4 Настройка принтера**

- 1. Установите принтер на устойчивой плоской поверхности.
- 2. Убедитесь, что выключатель питания находится в положении «выключено».
- 3. Соедините принтер с компьютером с помощью комплектного шнура USB.
- 4. Вставьте шнур питания в гнездо питания на задней панели принтера, а затем вставьте его в сетевую розетку, заземленную должным образом.

#### **Примечание.**

**Прежде чем вставить шнур питания в гнездо питания принтера, переведите выключатель питания принтера в положение «выключено».** 

## <span id="page-18-0"></span>**2.5 Установка ленты**

## <span id="page-18-1"></span>**2.5.1 Установка ленты**

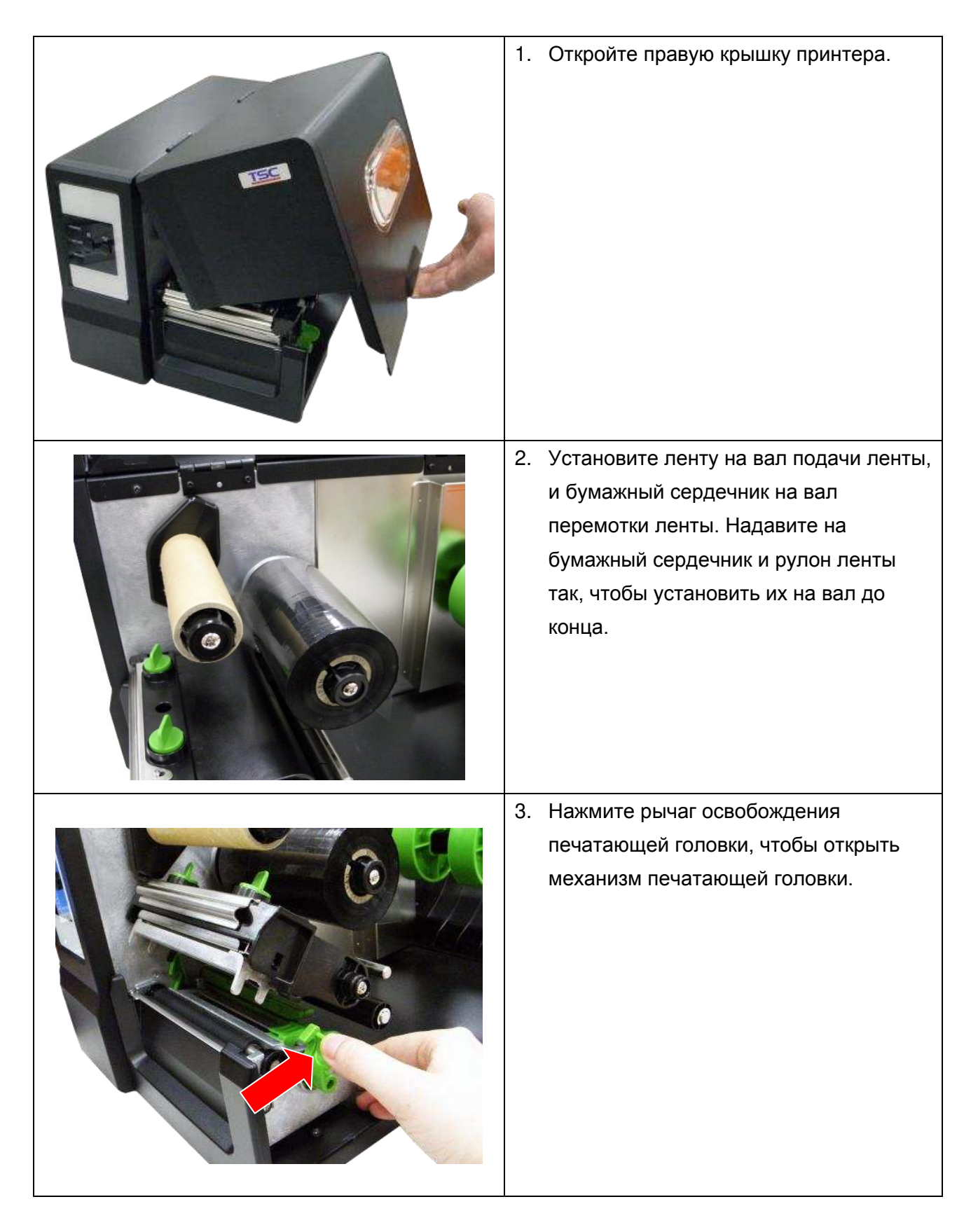

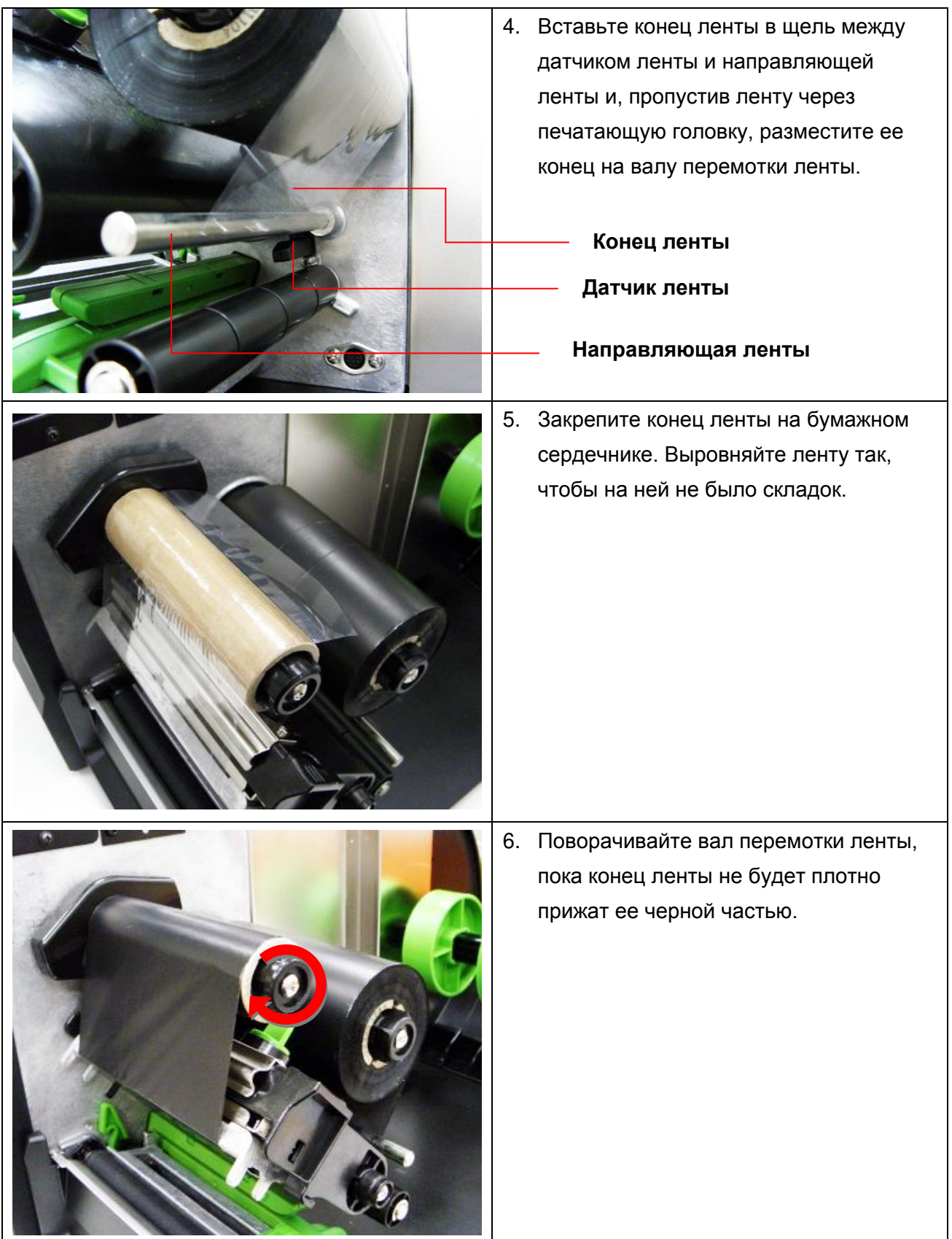

7. Закройте механизм печатающей головки. Убедитесь в надежности фиксации защелок. **Тракт прохождения ленты** Лента (вал подачи  $\widehat{G}$ ленты) Вал обратной (® перемотки ленты Направляющая  $\circledcirc$ ho ленты  $\circ$ Датчик ленты $\circledcirc$ 

## <span id="page-21-0"></span>**2.6 Установка носителя**

### <span id="page-21-1"></span>**2.6.1 Загрузка этикеток в рулоне**

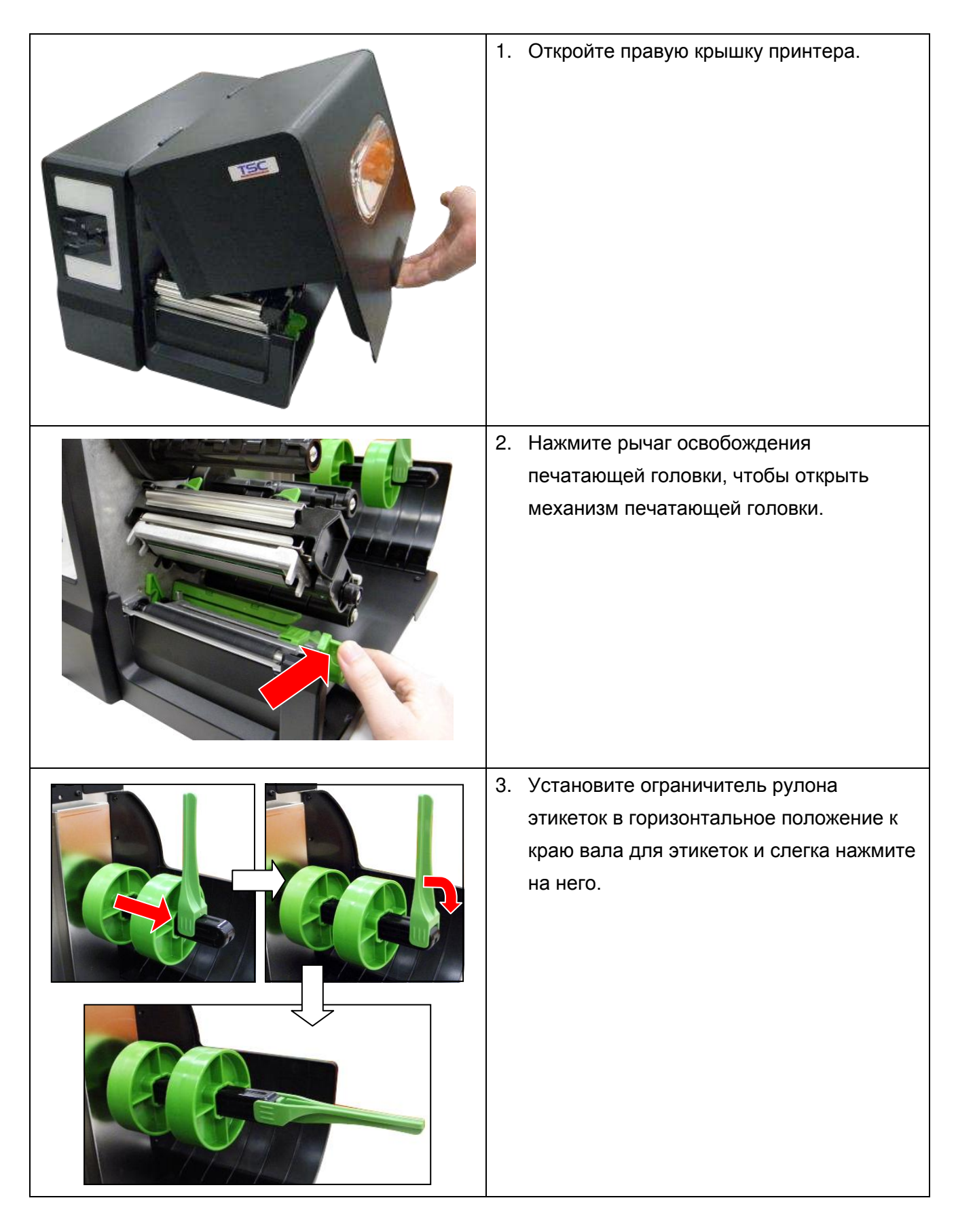

4. Установите рулон с носителем на подающий вал. Приподнимите ограничитель рулона этикеток.

**Примечание.**

**При установке на вал насадок для 3-дюймовых сердечников соблюдайте направление стрелки в соответствии с рисунком. При использовании носителя с 1-дюймовым сердечником снимите с подающего вала насадки для 3-дюймового сердечника.**

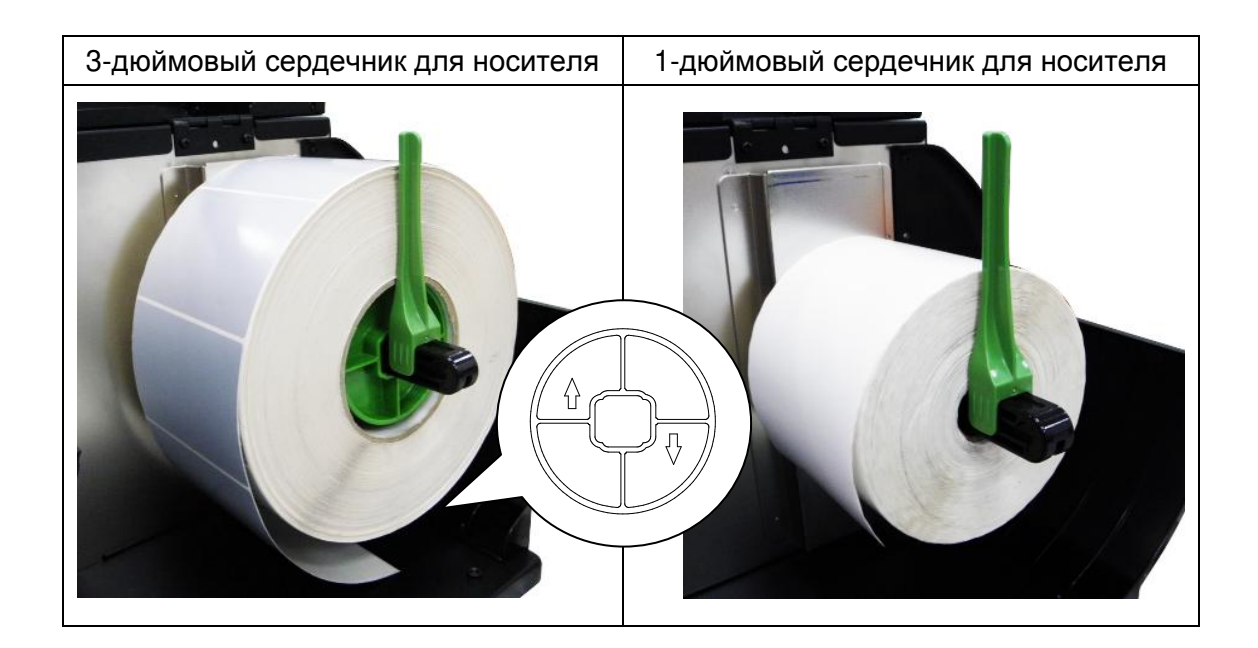

5. Протяните конец рулона этикеток через направляющую носителя, датчик носителя и поместите его на бумагоопорном валике.

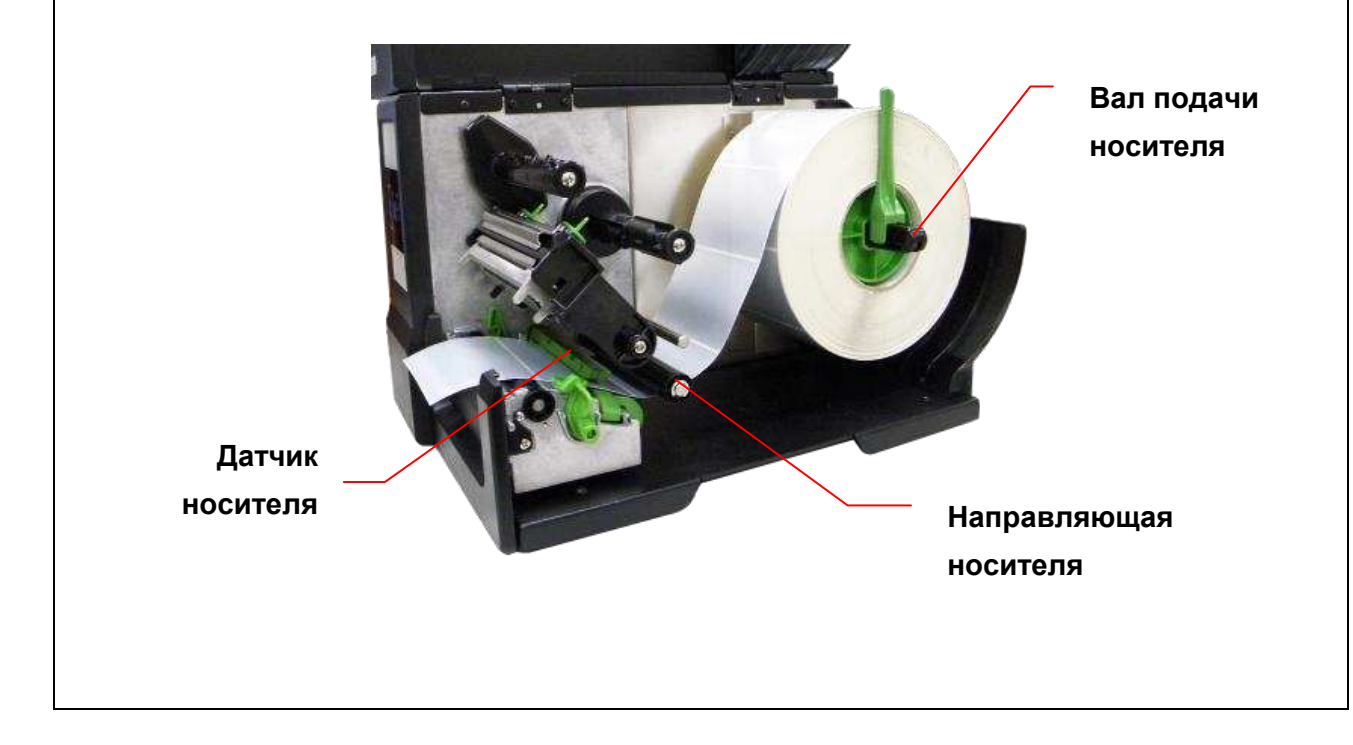

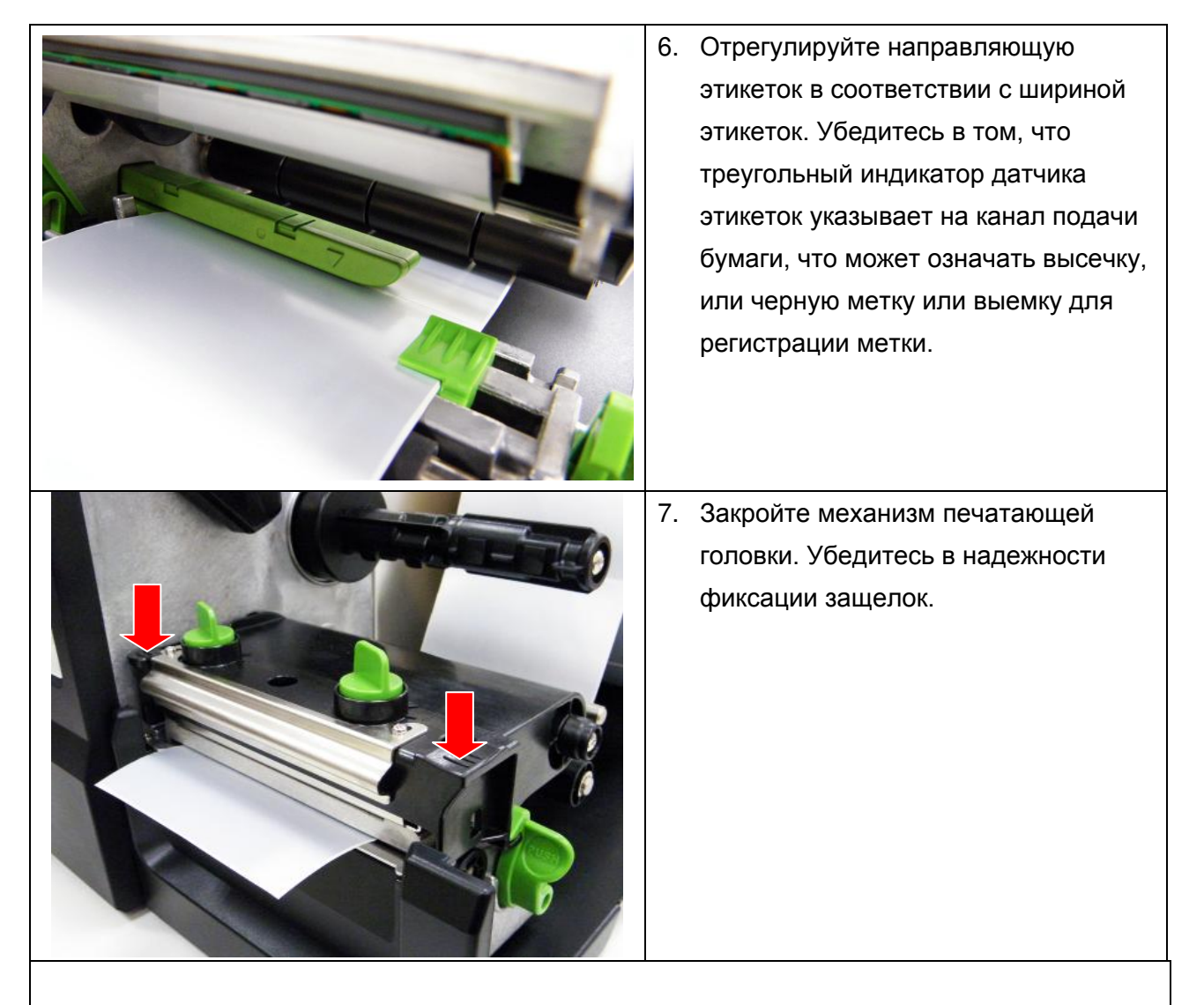

8. Используйте DiagTool, чтобы задать тип датчика носителя и отрегулировать выбранный датчик. (см. п. 4)

#### **Примечание.**

- **При замене носителя отрегулируйте датчики высечки/черной метки.**
- **Правильное положение датчика отмечено символом** ▽ **на корпусе датчика.**
- **Положение датчика носителя можно изменять. Убедитесь, что зазор или черная метка находится в точке, где они будут проходить над датчиком.**

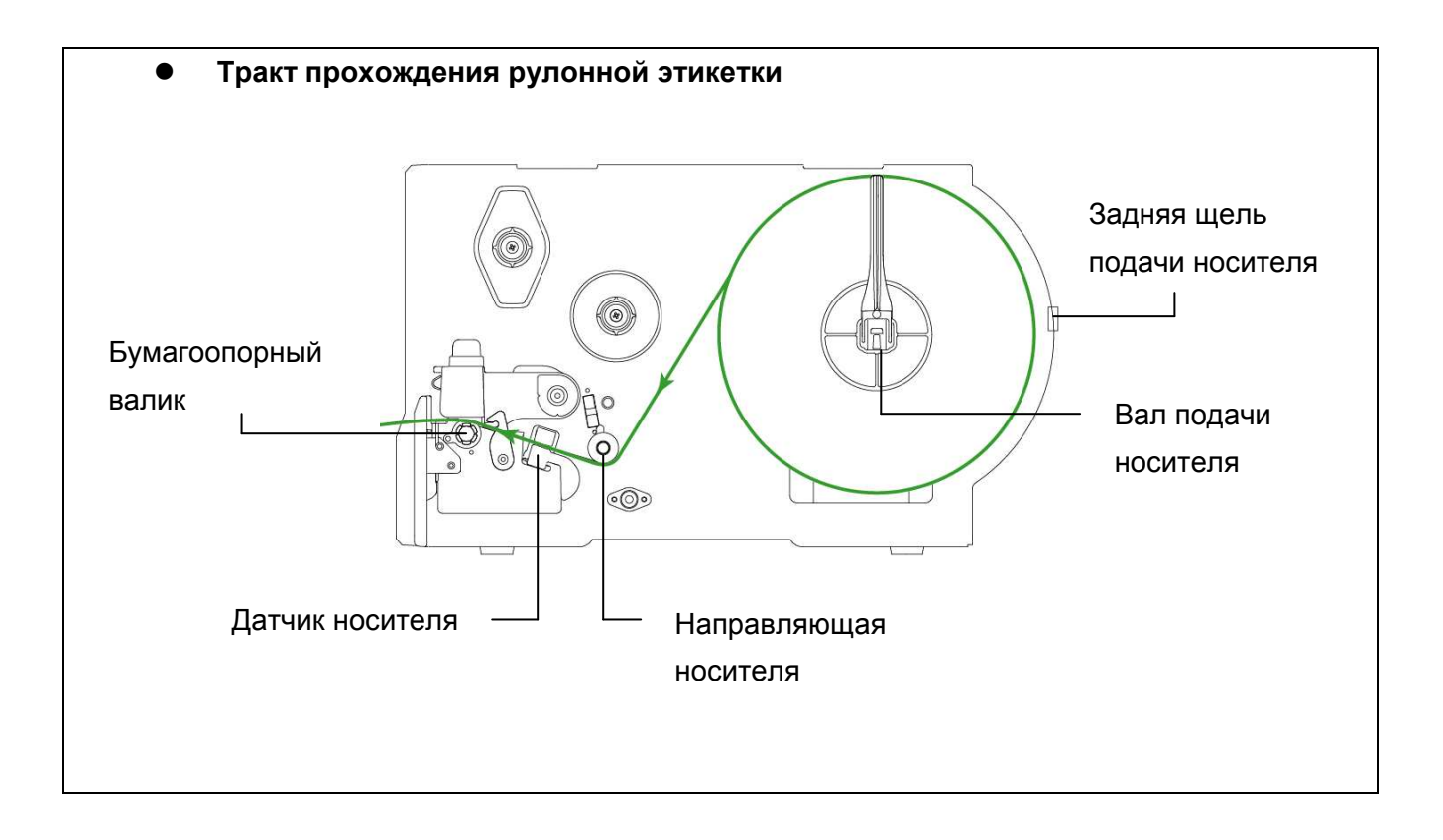

### <span id="page-25-0"></span>**2.6.2 Установка фальцованной этикетки**

Фальцованный носитель подается через задний входной лоток.

- 1. Откройте правую крышку принтера.
- 2. Нажмите рычаг освобождения печатающей головки, чтобы открыть механизм печатающей головки.
- 3. Установите ограничитель рулона этикеток в горизонтальное положение к краю вала для этикеток и слегка нажмите на него.

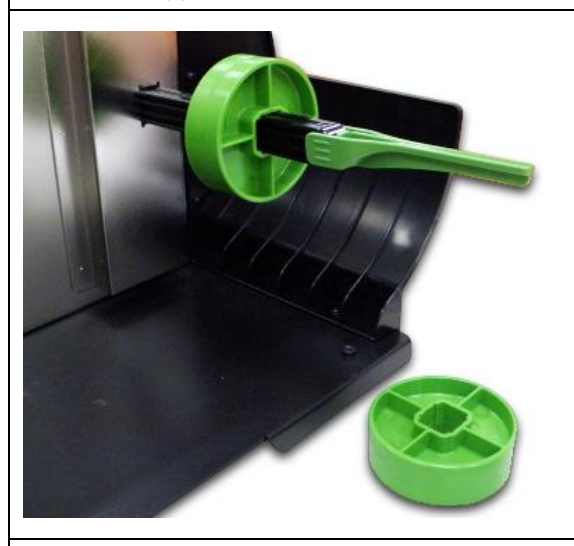

4. Снимите с вала подачи носителя насадки для 3-дюймового сердечника.

- 5. Вставьте фальцованный носитель через задний входной лоток.
- 6. Протяните конец фальцованных этикеток через направляющую носителя, датчик носителя и поместите его на бумагоопорном валике.
- 7. Отрегулируйте ограничитель рулона этикеток и направляющую этикеток, сместив ее в соответствии с шириной бумаги.
- 8. Закройте механизм печатающей головки, убедившись в надежности фиксации защелок.

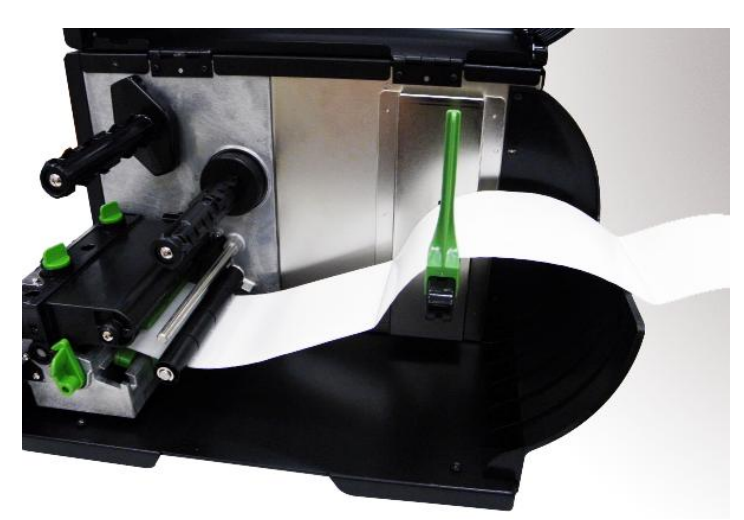

9. Определите тип датчика носителя и отрегулируйте выбранный датчик. (см. п. 4) **Примечание.**

**При замене носителя отрегулируйте датчики высечки/черной метки.**

#### <span id="page-26-0"></span>**2.6.3 Укладка носителя в режиме снятия защитной пленки (дополнительно)**

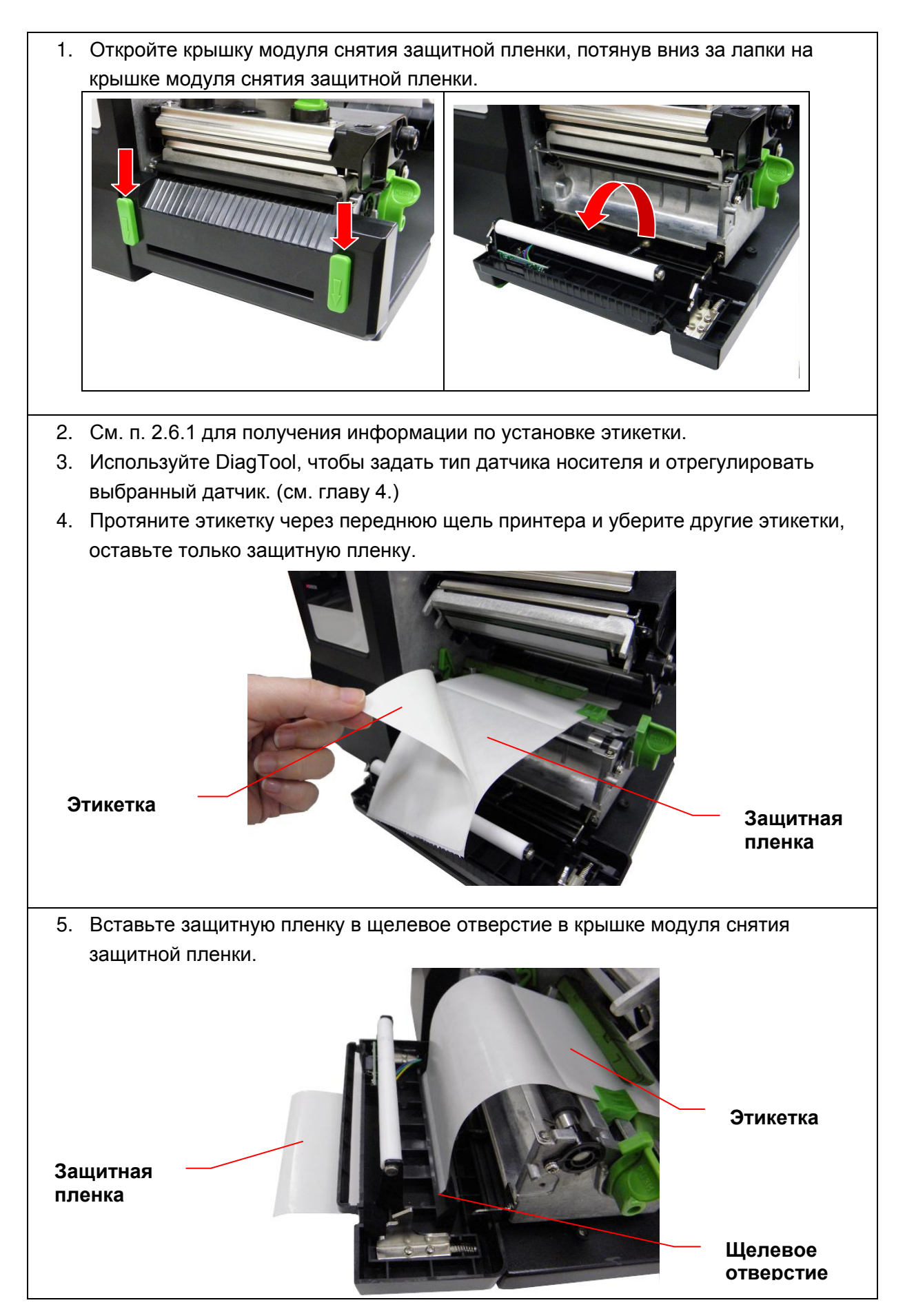

6. Закройте крышку модуля снятия защитной пленки и механизм печатающей головки.

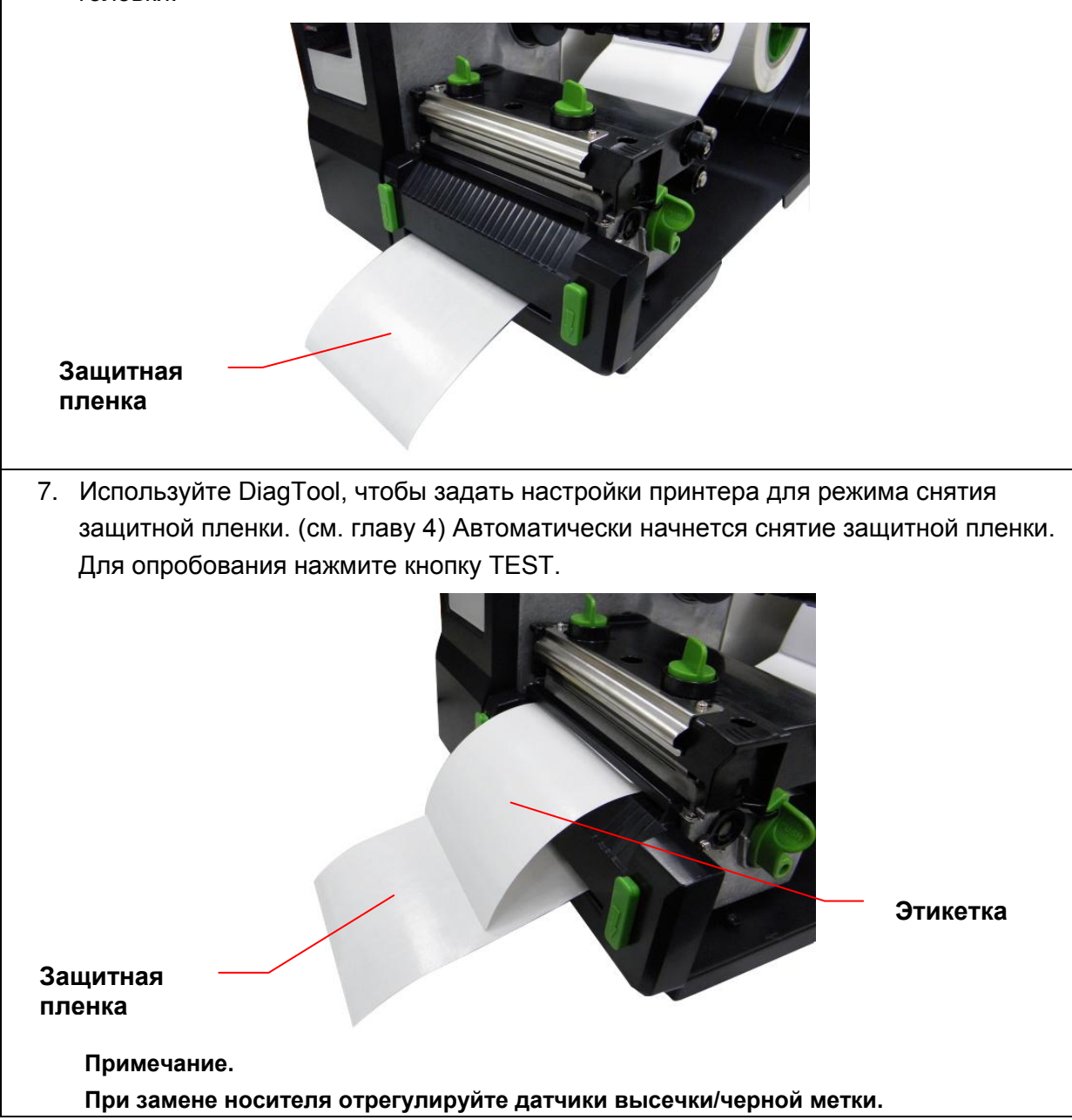

### <span id="page-28-0"></span>**2.6.4 Укладка носителя в режиме обрезки (дополнительно)**

- 1. Установите этикетку. (см. п. 2.6.1)
- 2. Пропустите носитель через отверстие для бумаги в резаке.
- 3. Отрегулируйте направляющую этикеток в соответствии с шириной этикеток.

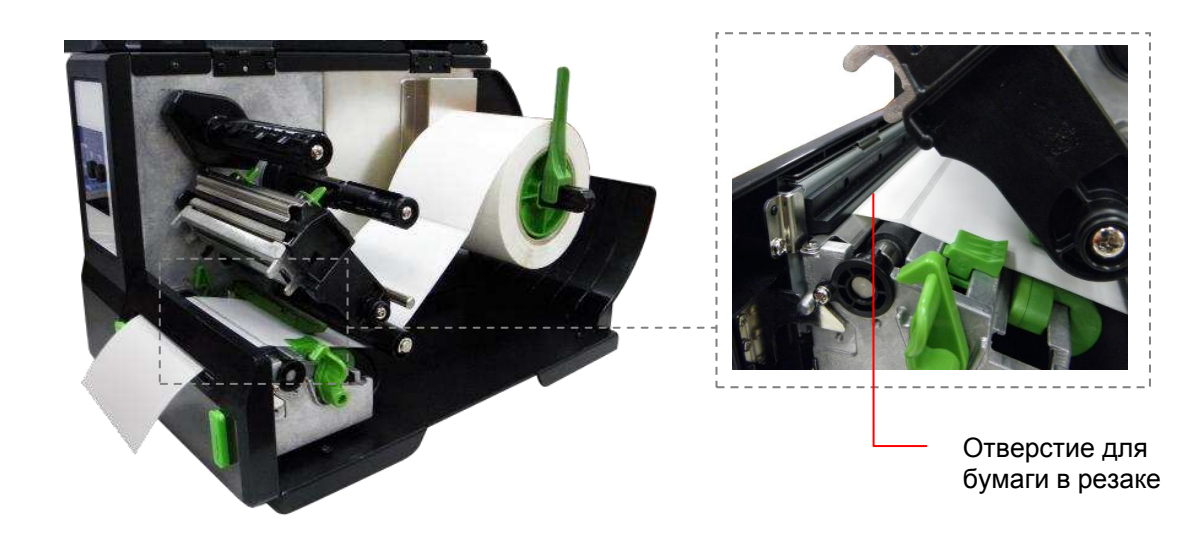

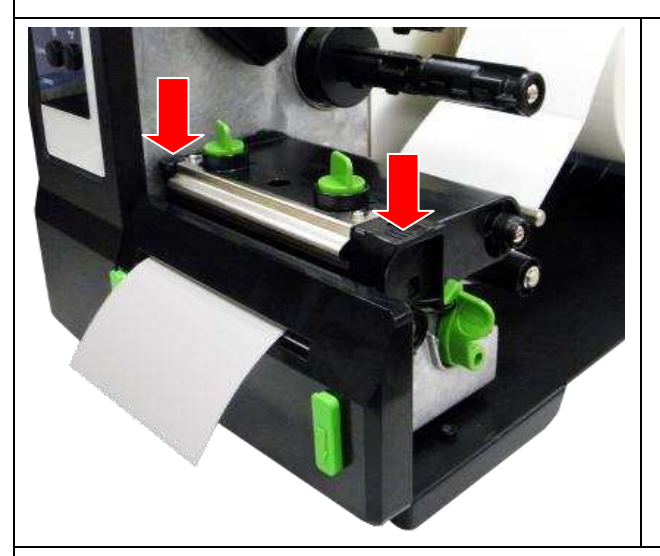

4. Закройте механизм печатающей головки, убедившись в том, что защелки зафиксировались надлежащим образом.

5. Используйте DiagTool, чтобы задать настройки принтера для режима обрезки. (см. главу 4) Для опробования нажмите кнопку TEST.

#### **Примечание.**

**При замене носителя отрегулируйте датчики высечки/черной метки.**

## <span id="page-29-0"></span>**2.7 Ручка для регулировки прижима печатающей головки**

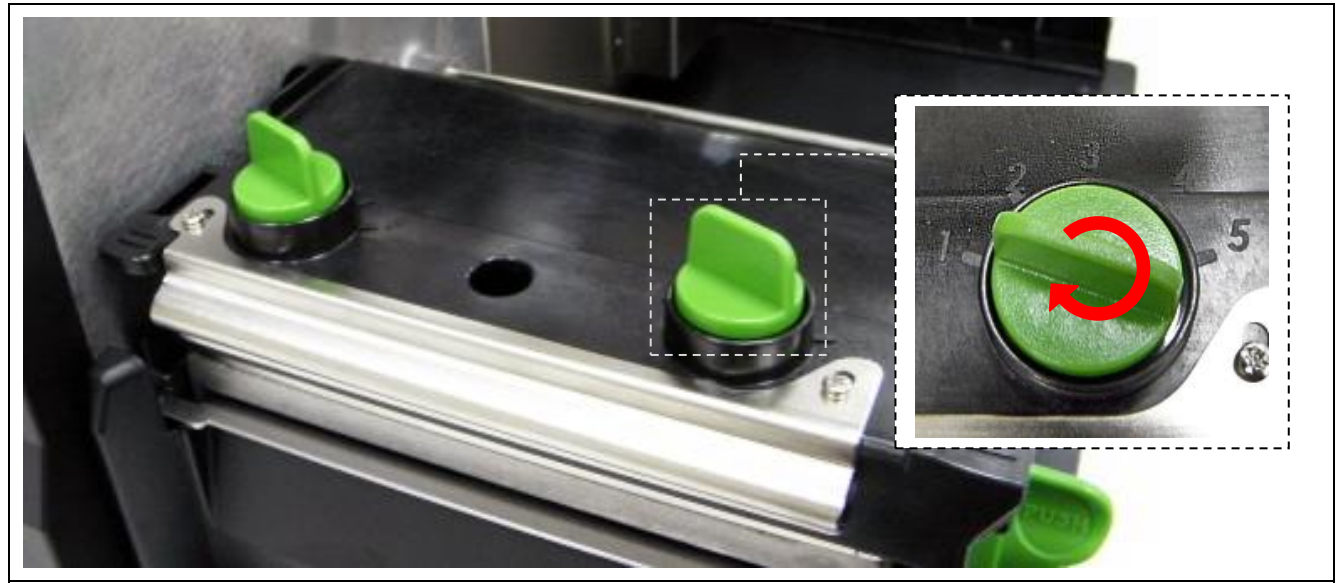

Для регулировки прижима печатающей головки должны быть выполнены два условия.

- 1. Печать на плотном носителе Если плотность носителя больше 0,19 мм, для получения изображений высокого качества требуется более сильный прижим.
- 2. Печать на узком носителе Если ширина носителя менее 4 дюймов, необходимо отрегулировать давление печатающей головки, чтобы избежать появления складок на ленте.

Можно установить один из 5 уровней давления. Уровень 1 – это минимальное давление, а уровень 5 – это максимальное давление.

Например, если этикетка имеет ширину 4 дюйма, установите обе ручки регулирования давления в одинаковые положения. Если ширина этикетки меньше 2 дюймов, увеличьте давление левой печатающей головки, повернув ручку для регулировки по часовой стрелке, а давление правой печатающей головки уменьшите, повернув ручку для регулировки против часовой стрелки в положение 1.

# <span id="page-30-0"></span>**3. Работа с меню панели ЖКД (дополнительно)**

Обзор Main Menu (главного меню)

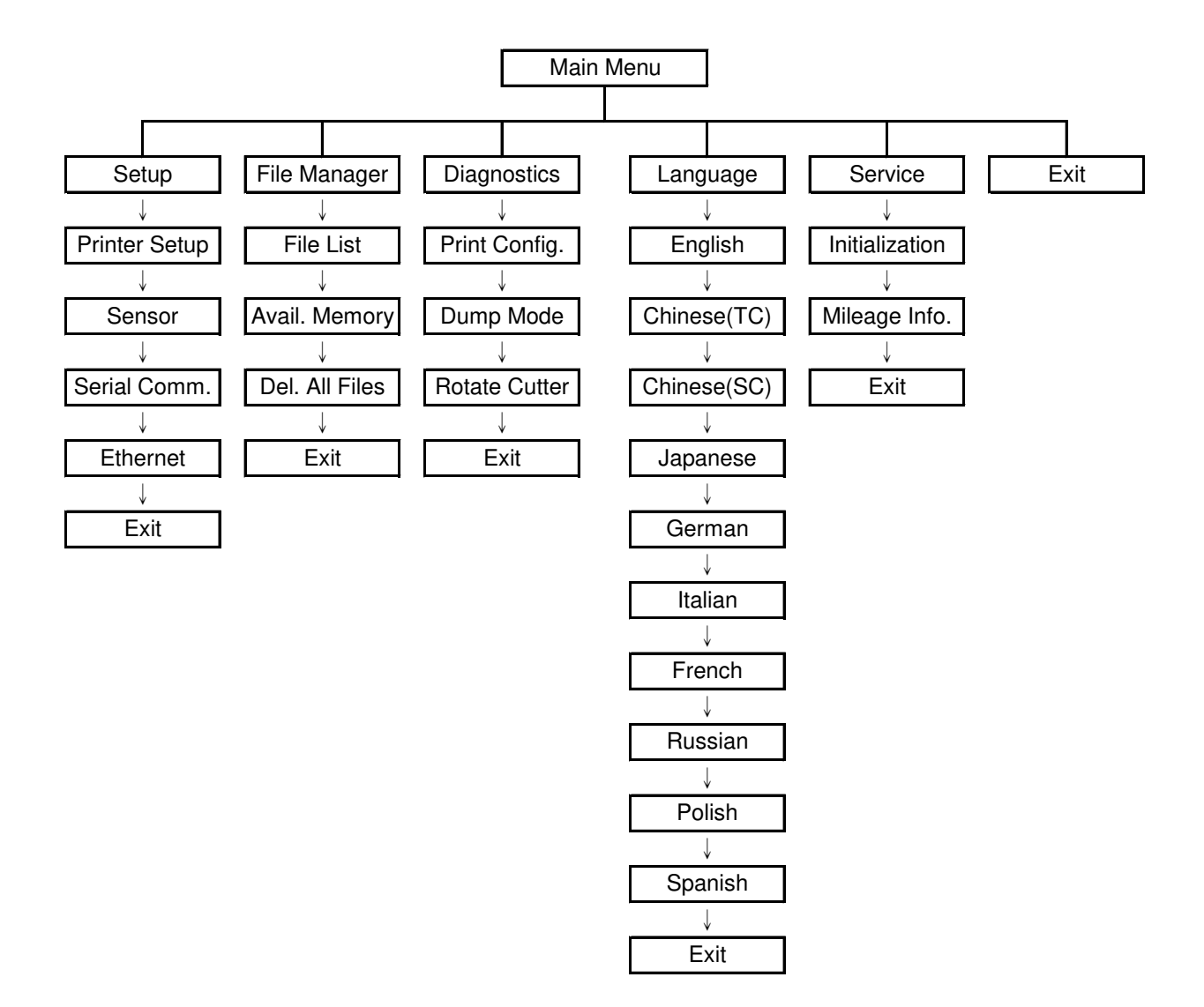

# <span id="page-31-0"></span>**3.1 Сведения о меню Setup (Настройка)**

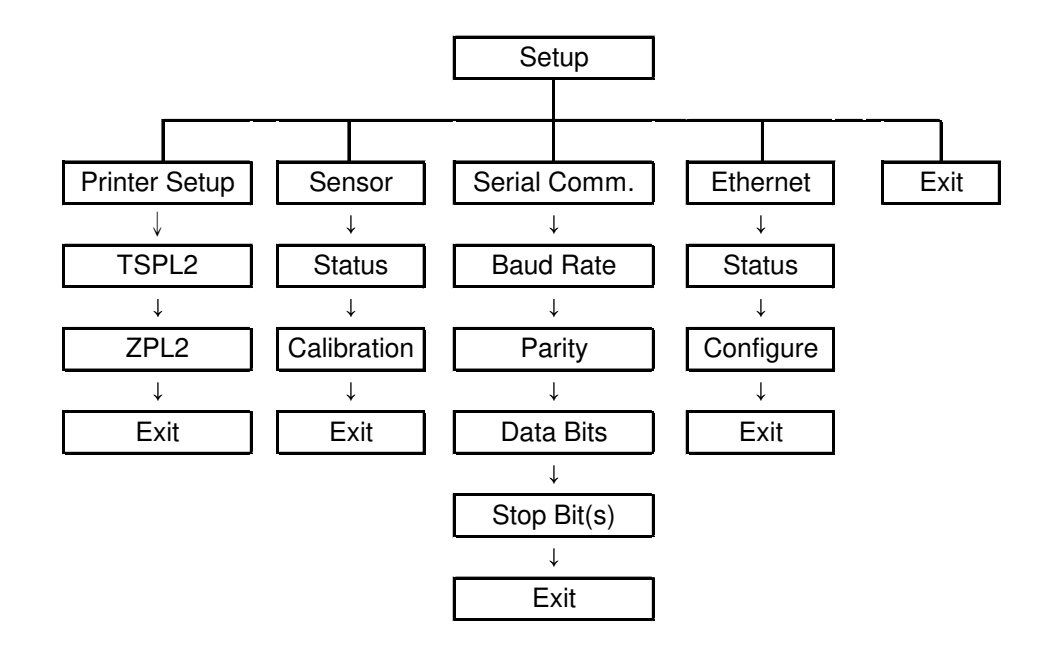

## <span id="page-32-0"></span>**3.1.1-1 Printer Setup (Настройки принтера) (TSPL2)**

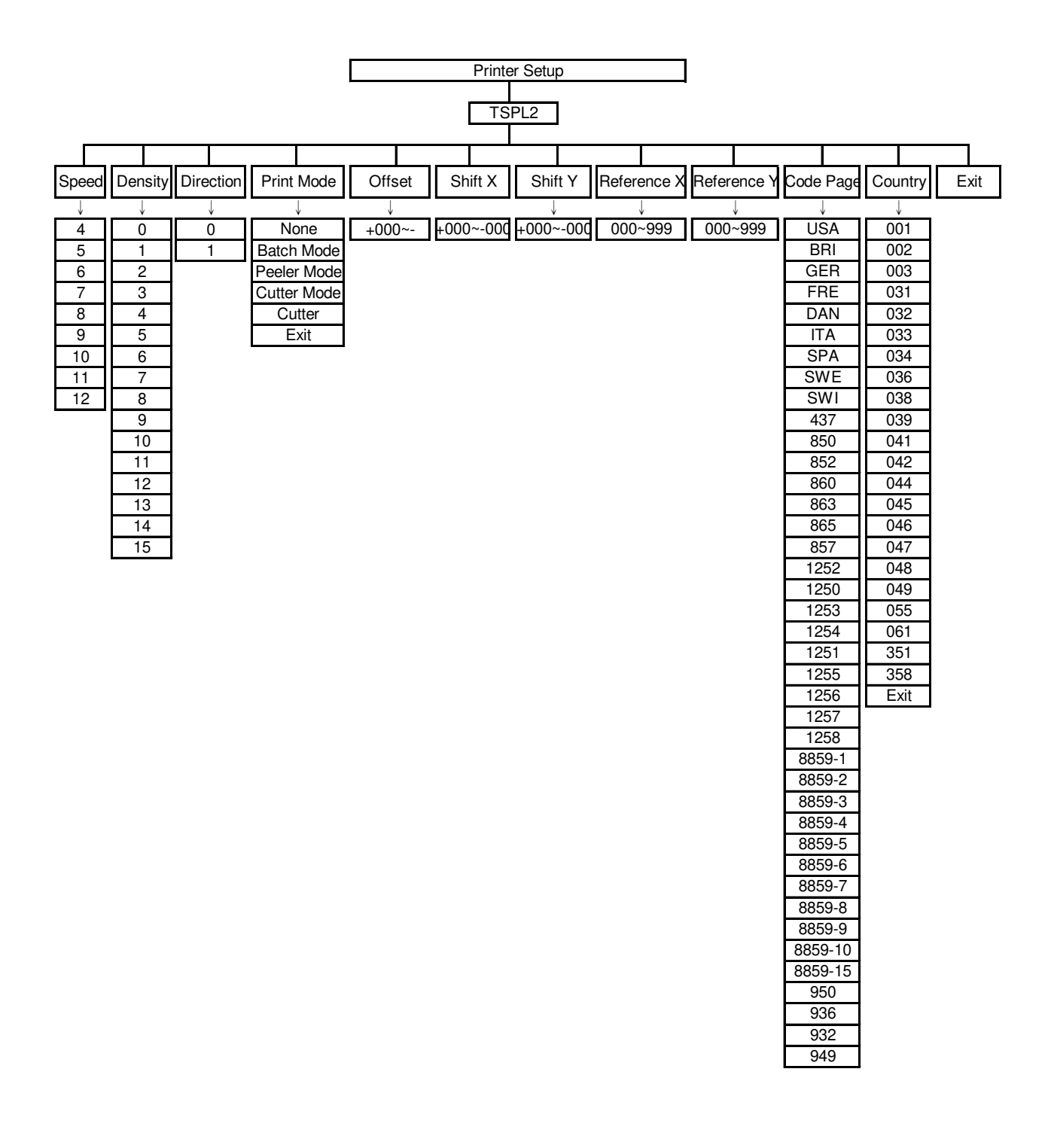

#### **3.1.1-1.1 Speed (Скорость):**

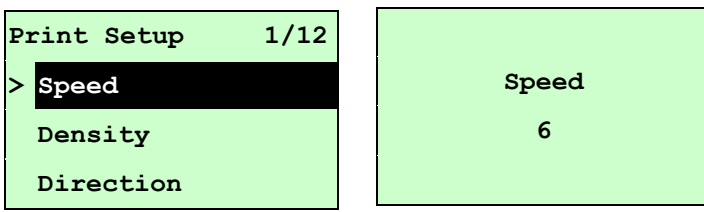

Этот пункт используется для настройки скорости печати. Скорость можно настраивать с шагом 1 дюйм/с. Плотность печати принтера по умолчанию составляет 5 дюймов в секунду (203 dpi) или 3 дюйма в секунду (300 dpi).

Для повышения скорости печати следует нажимать клавишу UP  $\Theta$ , а для снижения – клавишу DOWN  $\odot$ . Для сохранения ее в принтере нажмите клавишу SELECT. Чтобы отменить настройку с возвратом в предыдущее меню, нажмите клавишу  $\equiv$  MENU.

*Примечание. Если выполняется печать из программного обеспечения или драйвера, прилагаемого к принтеру, и при этом не выбран параметр «Use current printer settings» (Использовать текущие настройки принтера), ПО/драйвер посылает команду SPEED, которая изменяет настройку, введенную с передней панели.*

#### **3.1.1-1.2 Density (Плотность):**

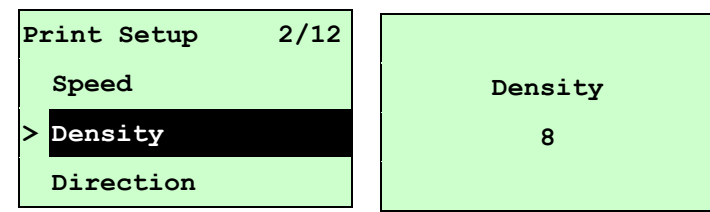

Этот пункт используется для настройки степени черноты печати. Настройка осуществляется в пределах от 0 до 15 с шагом 1. По умолчанию принтер использует плотность печати 8. Для разных носителей/ленты могут понадобиться разные регулировки степени черноты.

Нажимая клавишу UP  $\odot$  или DOWN  $\odot$ , увеличивайте или уменьшайте плотность печати. Для сохранения ее в принтере нажмите клавишу **SELECT**. Чтобы отменить настройку с возвратом в предыдущее меню, нажмите клавишу  $\equiv$  MENU.

*Примечание. Если выполняется печать из программного обеспечения или драйвера, прилагаемого к принтеру, и при этом не* 

*используется параметр «Use current printer settings» (Использовать текущие настройки принтера), ПО/драйвер посылает команду DENSITY, которая изменяет настройку, введенную с передней панели.*

### **3.1.1-1.3 Direction (Направление):**

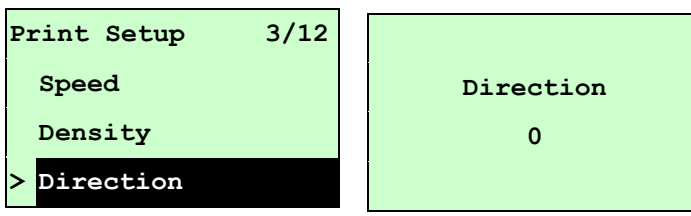

Можно выбрать одно из двух значений направления: 1 или 0. Используйте этот параметр для задания направления печати. По умолчанию, принтер выполняет печать в DIRECTION (НАПРАВЛЕНИЕ) 0.

Нажмите клавишу UP  $\odot$ , чтобы установить направление 1, или клавишу DOWN  $\odot$ , чтобы установить направление 0, а затем клавишу SELECT, чтобы сохранить настройку в принтере. Чтобы отменить настройку с возвратом в предыдущее меню, нажмите клавишу  $\equiv$  MENU.

Для примера на следующих двух рисунках приведены примеры печати в DIRECTION (НАПРАВЛЕНИЕ) 0 и в DIRECTION (НАПРАВЛЕНИЕ) 1.

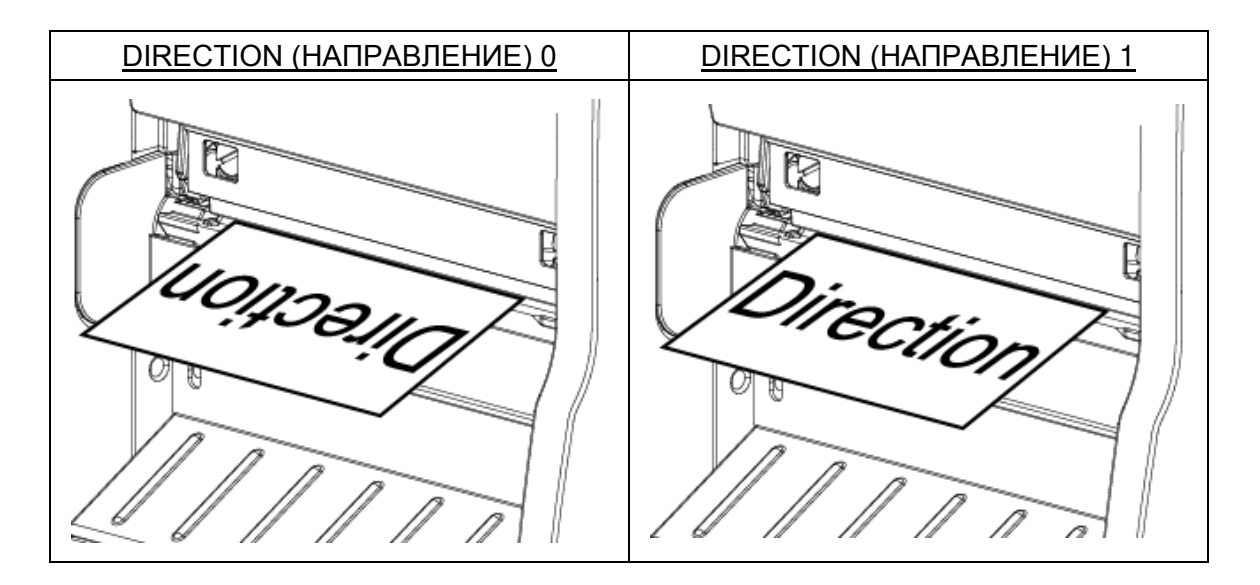

*Примечание. При печати из программного обеспечения или драйвера, прилагаемого к принтеру, оно посылает команду DIRECTION (НАПРАВЛЕНИЕ) 0, которая изменяет настройку, введенную с передней панели.*

**3.1.1-1.4 Print Mode (Режим печати): (None (Нет)/Batch Mode (Пакетный режим)/Peeler Mode (Со снятием защитной пленки)/Cutter Mode (С обрезкой)/Cutter Batch (Пакетный с обрезкой))**

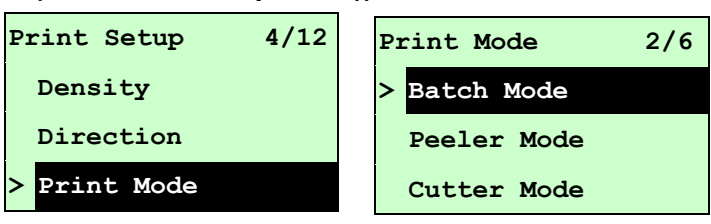

Этот пункт позволяет задать режим печати. По умолчанию, принтер настроен на Batch Mode (Пакетный режим). При входе в этот пункт справа от значка « > » отображается текущая настройка принтера. Нажимая клавиши UP  $\odot$  и DOWN  $\odot$ . выберите другой режим печати, а затем запишите настройку в принтер, нажав  $_{\text{KJABHIIIV}}$  SELECT, Чтобы отменить настройку с возвратом в предыдущее меню, нажмите клавишу  $\equiv$  MENU.

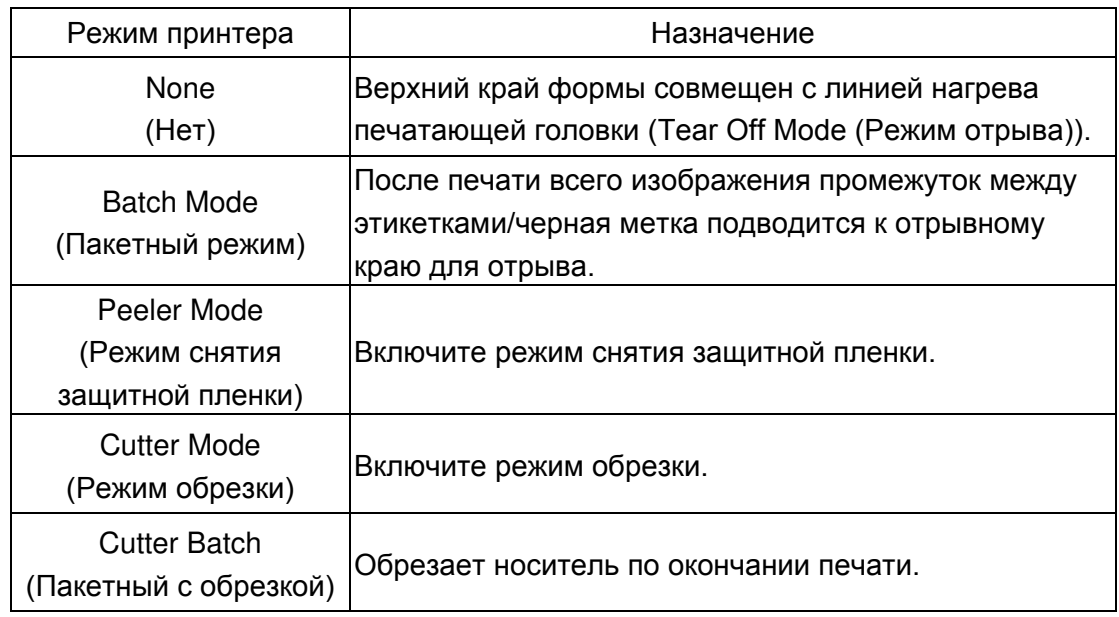

## *Примечание. При печати из программного обеспечения или драйвера, прилагаемого к принтеру, оно посылает команду, которая изменяет настройку, введенную с передней панели.*

#### **3.1.1-1.5 Offset (Смещение):**

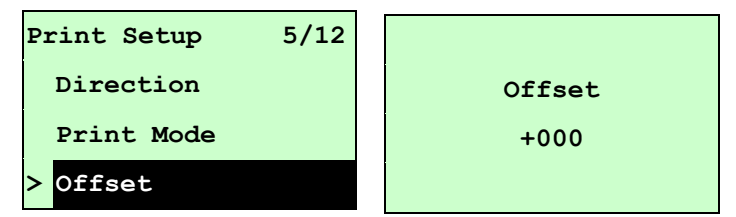

Этот пункт позволяет точно настроить положение остановки носителя для режима снятия защитной пленки и режима обрезки. Перемещайте курсор от левой позиции к правой кнопкой DOWN  $\odot$  и, нажимая кнопку UP  $\odot$ , установите в позиции знак « + » или « - » или цифру от « 0 » до « 9 ». Нажмите кнопку SELECT, чтобы ввести параметр в принтер. Чтобы отменить настройку с возвратом в предыдущее меню, нажмите клавишу  $\equiv$  MENU. Значение по умолчанию +000.

*Примечание. При печати из программного обеспечения или драйвера, прилагаемого к принтеру, оно посылает команду OFFSET, которая изменяет настройку, введенную с передней панели.*
#### **3.1.1-1.6 Shift X & Shift Y (Смещение по оси X и Смещение по оси Y):**

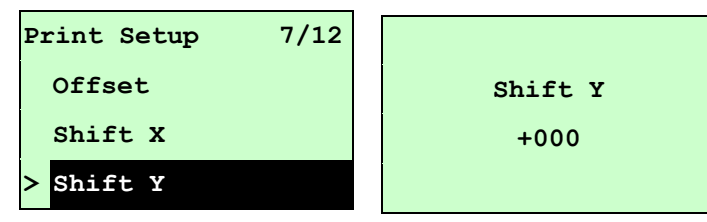

Этот пункт позволяет точно задать положение печати. Перемещайте курсор от левой позиции к правой кнопкой DOWN  $\odot$  и, нажимая кнопку UP  $\odot$ , установите в позиции знак «  $+$  » или «  $-$  » или цифру от « 0 » до « 9 ». Нажмите кнопку SELECT, чтобы ввести параметр в принтер. Чтобы отменить настройку с возвратом в предыдущее меню, нажмите клавишу  $\equiv$  MENU. Значение по умолчанию +000.

- *Примечание. Если выполняется печать из программного обеспечения или драйвера, прилагаемого к принтеру, и при этом активирован параметр «Use current printer settings» (Использовать текущие настройки принтера), ПО/драйвер не пошлет команду SHIFT для изменения настроек, введенных с передней панели.*
- **3.1.1-1.7 Reference X & Reference Y (Точка отсчета по оси X и Точка отсчета по оси Y):**

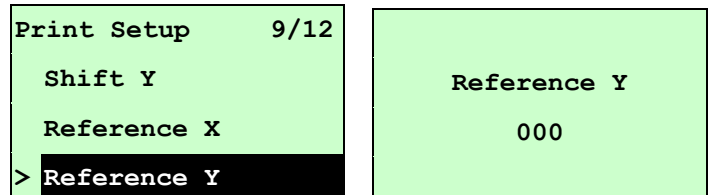

Этот пункт позволяет задать начало координат принтера по горизонтали и по вертикали. Перемещайте курсор от левой позиции к правой кнопкой DOWN  $\odot$  и, нажимая кнопку  $UP \odot$ , установите в позиции цифру от « $0 \times 9 \times 9 \times 1$  Нажмите кнопку SELECT, чтобы ввести параметр в принтер. Чтобы отменить настройку с возвратом в предыдущее меню, нажмите клавишу  $\equiv$  MENU, 3начение по умолчанию 000.

*Примечание. При печати из программного обеспечения или драйвера, прилагаемого к принтеру, оно посылает команду REFERENCE, которая изменяет настройку, введенную с передней панели.*

#### **3.1.1-1.8 Code Page (Кодовая страница):**

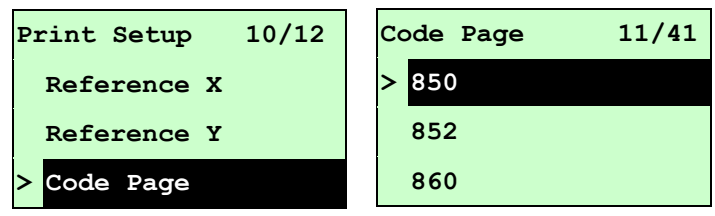

Этот параметр служит для настройки кодовой страницы международного набора символов. Для получения дополнительных сведений о кодовой странице см. Руководство по программированию.

Если перейти к списку кодовых страниц, кодовая страница справа от указателя « > » соответствует текущей настройке принтера.

Нажимая клавиши UP  $\odot$  и DOWN  $\odot$ , выберите другой режим печати, а затем запишите настройку в принтер, нажав клавишу **SELECT**, Чтобы отменить настройку с возвратом в предыдущее меню, нажмите клавишу  $\equiv$  MENU.

### *Примечание. При печати из программного обеспечения или драйвера, прилагаемого к принтеру, оно посылает команду, которая изменяет настройку, введенную с передней панели.*

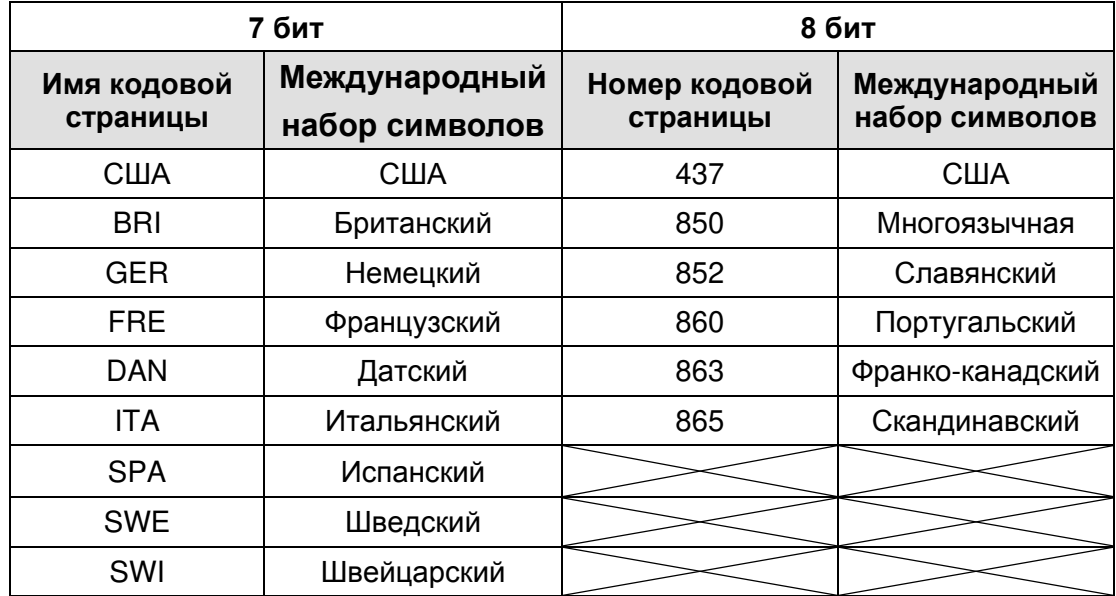

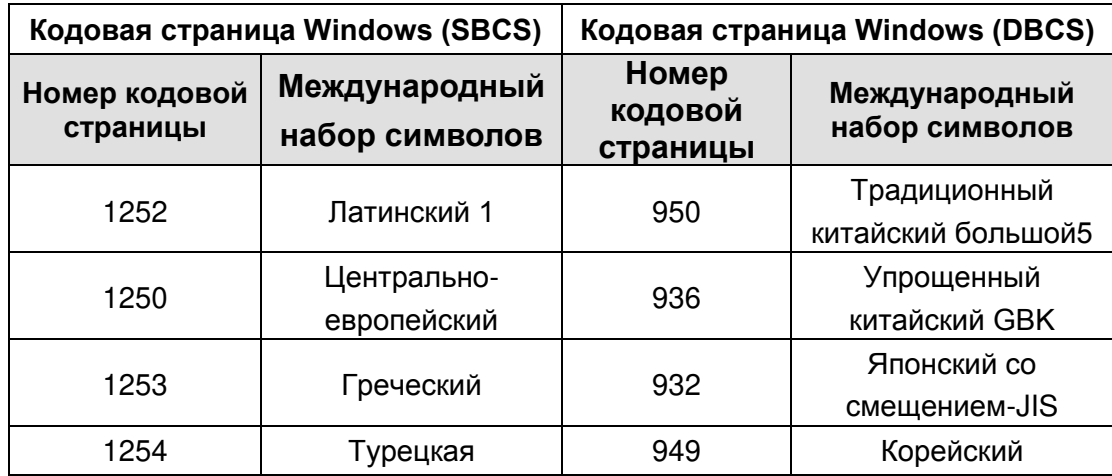

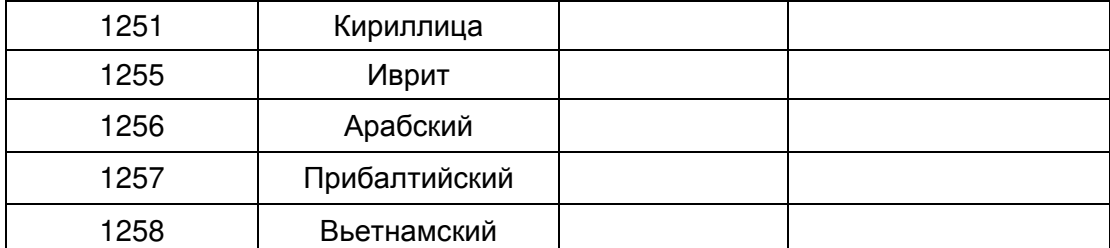

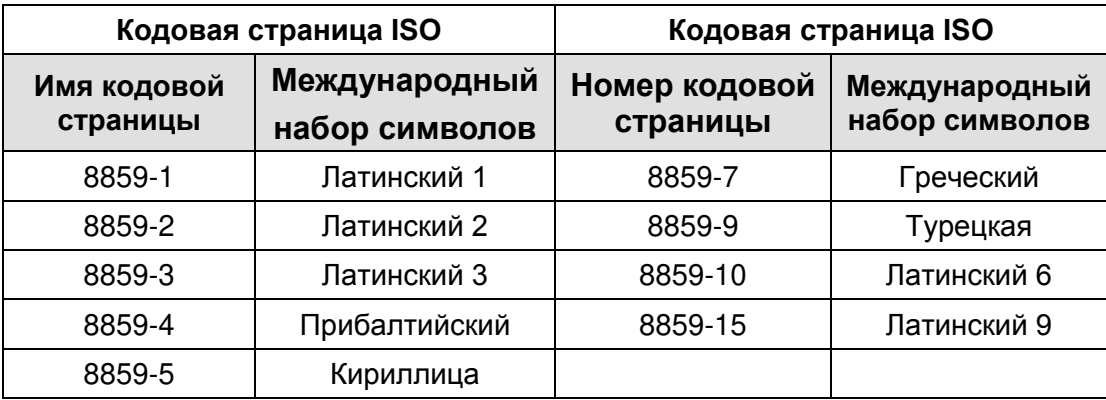

#### **3.1.1-1.9 Country (Страна):**

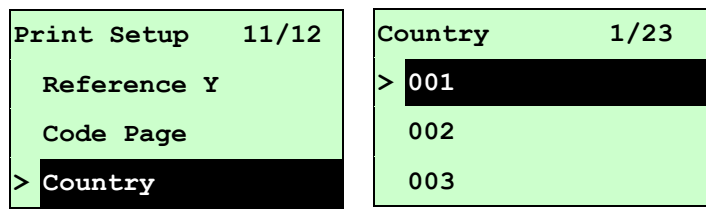

Этот параметр служит для настройки кода страны с экрана ЖКД. Нажимая кнопки **UP**  $\odot$  **<sub>и</sub> DOWN**  $\odot$ **, выберите код страны и нажмите кнопку SELECT, чтобы** сохранить введенное значение в принтере. При входе в этот пункт справа от значка « **>**» отображается текущий код страны. Чтобы отменить настройку с возвратом в предыдущее меню, нажмите клавишу  $\equiv$  MENU.

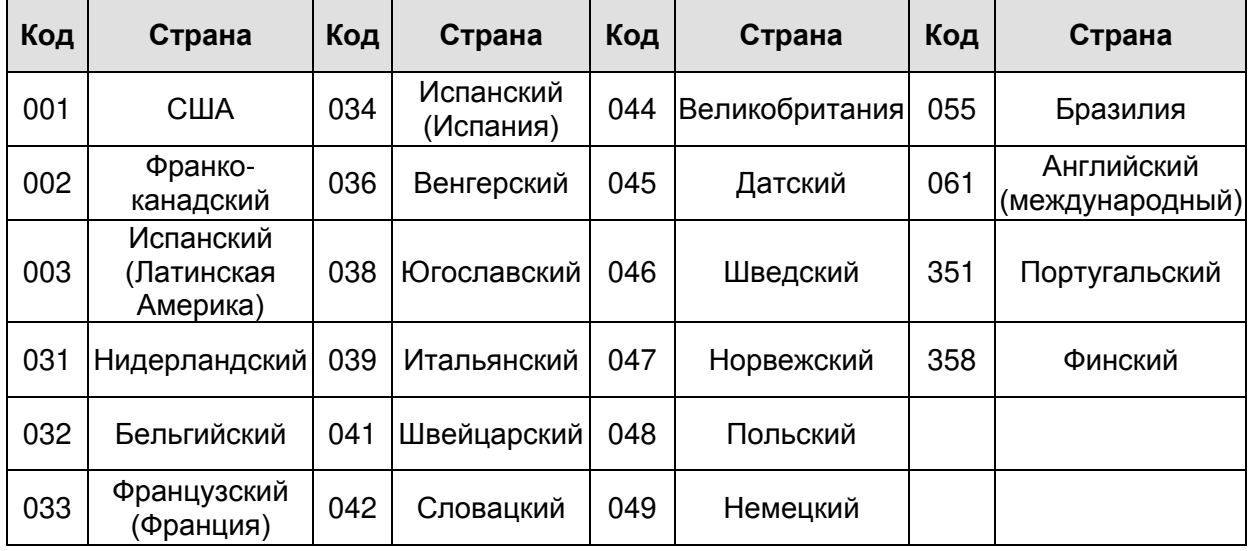

### **3.1.1-2 Printer Setup (Настройки принтера) (ZPL2)**

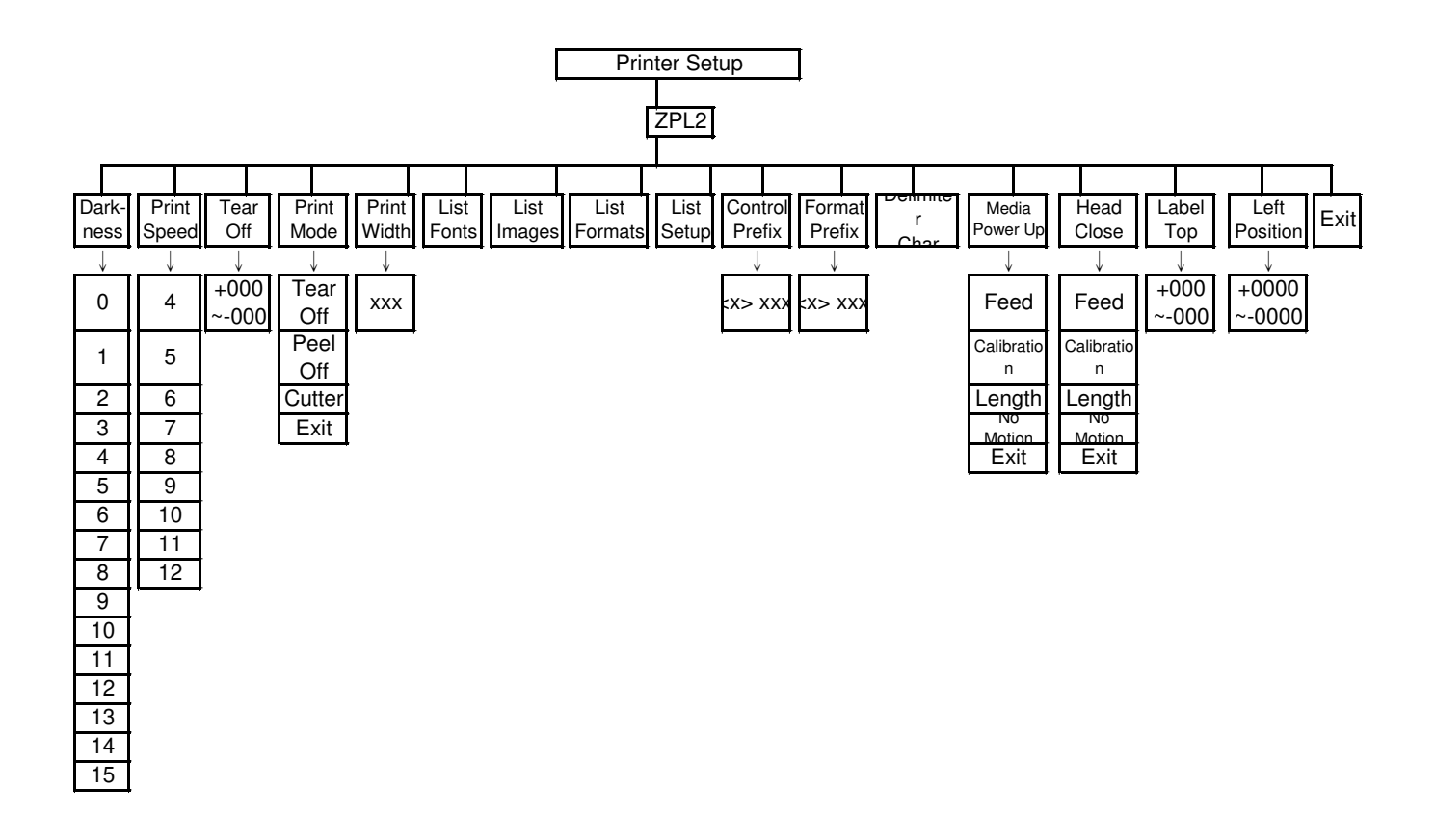

#### **3.1.1-2.1 Darkness (Чернота):**

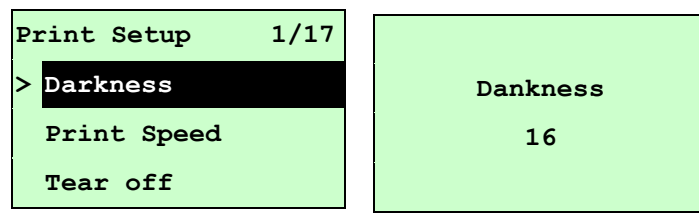

Этот пункт используется для настройки степени черноты печати. Настройка осуществляется в пределах от 0 до 30 с шагом 1. По умолчанию принтер использует плотность печати 16. Для разных носителей могут понадобиться разные регулировки степени черноты.

Нажимая клавишу UP  $\odot$  или DOWN  $\odot$ , увеличивайте или уменьшайте плотность печати. Для сохранения ее в принтере нажмите клавишу SELECT. Чтобы отменить настройку с возвратом в предыдущее меню, нажмите клавишу  $\equiv$  MENU.

## *Примечание. При печати из программного обеспечения или драйвера, прилагаемого к принтеру, оно посылает команду, которая изменяет настройку, введенную с передней панели.*

#### **3.1.1-2.2 Print Speed (Скорость печати):**

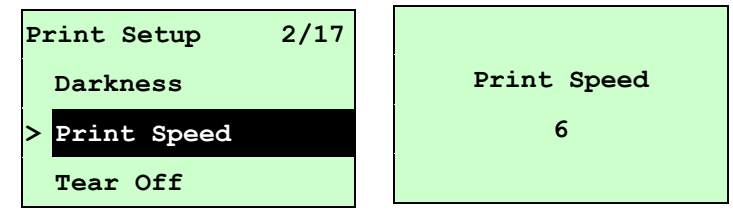

Этот пункт используется для настройки скорости печати. Скорость можно настраивать с шагом 1 дюйм/с.

Для повышения скорости печати следует нажимать клавишу UP  $\Theta$ , а для снижения – клавишу DOWN  $\odot$ . Для сохранения ее в принтере нажмите клавишу SELECT <sub>.</sub> Чтобы отменить настройку с возвратом в предыдущее меню, нажмите клавишу  $\equiv$  MENU

*Примечание. При печати из программного обеспечения или драйвера, прилагаемого к принтеру, оно посылает команду, которая изменяет настройку, введенную с передней панели.*

#### **3.1.1-2.3 Tear Off (Отрыв):**

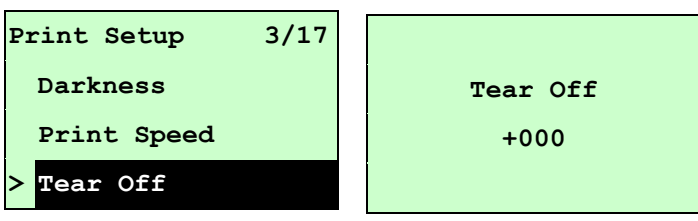

Этот пункт позволяет точно настроить положение остановки носителя. Перемещайте курсор от левой позиции к правой кнопкой DOWN  $\odot$  и, нажимая кнопку UP  $\odot$ . установите в позиции знак « + » или « - » или цифру от « 0 » до « 9 ». Нажмите кнопку SELECT, чтобы ввести параметр в принтер. Чтобы отменить настройку с возвратом в предыдущее меню, нажмите клавишу  $\equiv$  MENU. Значение по умолчанию +000. *Примечание. При печати из программного обеспечения или драйвера,* 

> *прилагаемого к принтеру, оно посылает команду, которая изменяет настройку, введенную с передней панели.*

**3.1.1-2.4 Print Mode (Режим печати): (Tear Off (Отрыв) / Peel Off (Снятие) / Cutter** 

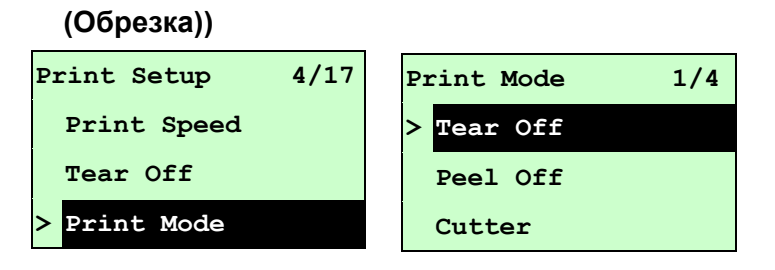

Этот пункт позволяет задать режим печати. По умолчанию, принтер настроен на режим Tear Off (Отрыв). При входе в этот пункт справа от значка « > » отображается текущая настройка принтера. Нажимая клавиши UP  $\odot$  и DOWN  $\odot$ , выберите другой режим печати, а затем запишите настройку в принтер, нажав клавишу  $\overline{\text{SELECT}}$ . Чтобы отменить настройку с возвратом в предыдущее меню, нажмите клавишу  $\equiv$  MENU

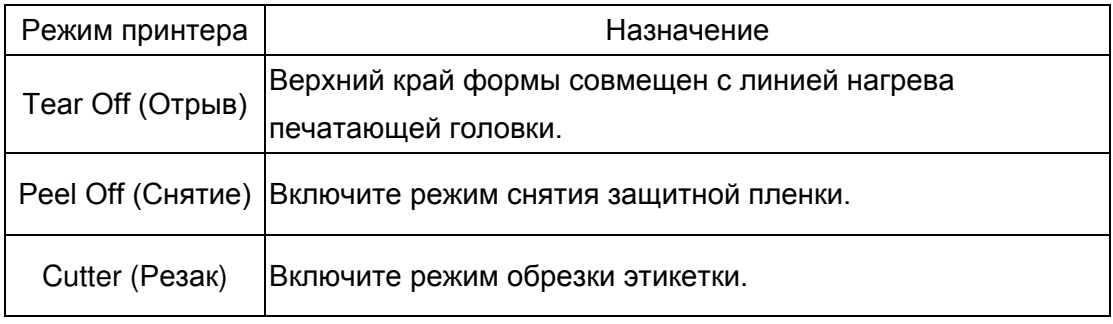

*Примечание. При печати из программного обеспечения или драйвера, прилагаемого к принтеру, оно посылает команду, которая изменяет настройку, введенную с передней панели.*

#### **3.1.1-2.5 Print Width (Ширина печати):**

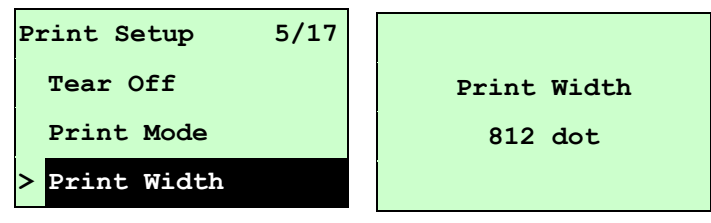

Этот пункт позволяет задать ширину печати. Перемещайте курсор от левой позиции к правой кнопкой DOWN  $\odot$  и, нажимая кнопку UP  $\odot$ , установите в позиции цифру от « 0 » до « 9 » или единицу « dot » (точка) или « mm » (мм). Нажмите кнопку SELECT. чтобы ввести параметр в принтер. Чтобы отменить настройку с возвратом в предыдущее меню, нажмите клавишу  $\equiv$  MENU.

*Примечание. При печати из программного обеспечения или драйвера, прилагаемого к принтеру, оно посылает команду, которая изменяет настройку, введенную с передней панели.*

#### **3.1.1-2.6 List Fonts (Перечень шрифтов):**

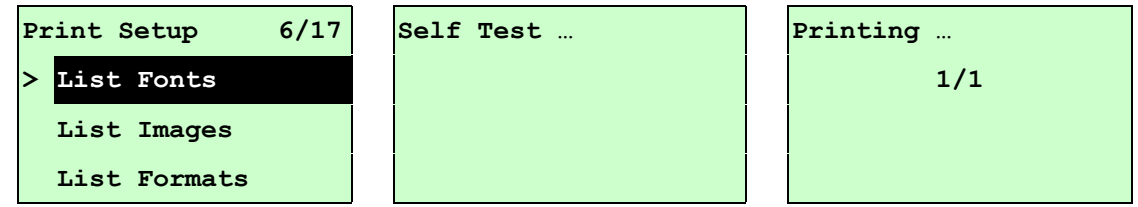

Эта функция служит для печати доступных на данный момент шрифтов принтера на этикетке. Шрифты должны быть сохранены в DRAM, флеш или на оптической карте памяти. Для печати списка нажмите кнопку SELECT

#### **3.1.1-2.7 List Images (Перечень изображений):**

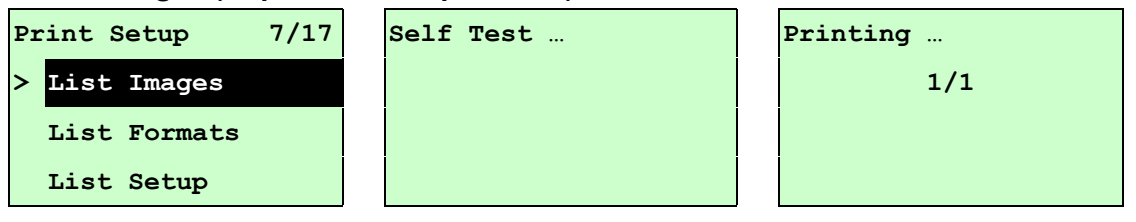

Эта функция служит для печати доступного на данный момент перечня изображений на этикетке. Изображения должны быть сохранены в DRAM, флеш или на оптической карте памяти. Для печати списка нажмите кнопку **SELECT**.

#### **3.1.1-2.8 List Formats (Перечень форматов):**

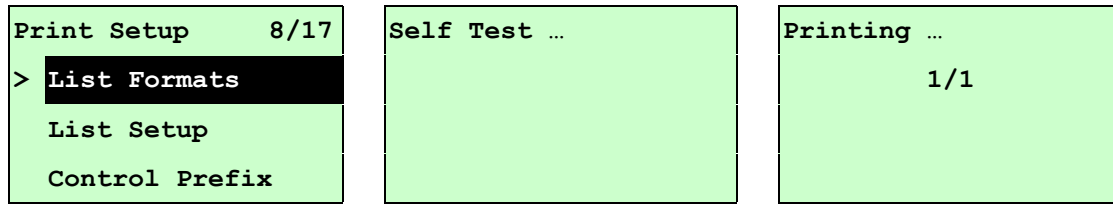

Эта функция служит для печати доступных на данный момент форматов принтера на этикетке. Форматы должны быть сохранены в DRAM, флеш или на оптической карте памяти. Для печати списка нажмите кнопку **SELECT**.

#### **3.1.1-2.9 List Setup (Перечень настроек):**

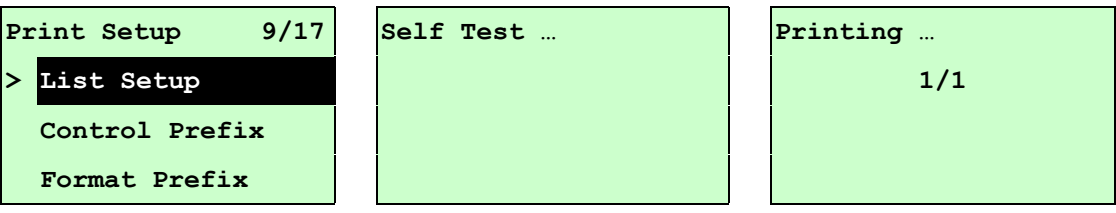

Эта функция служит для печати конфигурации принтера на этикетке. Для печати списка нажмите кнопку **SELECT** 

#### **3.1.1-2.10 Control Prefix (Префикс управления):**

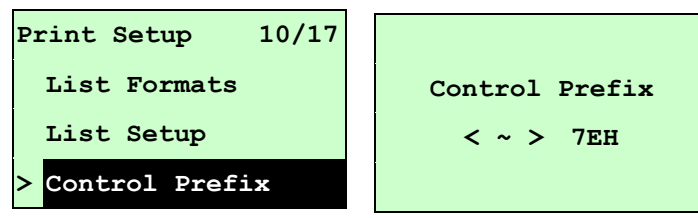

Этот пункт позволяет задать символ префикса управления. Перемещайте курсор от левой позиции к правой кнопкой DOWN  $\odot$  и, нажимая кнопку UP  $\odot$ , установите в позиции цифру от « 0 » до « 9 » или букву от « А » до « F ». Нажмите кнопку SELECT, чтобы ввести параметр в принтер. Чтобы отменить настройку с возвратом в предыдущее меню, нажмите клавишу  $\equiv$  MENU.

#### **3.1.1-2.11 Format Prefix (Префикс формата):**

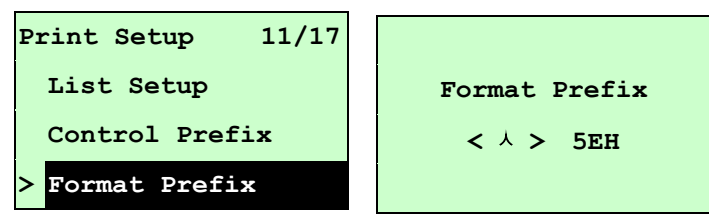

Этот пункт позволяет задать символ префикса формата. Перемещайте курсор от левой позиции к правой кнопкой DOWN  $\odot$  и, нажимая кнопку UP  $\odot$ , установите в позиции цифру от « 0 » до « 9 » или букву от « А » до « F ». Нажмите кнопку SELECT чтобы ввести параметр в принтер. Чтобы отменить настройку с возвратом в предыдущее меню, нажмите клавишу  $\equiv$  MENU.

#### **3.1.1-2.12 Delimiter Char (Символ разделителя):**

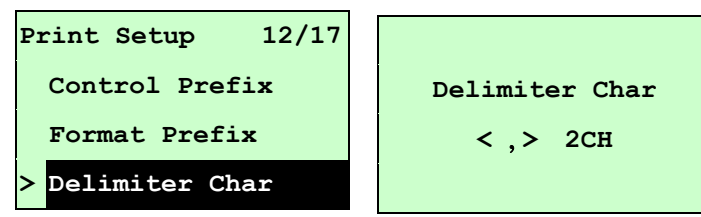

Этот пункт позволяет задать символ разделителя. Перемещайте курсор от левой позиции к правой кнопкой DOWN  $\odot$  и, нажимая кнопку UP  $\odot$ , установите в позиции цифру от « 0 » до « 9 » или букву от « А » до « F ». Нажмите кнопку SELECT, чтобы ввести параметр в принтер. Чтобы отменить настройку с возвратом в предыдущее меню, нажмите клавишу  $\equiv$  MENU.

#### **3.1.1-2.13 Media Power Up (Носитель при включении):**

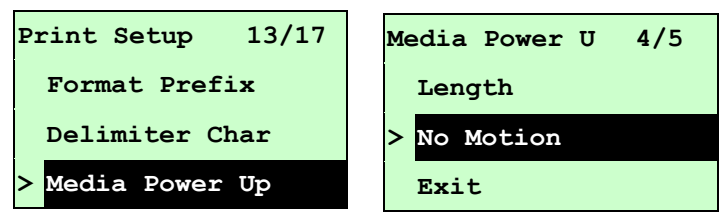

Этот пункт позволяет задать действие с носителем при включении принтера. По умолчанию, принтер настроен на режим No Motion (Без движения). При входе в этот пункт справа от значка « > » отображается текущая настройка принтера. Нажимая клавиши UP  $\odot$  и DOWN  $\odot$ , выберите другой режим печати, а затем запишите настройку в принтер, нажав клавишу **SELECT**. Чтобы отменить настройку с возвратом в предыдущее меню, нажмите клавишу  $\equiv$  MENU.

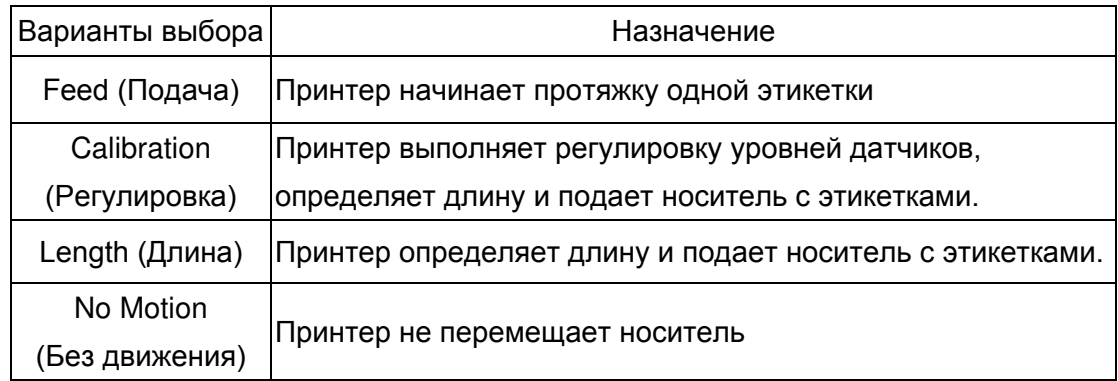

#### **3.1.1-2.14 Head Close (Закрытие головки):**

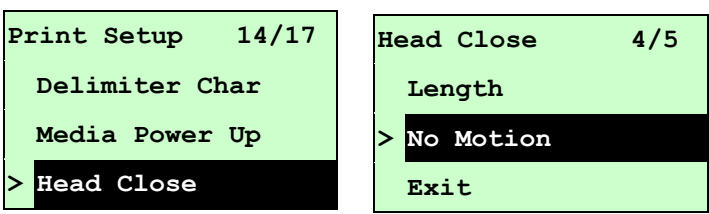

Этот пункт позволяет задать действие с носителем при закрывании печатающей головки. По умолчанию, принтер настроен на режим No Motion (Без движения). При входе в этот пункт справа от значка « > » отображается текущая настройка принтера. Нажимая клавиши UP  $\odot$  и DOWN  $\odot$ , выберите другой режим печати, а затем запишите настройку в принтер, нажав клавишу **SELECT**, Чтобы отменить настройку с возвратом в предыдущее меню, нажмите клавишу  $\equiv$  MENU.

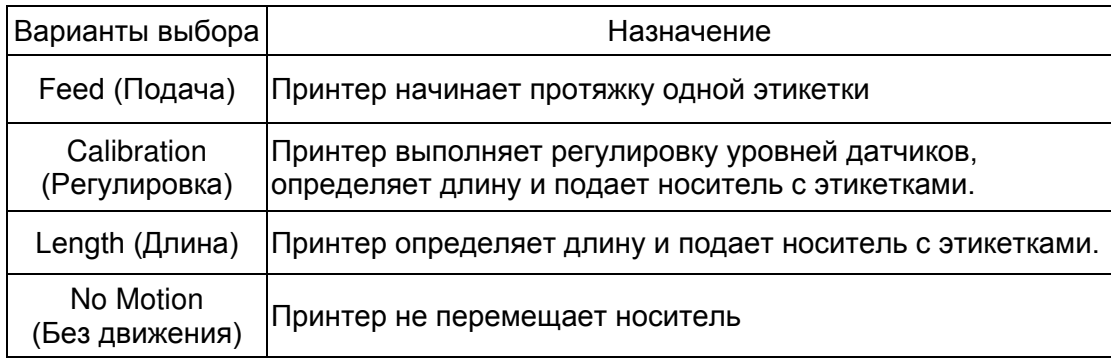

#### **3.1.1-2.15 Label Top (Верхний край этикетки):**

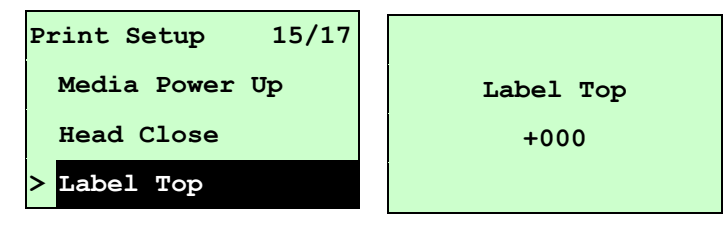

Эта функция служит для настройки вертикального положения печати на этикетке. Перемещайте курсор от левой позиции к правой кнопкой DOWN ® и, нажимая кнопку UP  $\odot$ , установите в позиции знак « + » или « - » или число от « 0 » до « 1/2 ». Нажмите кнопку **SELECT**, чтобы ввести параметр в принтер. Чтобы отменить настройку с возвратом в предыдущее меню, нажмите клавишу  $\equiv$  MENU. Значение по умолчанию равно +000, а диапазон составляет от -120 до +120 точек.

#### **3.1.1-2.16 Left Position (Левая позиция):**

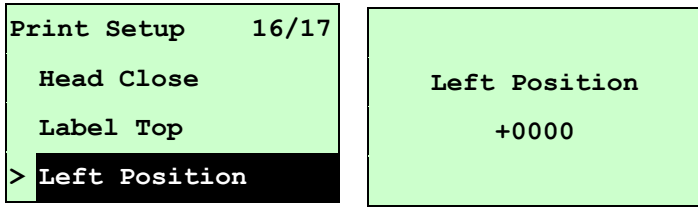

Эта функция служит для настройки горизонтального положения печати на этикетке. Перемещайте курсор от левой позиции к правой кнопкой DOWN  $\odot$  и, нажимая кнопку , установите в позиции знак « + » или « - » или цифру от « 0 » до « 9 ». Нажмите кнопку SELECT, чтобы ввести параметр в принтер. Чтобы отменить настройку с возвратом в предыдущее меню, нажмите клавишу  $\equiv$  MENU, 3 начение по умолчанию равно +0000, а диапазон составляет от -9999 до +9999 точек.

#### **3.1.2 Sensor (Датчик)**

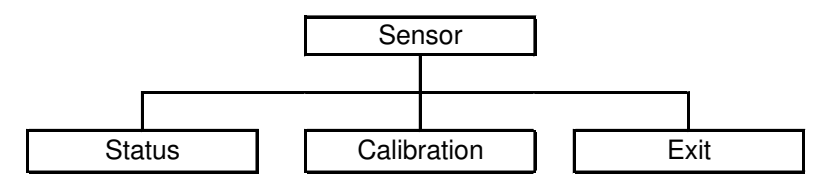

#### **3.1.2.1 Status (Состояние)**

Эта функция служит для проверки состояния датчика принтера. При переходе к пункту [Status] (Состояние) появится такое сообщение:

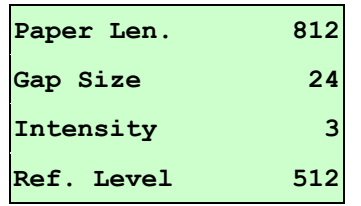

### **3.1.2.2 Calibration (Калибровка)**

Этот пункт служит для установки типа датчика носителя и регулировки выбранного датчика. Прежде чем приступать к печати после замены носителя, рекомендуется регулировать датчик.

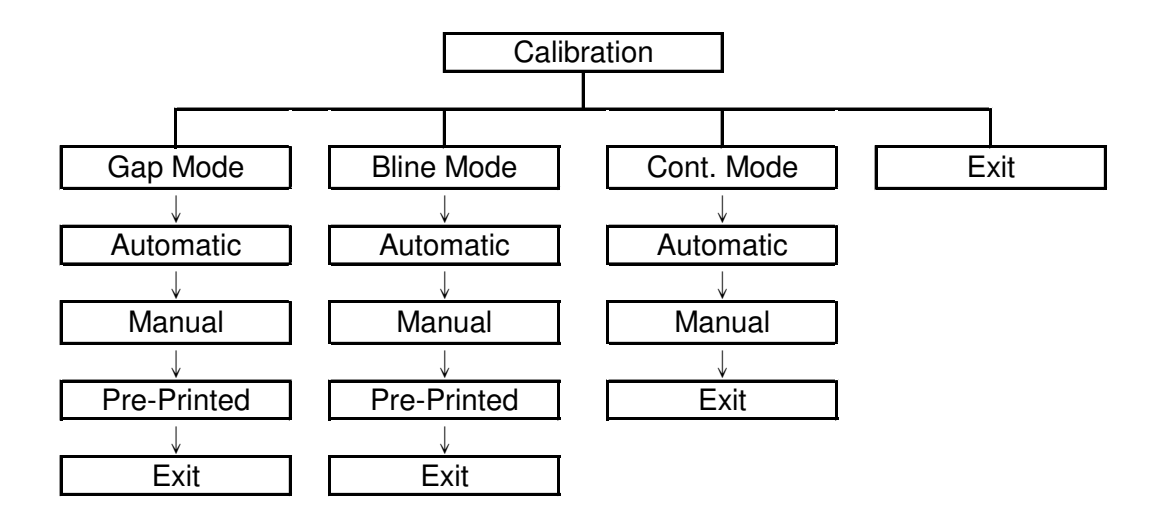

**A. Gap Mode (Режим высечки)**

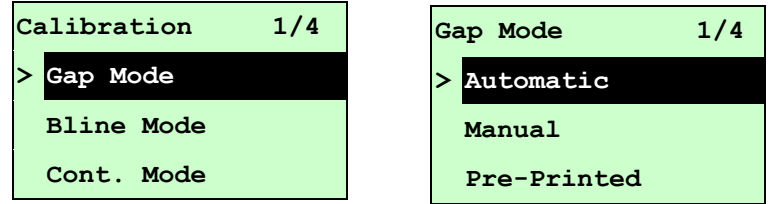

Нажимая клавиши UP  $\odot$  и DOWN  $\odot$ , переведите курсор на тип носителя, и нажмите кнопку **SELECT**, чтобы войти в режим калибровки.

## *Примечание. При печати из программного обеспечения или драйвера, прилагаемого к принтеру, оно посылает команду GAP или BLINE, которая изменяет настройку, введенную с передней панели.*

#### **A-1 Automatic (Автоматическая)**

При выборе пункта [Automatic] (Автоматическая) появится следующее сообщение, и принтер подаст носитель на 2-3 длины этикетки, чтобы автоматически отрегулировать чувствительность датчика. По окончании регулировки экран ЖКД перейдет к предыдущему меню.

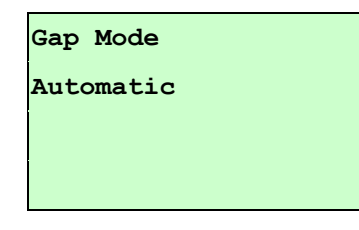

#### **A-2 Manual (Ручная)**

Если к используемому носителю невозможно применить автоматическую регулировку датчика «Automatic» (Автоматический), отрегулируйте датчик высечки вручную с помощью функции «Manual» (Ручная).

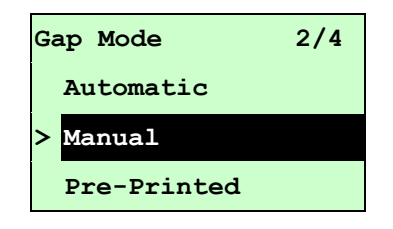

При переходе к пункту [Manual] (Ручная) появится такое сообщение: Выполните следующие действия:

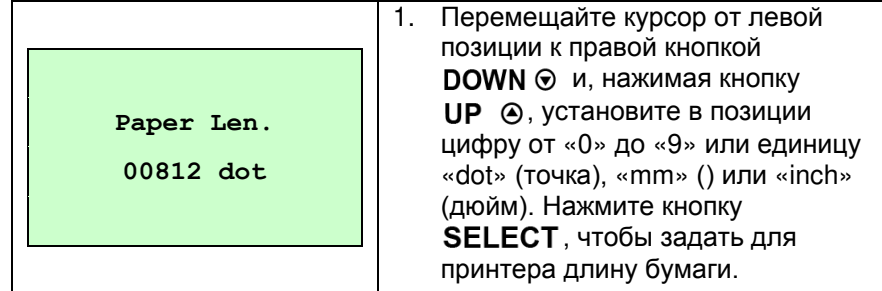

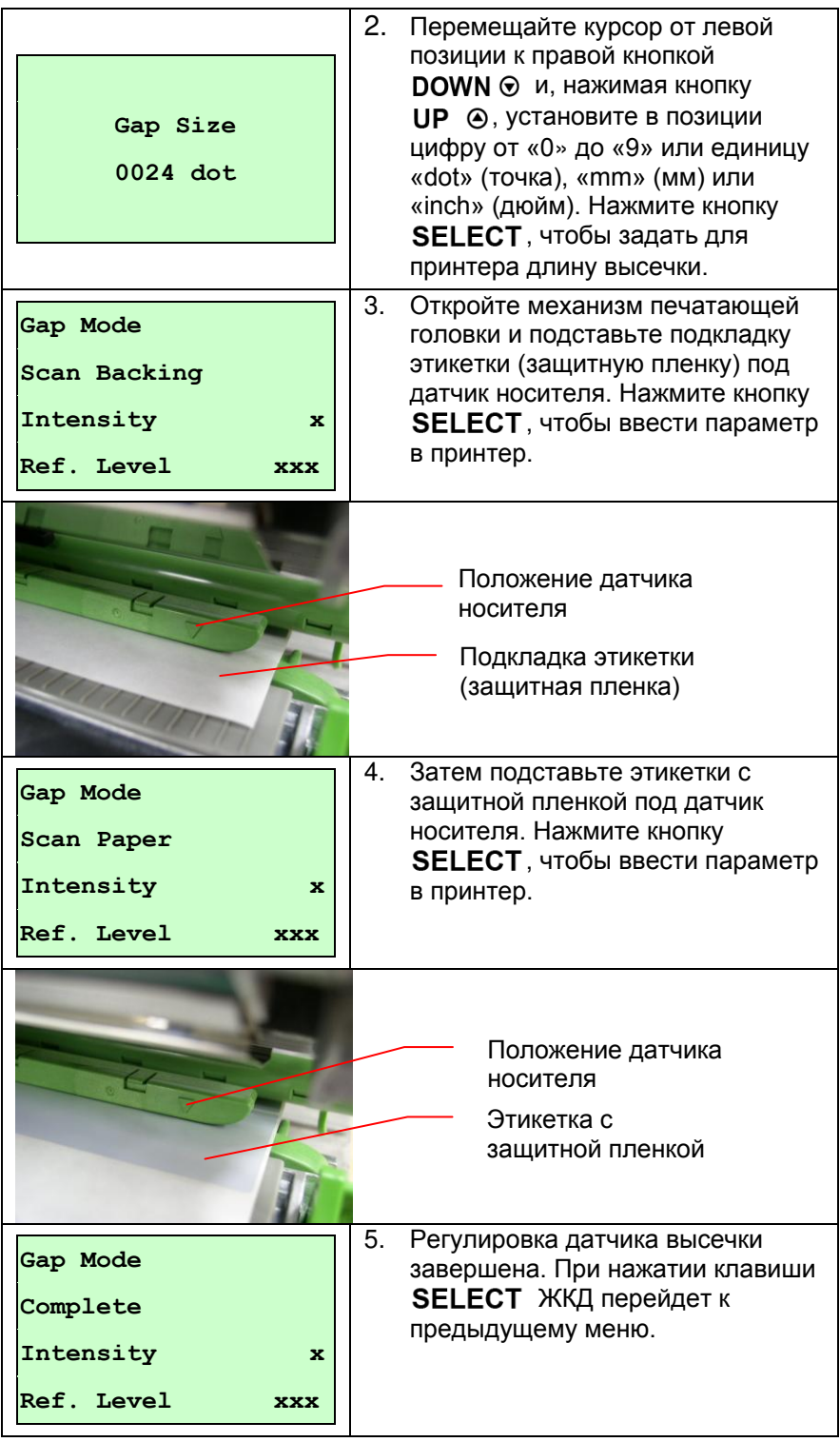

#### **A-3 Pre-Printed (Предварительная печать)**

Эта функция будет необходима для задания длины бумаги и величины высечки перед автоматической регулировкой чувствительности датчика. Используя ее, можно более точно настроить чувствительность датчика для носителя для предварительной печати.

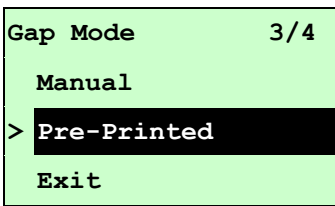

При переходе к пункту [Pre-Printed] (Предварительная печать) появится следующее сообщение. Выполните три действия:

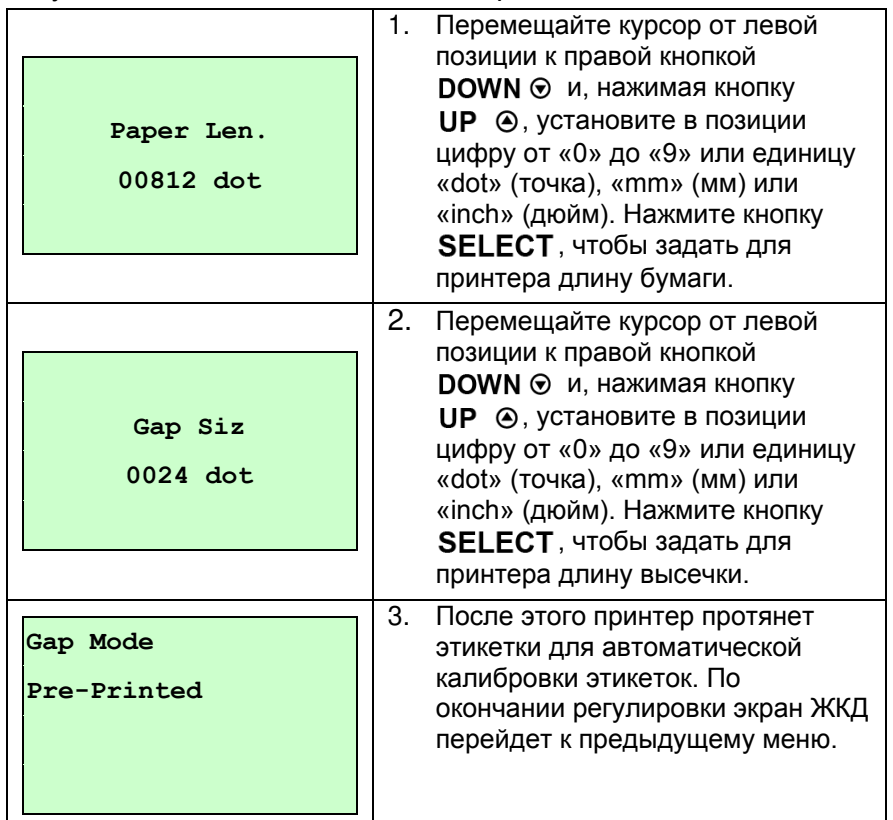

#### **B. Bline Mode (Режим Bline)**

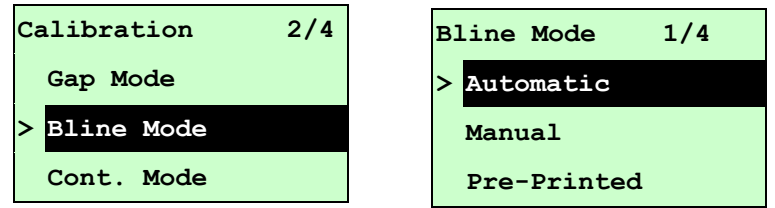

Для установки указателя на тип датчика нажмите клавиши UP  $\odot$  и DOWN  $\odot$ . Для ввода режима регулировки датчика черной метки нажмите кнопку **SELECT**.

#### **B-1 Automatic (Автоматическая)**

При выборе пункта [Automatic] (Автоматическая) появится следующее сообщение, принтер автоматически подаст этикетку типа «черная метка» и отрегулирует чувствительность датчика. По окончании регулировки экран ЖКД перейдет к предыдущему меню.

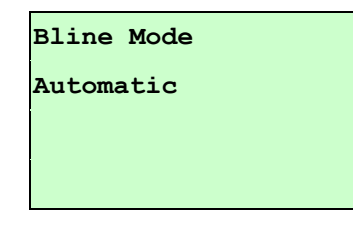

#### **B-2 Manual (Ручная)**

Если к используемому носителю невозможно применить автоматическую регулировку датчика «Automatic» (Автоматическая), отрегулируйте датчик bline вручную с помощью функции «Manual» (Ручная).

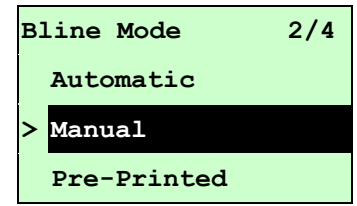

При переходе к пункту [Manual] (Ручная) появится такое сообщение: Выполните три действия:

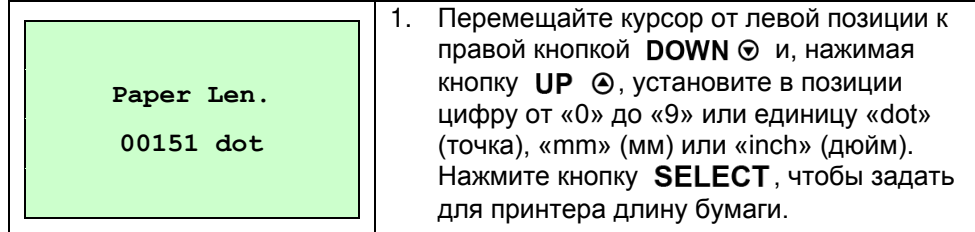

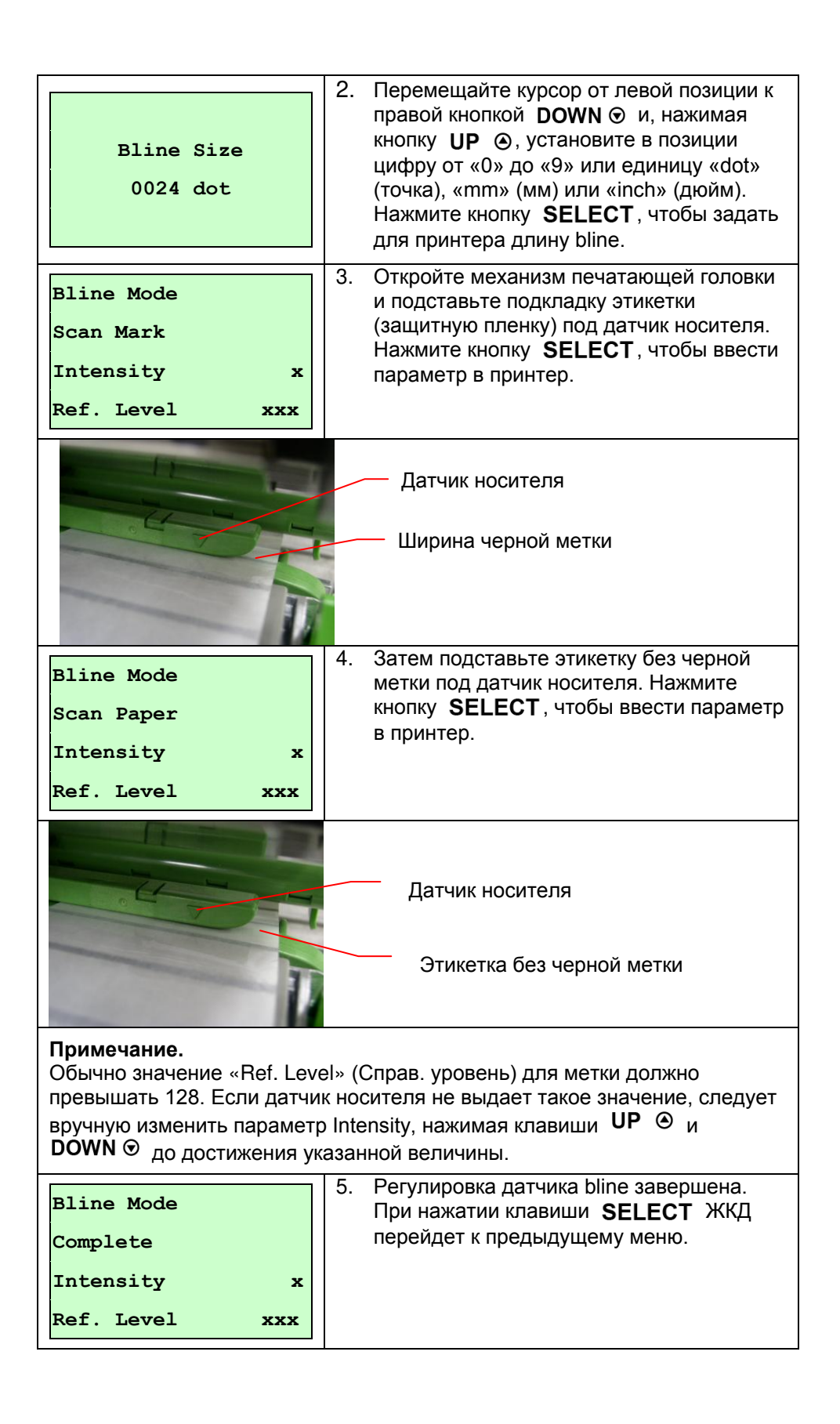

#### **B-3 Pre-Printed (Предварительная печать)**

Эта функция будет необходима для задания длины бумаги и величины высечки перед автоматической регулировкой чувствительности датчика. Используя ее, можно более точно настроить чувствительность датчика для носителя для предварительной печати.

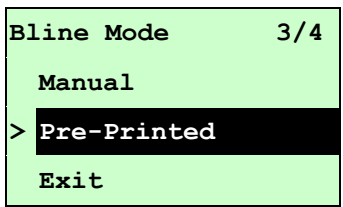

При переходе к пункту [Pre-Printed] (Предварительная печать) появится следующее сообщение. Выполните три действия:

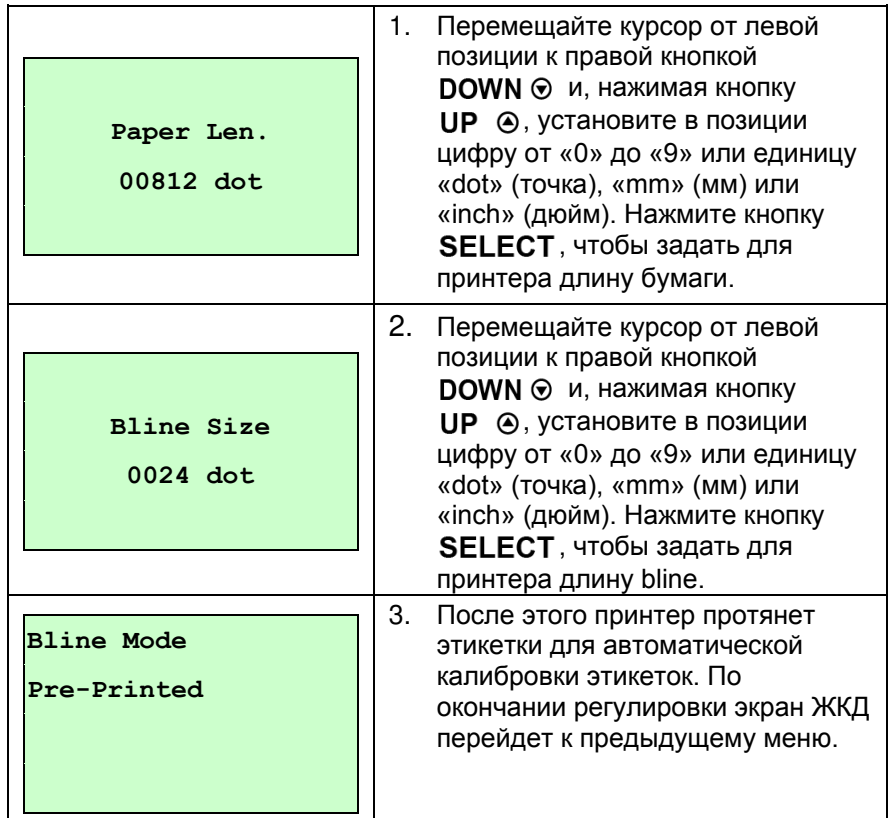

#### **C. Cont. Mode (Режим Cont. (Продолжить))**

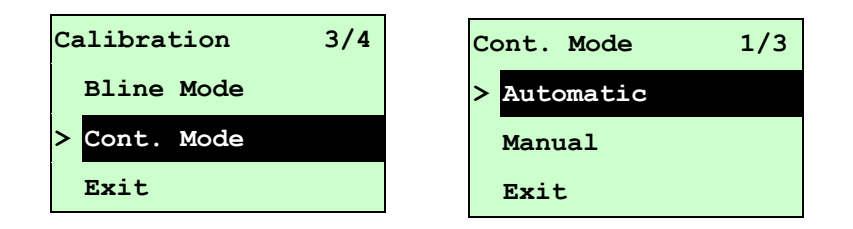

Для установки указателя на тип датчика нажмите клавиши UP  $\odot$  и DOWN  $\odot$ . Для ввода режима регулировки датчика черной метки нажмите кнопку **SELECT**.

#### **C-1 Automatic (Автоматическая)**

При выборе пункта [Automatic] (Автоматическая) появится следующее сообщение, и принтер автоматически отрегулирует чувствительность датчика. По окончании регулировки экран ЖКД перейдет к предыдущему меню.

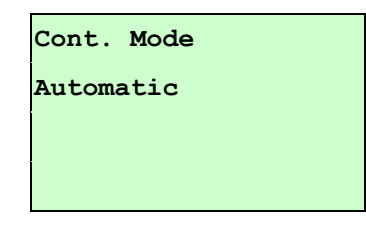

#### **C-2 Manual (Ручная)**

Если к используемому носителю невозможно применить автоматическую регулировку датчика «Automatic» (Автоматическая), отрегулируйте датчик вручную с помощью функции «Manual» (Ручная).

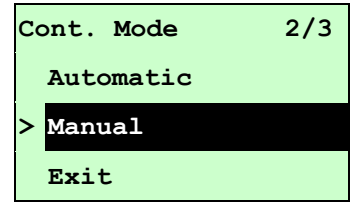

При переходе к пункту [Manual] (Ручная) появится такое сообщение: Выполните три действия:

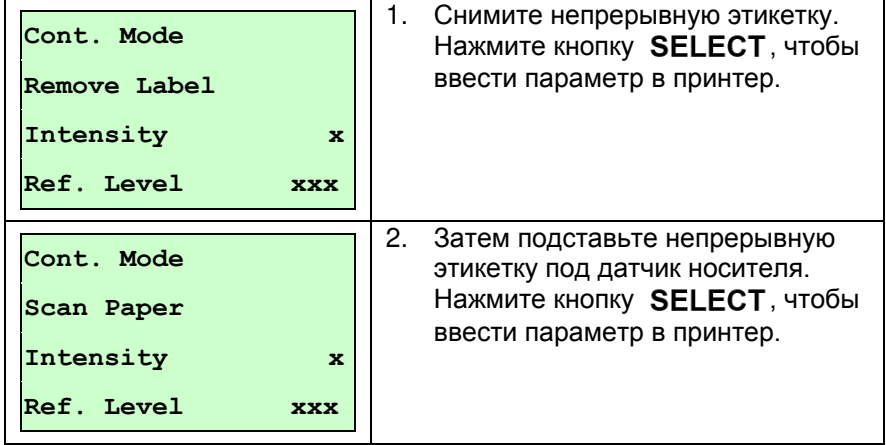

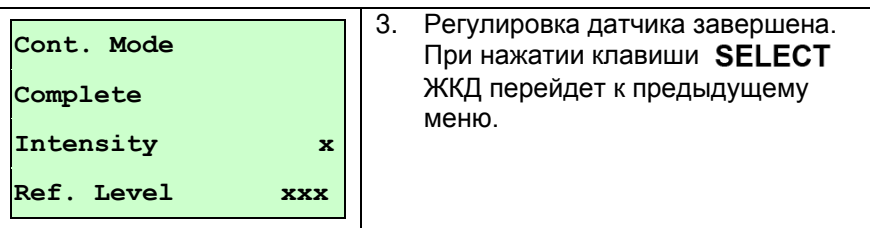

## **3.1.3 Serial Comm. (Последовательная связь)**

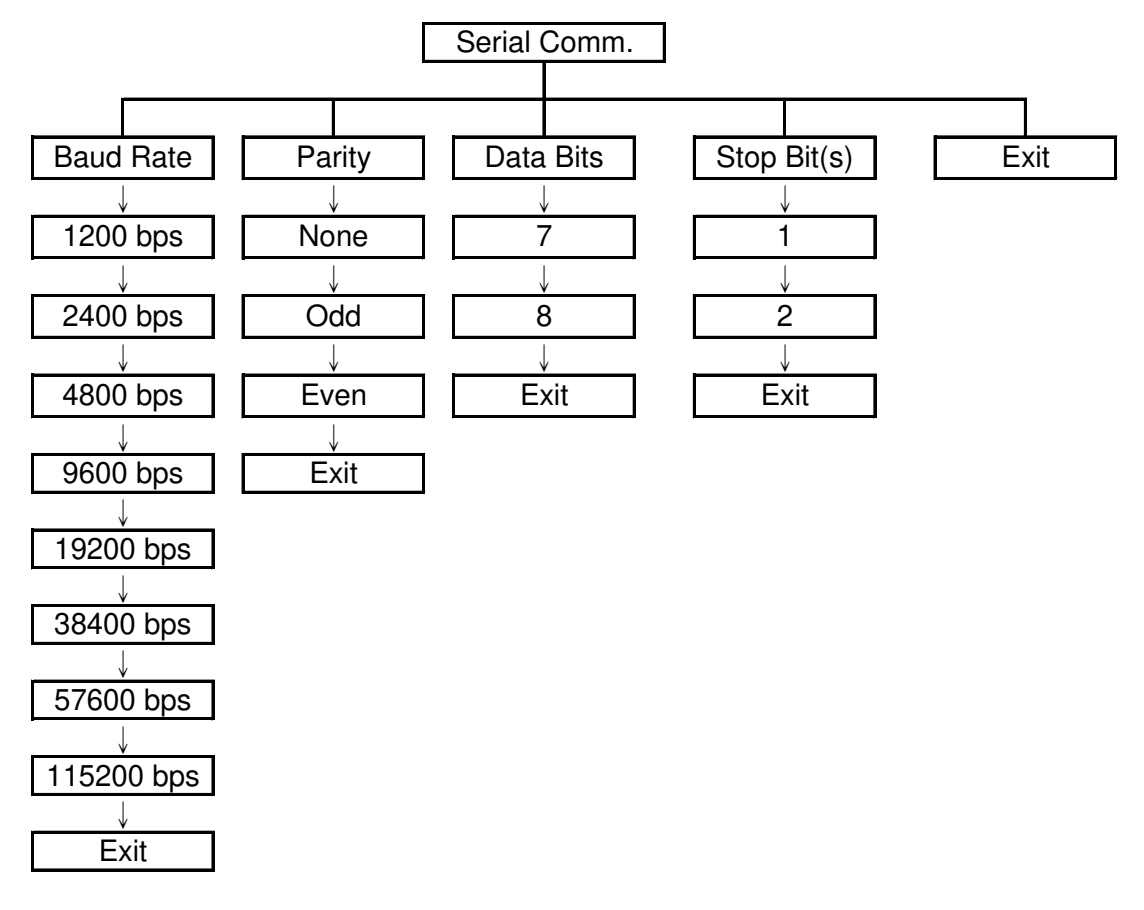

#### **3.1.3.1 Baud Rate (Скорость обмена)**

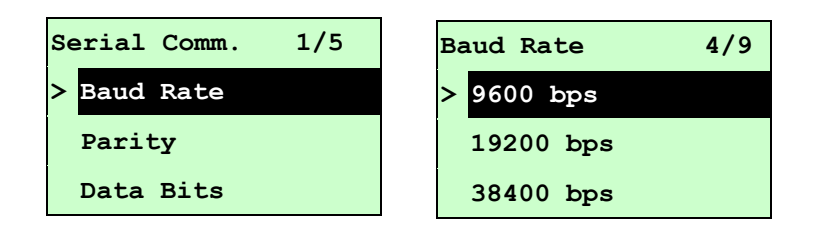

Этот пункт позволяет задать скорость обмена по интерфейсу RS-232. Значение по умолчанию 9600 бит/с.

Нажимая кнопки UP  $\odot$  и DOWN  $\odot$ , выберите другую скорость обмена и нажмите кнопку SELECT, чтобы сохранить введенное значение в принтере. При входе в этот список справа от значка « > » отображается скорость обмена, веденная в принтер на данный момент. Чтобы отменить настройку с возвратом в предыдущее меню, нажмите клавишу  $\equiv$  MENU.

#### **3.1.3.2 Parity (Четность)**

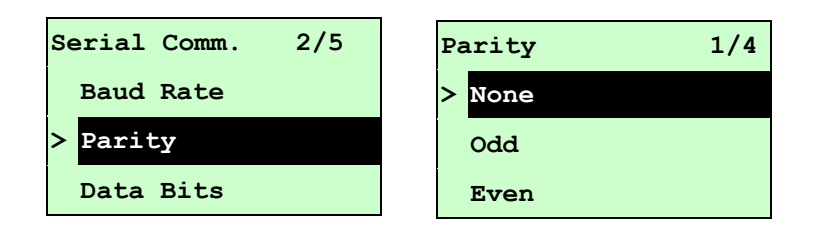

Этот пункт позволяет задать контроль четности при обмене по интерфейсу RS-232. Значение по умолчанию «None» (Нет). Нажимая кнопки UP  $\odot$  и DOWN  $\odot$ , выберите другую настройку контроля четности и нажмите кнопку SELECT, чтобы сохранить введенное значение в принтере. При входе в этот пункт справа от значка « > » отображается текущая настройка принтера. Чтобы отменить настройку с возвратом в предыдущее меню, нажмите клавишу  $\equiv$  MENU.

#### **3.1.3.3 Data Bits (Разрядность данных):**

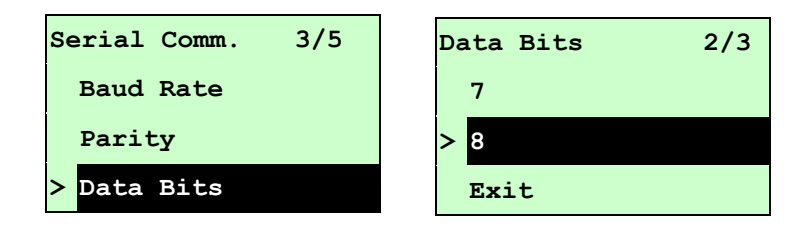

Этот пункт позволяет задать количество разрядов данных при обмене по интерфейсу RS-232. Значение по умолчанию « 8 » разрядов данных. Нажимая кнопки UP  $\Theta$  и DOWN  $\odot$ , выберите другую настройку разрядов данных и нажмите кнопку SELECT, чтобы сохранить введенное значение в принтере. При входе в этот пункт справа от значка « > » отображается текущая настройка принтера. Чтобы отменить настройку с возвратом в предыдущее меню, нажмите клавишу  $\equiv$  MENU.

#### **3.1.3.4 Stop Bit(s) (Стоповый бит (биты)):**

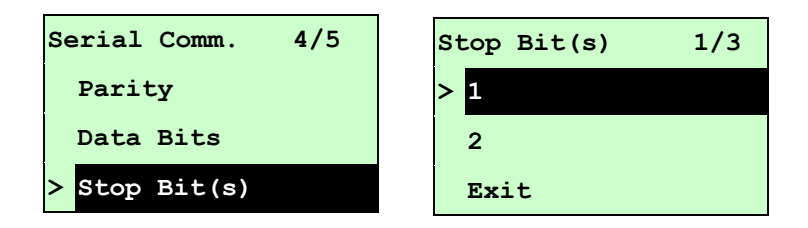

Этот пункт позволяет задать количество стоповых бит при обмене по интерфейсу RS-232. Значение по умолчанию «1 » стоповый бит. Нажимая кнопки UP  $\Theta$  и **DOWN** ☉, выберите другую настройку количества стоповых бит и нажмите кнопку SELECT. чтобы сохранить введенное значение в принтере. При входе в этот список справа от значка « > » отображается текущая настройка принтера. Чтобы отменить настройку с возвратом в предыдущее меню, нажмите клавиш $v \equiv MENU$ .

### **3.1.4 Ethernet**

Данное меню служит для настройки внутренней проверки модуля Ethernet принтера и сброса модуля Ethernet. Если плата Ethernet установлена, эта функция отображается на экране ЖКД.

Нажав кнопки UP  $\odot$  и DOWN  $\odot$ , выделите другой пункт и войдите в него, нажав кнопку SELECT. Чтобы отменить настройку с возвратом в предыдущее меню, нажмите клавишу  $\equiv$  MENU

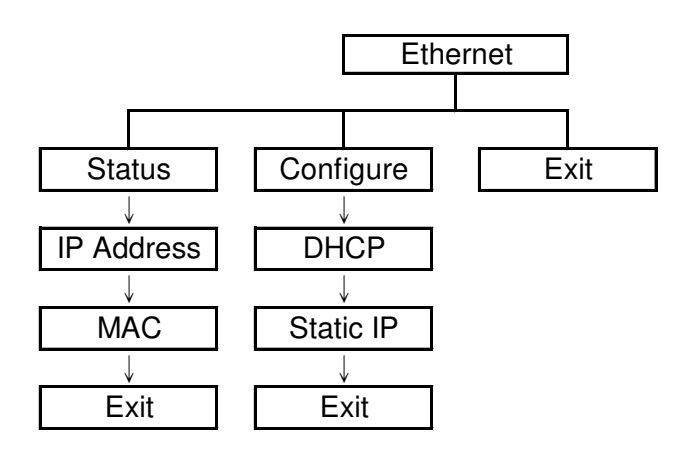

### **3.1.4.1 Status (Состояние): (IP Address (IP-адрес) / MAC)**

Это меню служит для проверки состояния Ethernet.

#### **3.1.4.1.1 IP Address (IP-адрес)**

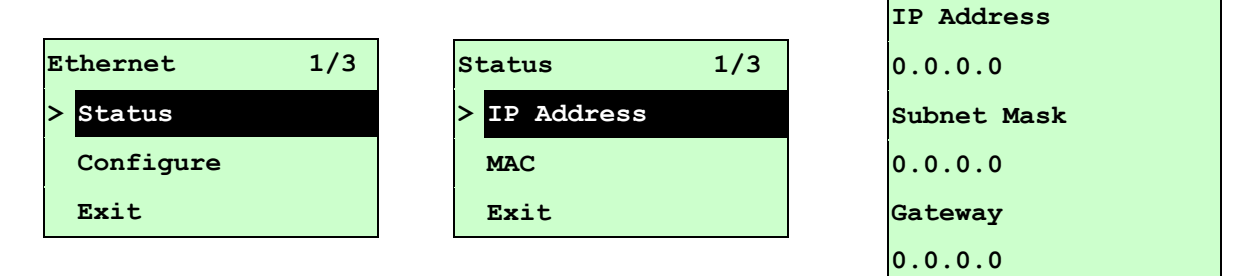

На экране ЖКД отображается информация об IP-адресе. Для возврата в предыдущее меню следует нажать кнопки **SELECT**  $_{M\text{J}M} \equiv M\text{ENU}$ .

#### **3.1.4.1.2 MAC**

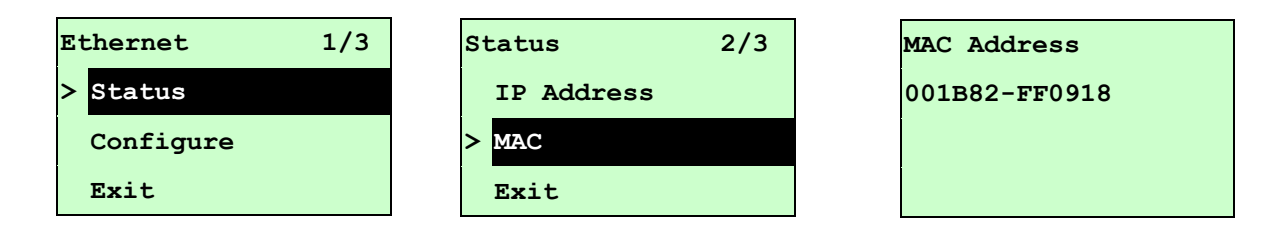

На экране ЖКД отображается информация об MAC-адресе. Для возврата в предыдущее меню следует нажать кнопки **SELECT**  $_{M\text{TH}} \equiv \text{MENU}$ .

#### **3.1.4.2 Configure (Конфигурация): (DHCP / Static IP (Статический IP-адрес))**

Это меню служит для установки DHCP и статического IP-адреса принтера.

#### **3.1.4.2.1 DHCP**

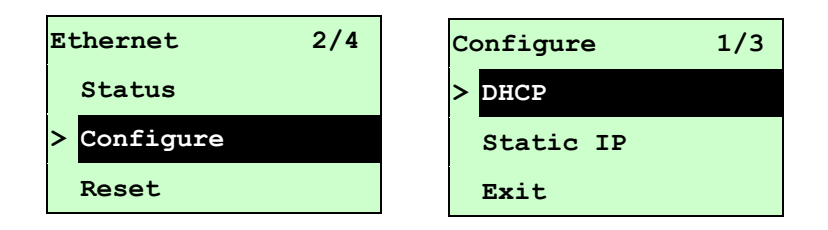

Нажав кнопки UP  $\odot$  и DOWN  $\odot$ , выделите пункт DHCP и войдите в него, нажав кнопку **SELECT**. Чтобы отменить настройку с возвратом в предыдущее меню, нажмите клавишу  $\equiv$  MENU.

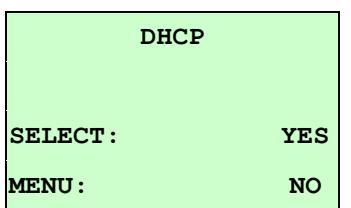

Нажмите кнопку **SELECT**, чтобы установить DHCP, или перезапустите принтер, чтобы сбросить настройку.

Для возврата в предыдущее меню нажмите кнопку  $\equiv$  MENU.

#### **3.1.4.2.2 Static IP (Статический IP-адрес)**

Это меню служит для установки IP-адреса принтера, маски подсети и шлюза.

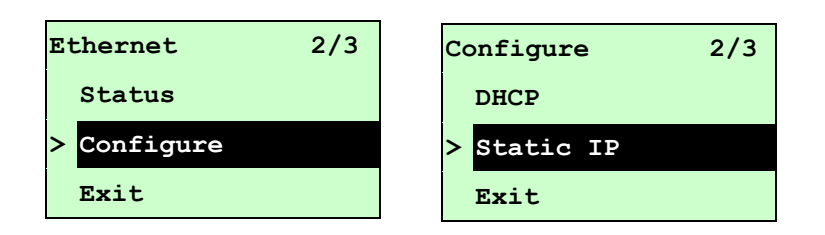

Нажав кнопки UP  $\odot$  и DOWN  $\odot$ , выделите другой пункт и войдите в него, нажав кнопку **SELECT**. Чтобы отменить настройку с возвратом в предыдущее меню, нажмите клавишу  $\equiv$  MENU.

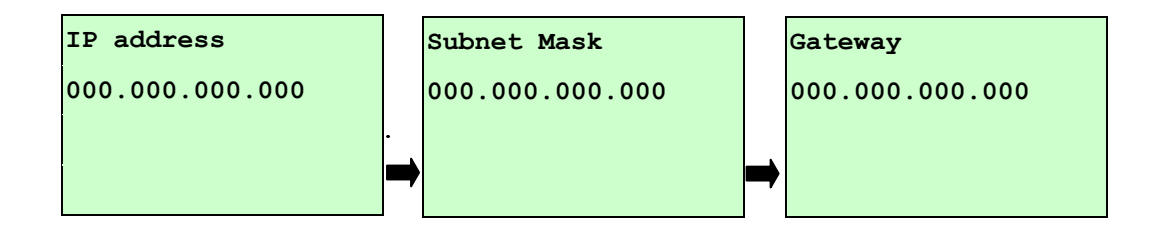

Перемещайте курсор от левой позиции к правой, нажимая кнопку DOWN  $\odot$ , и установите в позиции цифру от « 0 » до « 9 », нажимая кнопку  $UP \odot$ . Для перехода к следующему параметру нажмите кнопку **SELECT**.

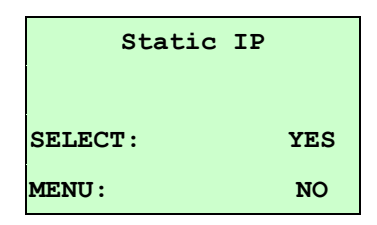

При нажатии клавиши SELECT принтер перезапустится и сбросит настройку модуля Ethernet. Для отмены настройки нажмите клавишу  $\equiv$  MENU.

## **3.2 File Manager (Диспетчер файлов)**

Эта функция служит для проверки доступной памяти принтера и перечня файлов.

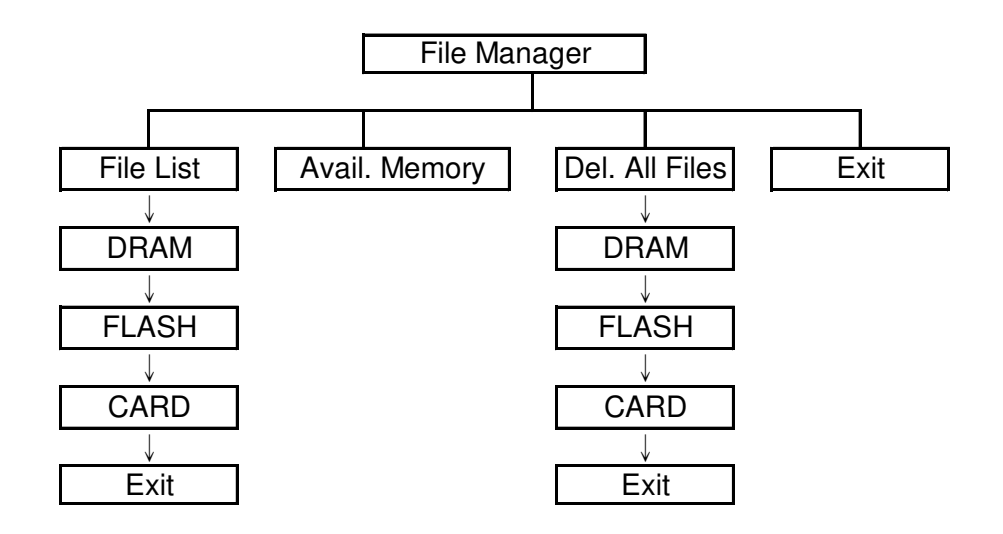

#### **3.2.1 File List (Перечень файлов)**

Это меню служит для отображения, удаления и выполнения файлов (.BAS), сохраненных в памяти DRAM, флеш-памяти или на карте принтера.

Для отображения файлов следует выполнить такие действия:

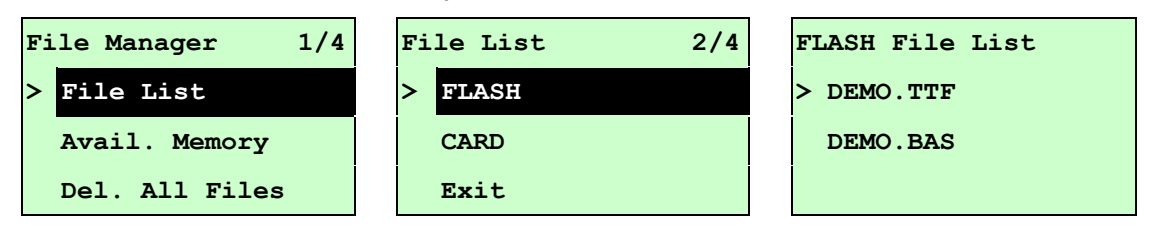

Для удаления файла следует выполнить следующие действия. Выполнив действия в указанном порядке, нажмите кнопку  $Down@$ .

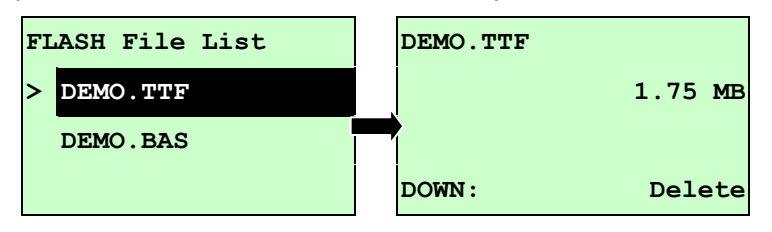

Для выполнения файла (.BAS) следует выполнить следующие действия. Выполнив действия в указанном порядке, нажмите кнопку **SELECT** 

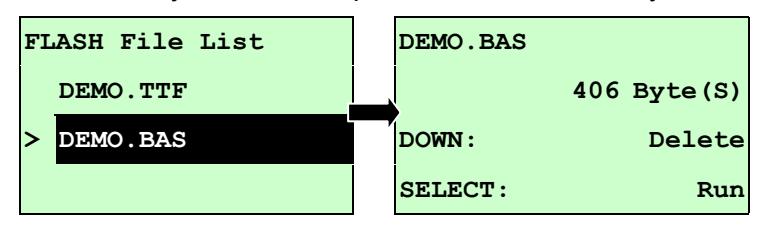

### **3.2.2 Avail. Memory (Доступная память)**

Это меню служит для отображения доступного объема памяти.

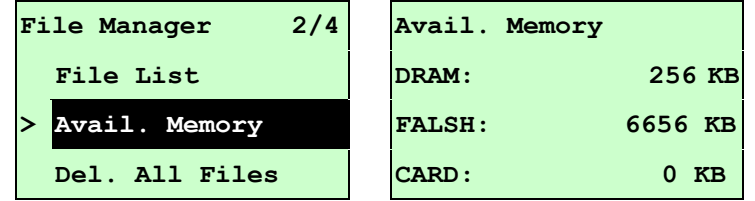

### **3.2.3 Del. All Files (Удаление всех файлов)**

Это меню служит для удаления всех файлов. Для удаления всех файлов устройства следует нажать кнопку **SELECT**. Чтобы отменить удаление файлов и вернуться в предыдущее меню, нажмите кнопку  $\equiv$  MENU.

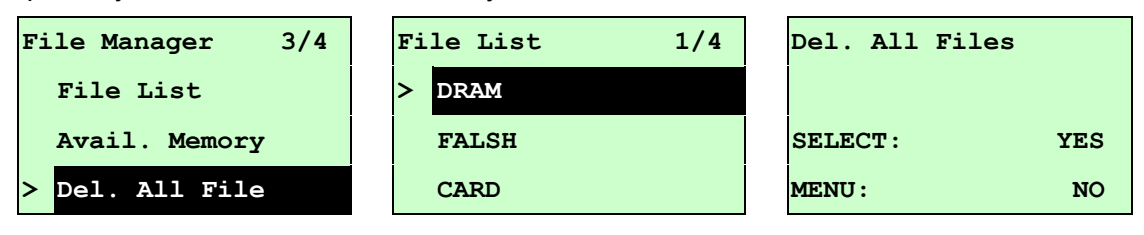

## **3.3 Diagnostics (Диагностика)**

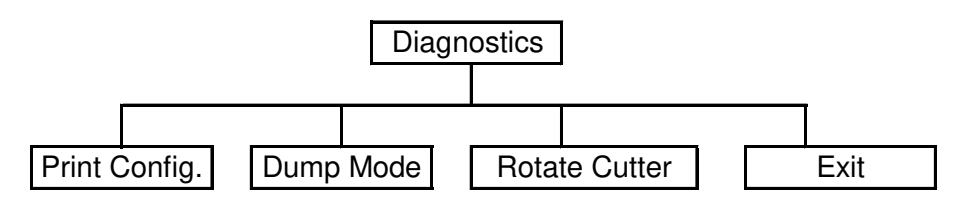

#### **3.3.1 Print Config. (Печать конфигурации)**

Эта функция служит для печати конфигурации принтера на этикетке. При печати конфигурации выполняется печать узора для опробования печатающей головки, что полезно для проверки наличия повреждений нагревательных элементов печатающей головки. (См. п. 4.2.)

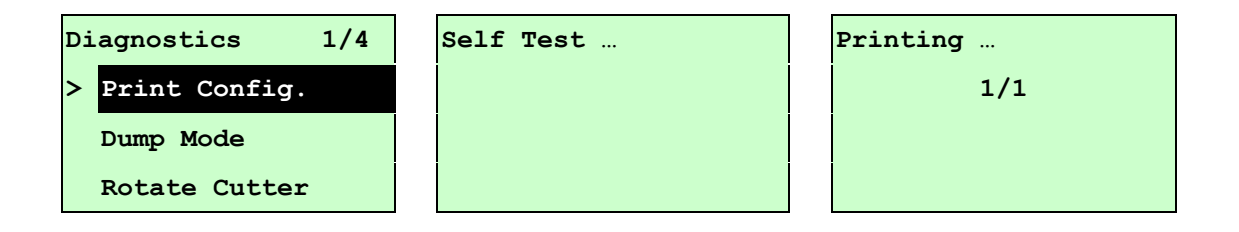

#### **3.3.2 Dump Mode (Режим дампа)**

Захватывает данные из портов связи и распечатывает данные, полученные принтером. В режиме дампа все символы печатаются в 2 столбца следующим образом: слева печатаются символы, полученные из системы, а справа – соответствующие шестнадцатеричные коды символов. Это позволяет пользователям или инженерам проверять и отлаживать программу. (см. п. 4.2)

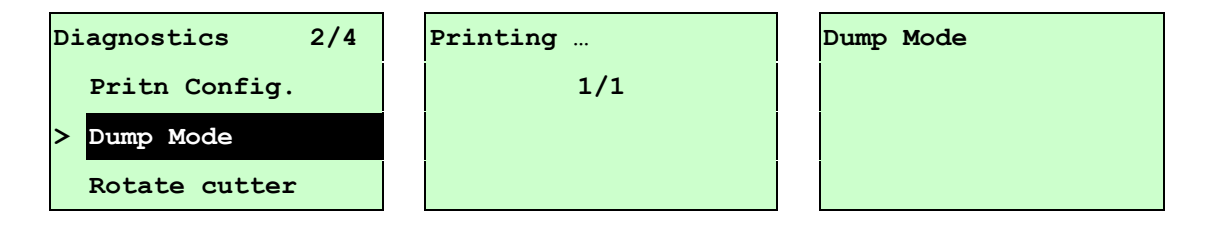

#### *Примечание.*

- *1. Для Dump mode (Режим дампа) необходима бумага шириной 4 дюйма.*
- *2. Для перевода принтера в режим нормальной печати его необходимо выключить и снова включить.*
- *3. Для возврата в предыдущее меню нажмите кнопку TEST.*

## **3.3.3 Rotate Cutter (Вращение резака)**

Если в резаке застряла бумага, эта функция позволяет провернуть нож вперед или назад, что облегчает удаление застрявшей бумаги из резака.

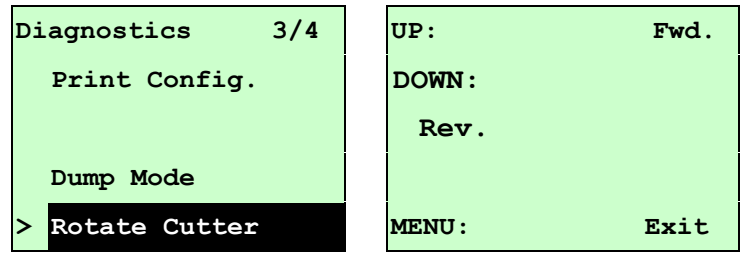

## **3.4 Language (Язык)**

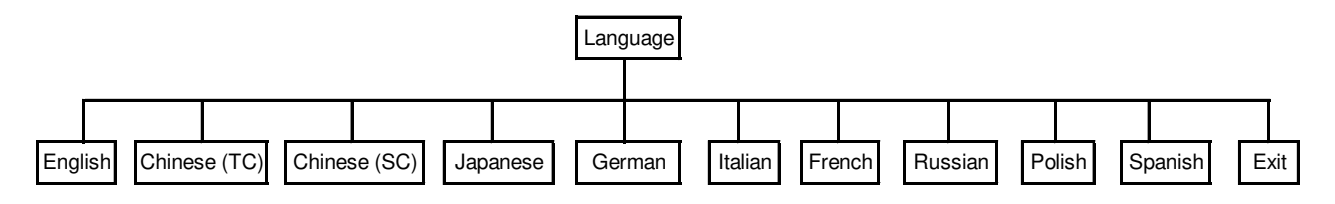

Этот пункт позволяет настроить язык сообщений, выводимых на экран ЖКД.

Нажимая кнопки UP  $\odot$  и DOWN  $\odot$ , переведите указатель на нужный язык и установите его, нажав кнопку **SELECT**, Чтобы отменить настройку с возвратом в предыдущее меню, нажмите клавишу  $\equiv$  MENU. По умолчанию установлен английский язык.

## **3.5 Service (Сервис)**

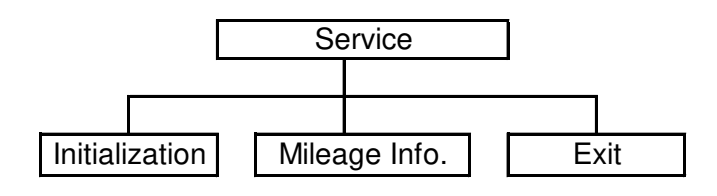

Эта функция используется для восстановления настроек принтера по умолчанию и отображения данных о сроке службы принтера.

#### **3.5.1 Initialization (Инициализация)**

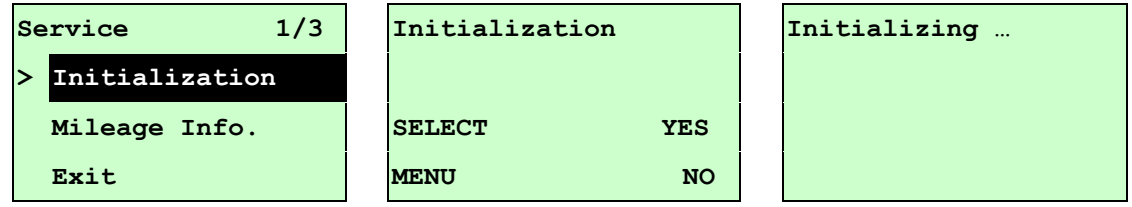

При инициализации принтера происходит восстановление настроек принтера до значений по умолчанию. (см. п. 4.2 для получения информации о настройках по умолчанию.)

#### *Примечание.*

*По завершении инициализации отрегулируйте зазор или датчик черной метки, а затем приступайте к печати.*

#### **3.5.2 Mileage Info. (Данные о сроке эксплуатации)**

Этот пункт меню служит для проверки срока эксплуатации принтера (отображается в метрах).

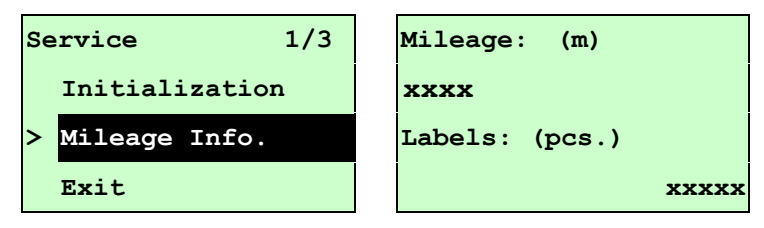

## **4. Средства диагностики**

Программа диагностики компании TSC является встроенным инструментом определения состояния принтера и его настроек, изменения настроек принтера, загрузки графики, шрифтов и встроенного ПО, создания растровых шрифтов печати и передачи дополнительных команд на принтер. С помощью этого мощного инструмента можно мгновенно проверять состояние принтера и его настроек, что значительно облегчает поиск и устранение неполадок и решение других проблем.

## **4.1 Запуск программы диагностики**

- 1. Для запуска программы диагностики дважды щелкните значок программы DiagTool.exe
- 2. Программа диагностики включает четыре функции: Printer Configuration (Настройка принтера), File Manager (Диспетчер файлов), Bitmap Font Manager (Программа создания растровых шрифтов) и Command Tool (Дополнительные команды управления принтером).

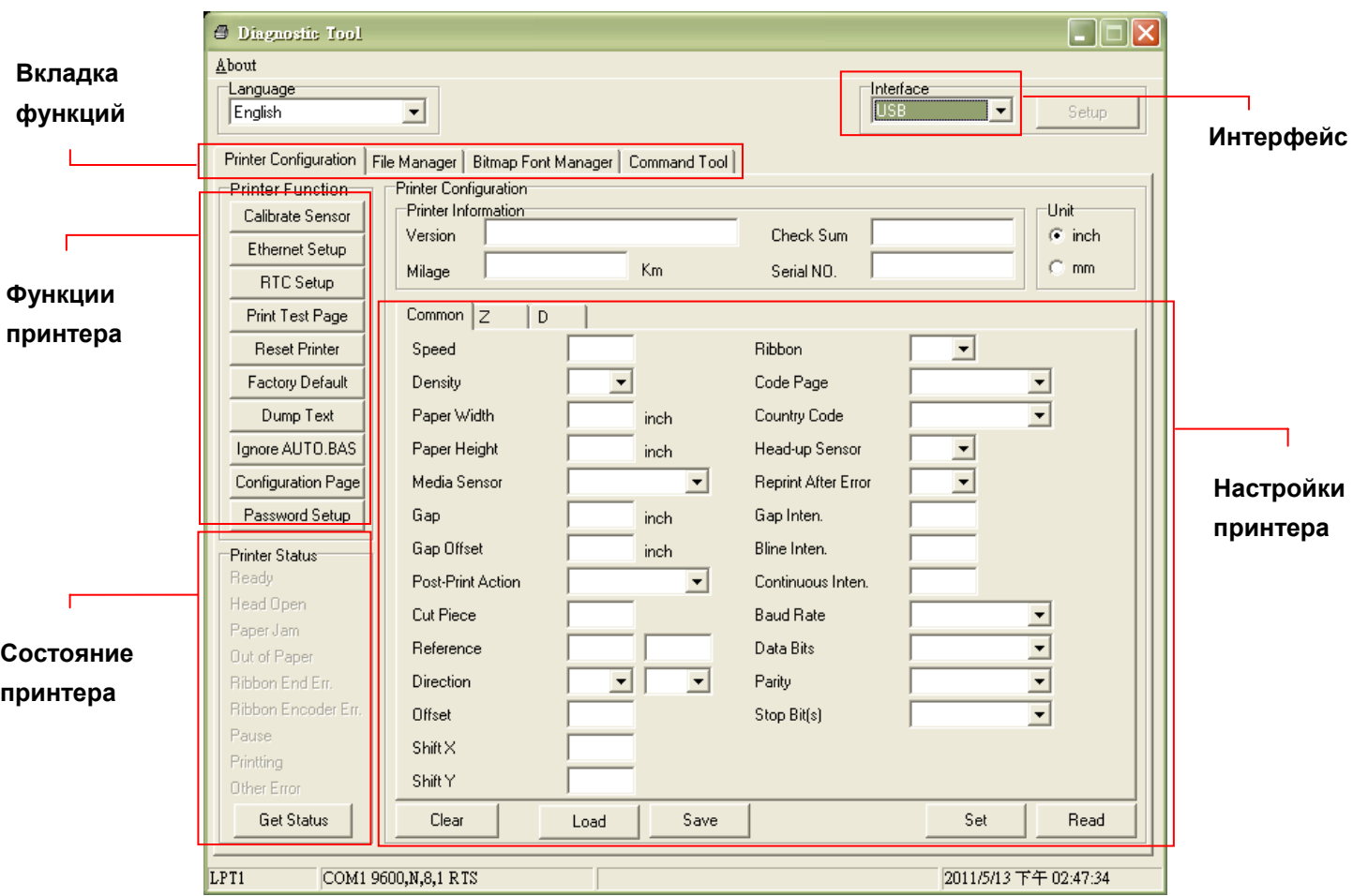

# **4.2 Эксплуатация принтера**

- 1. Выберите интерфейс, подключенный к принтеру штрихкодов.
- 2. Для настройки нажмите кнопку «Printer Function» (Эксплуатация принтера).
- 3. Ниже приводится подробный список функций группы Printer Function.

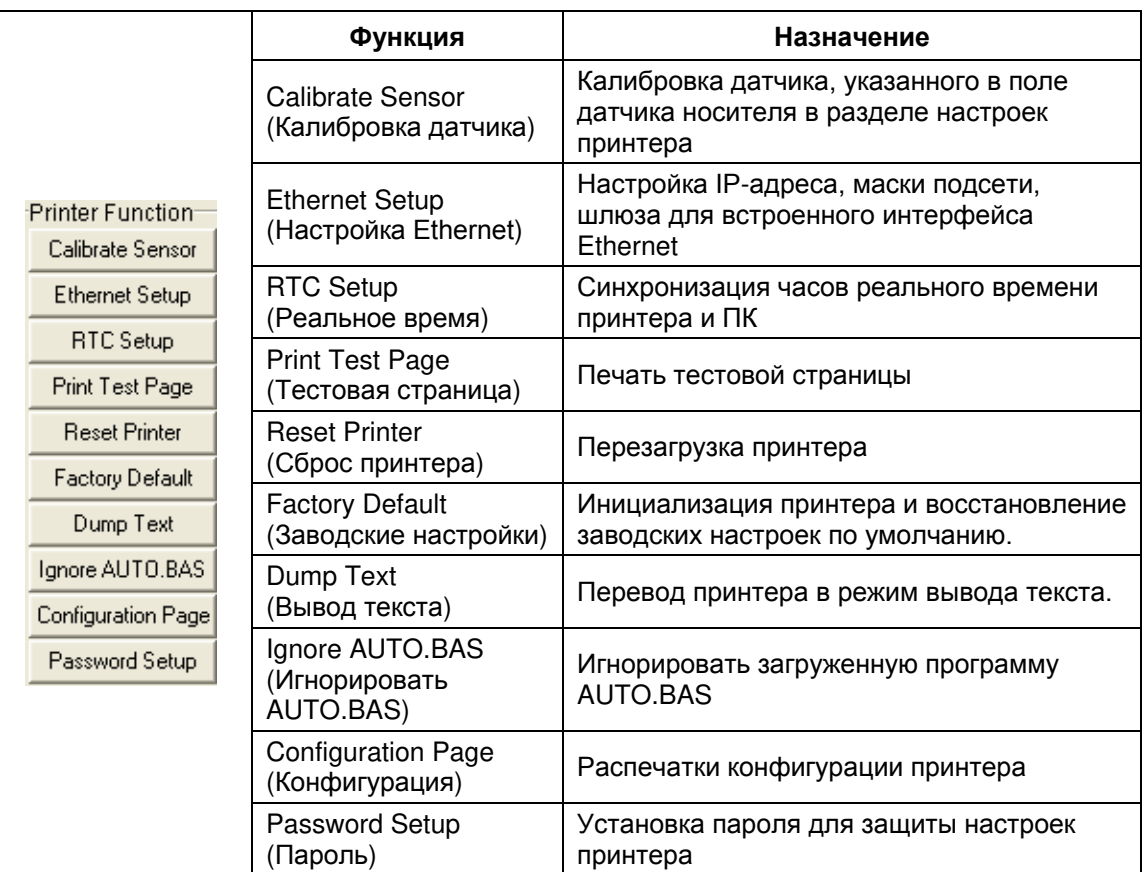

Настройки принтера по умолчанию перечислены ниже.

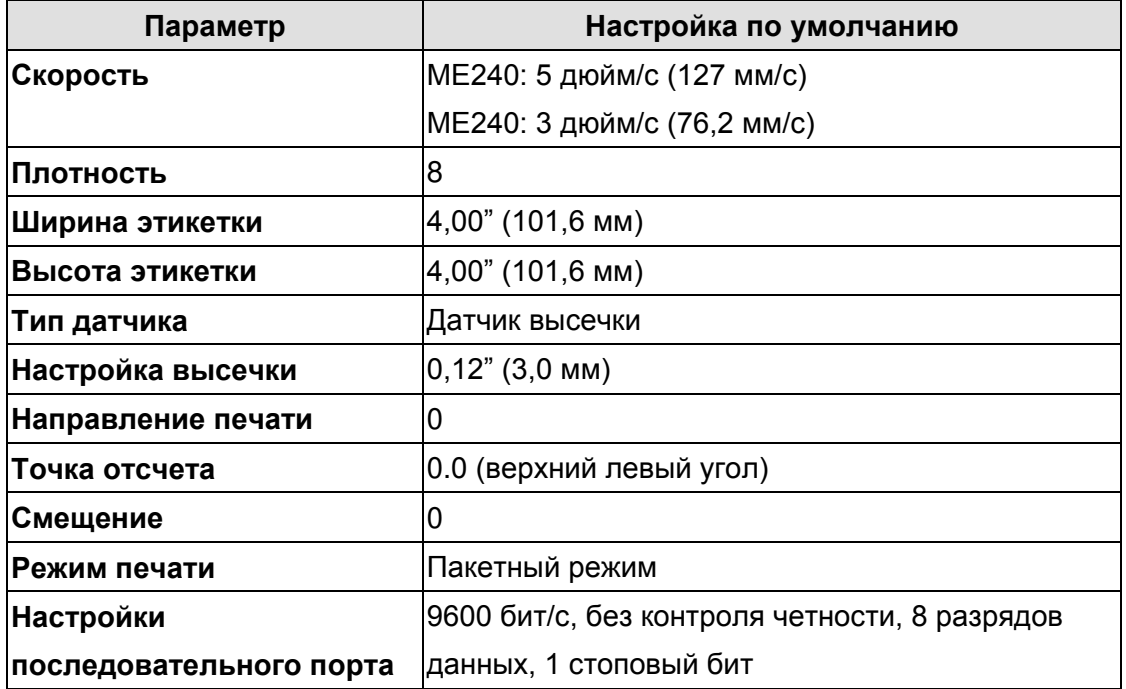

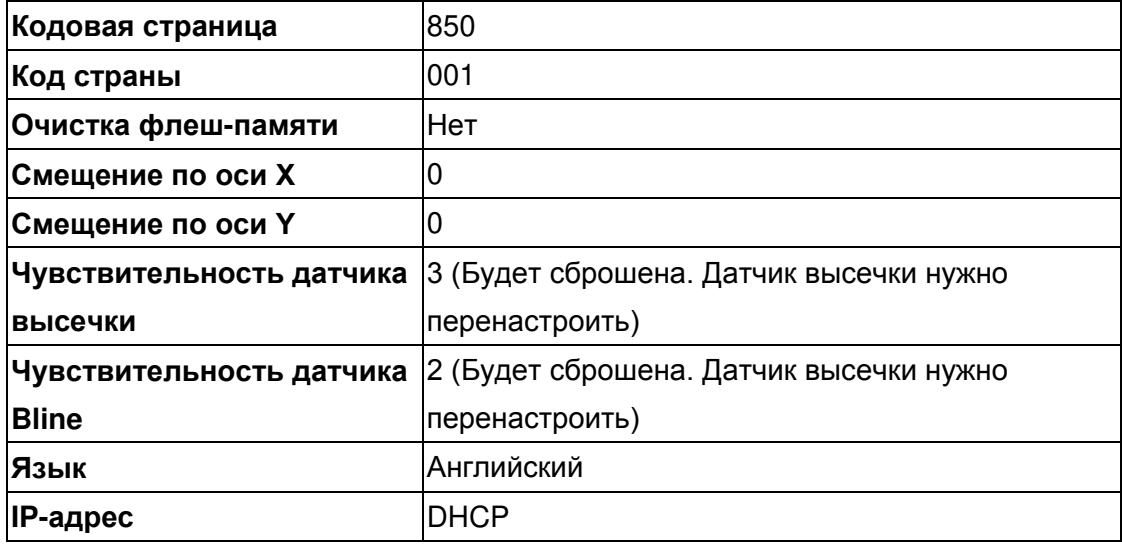

#### Конфигурация

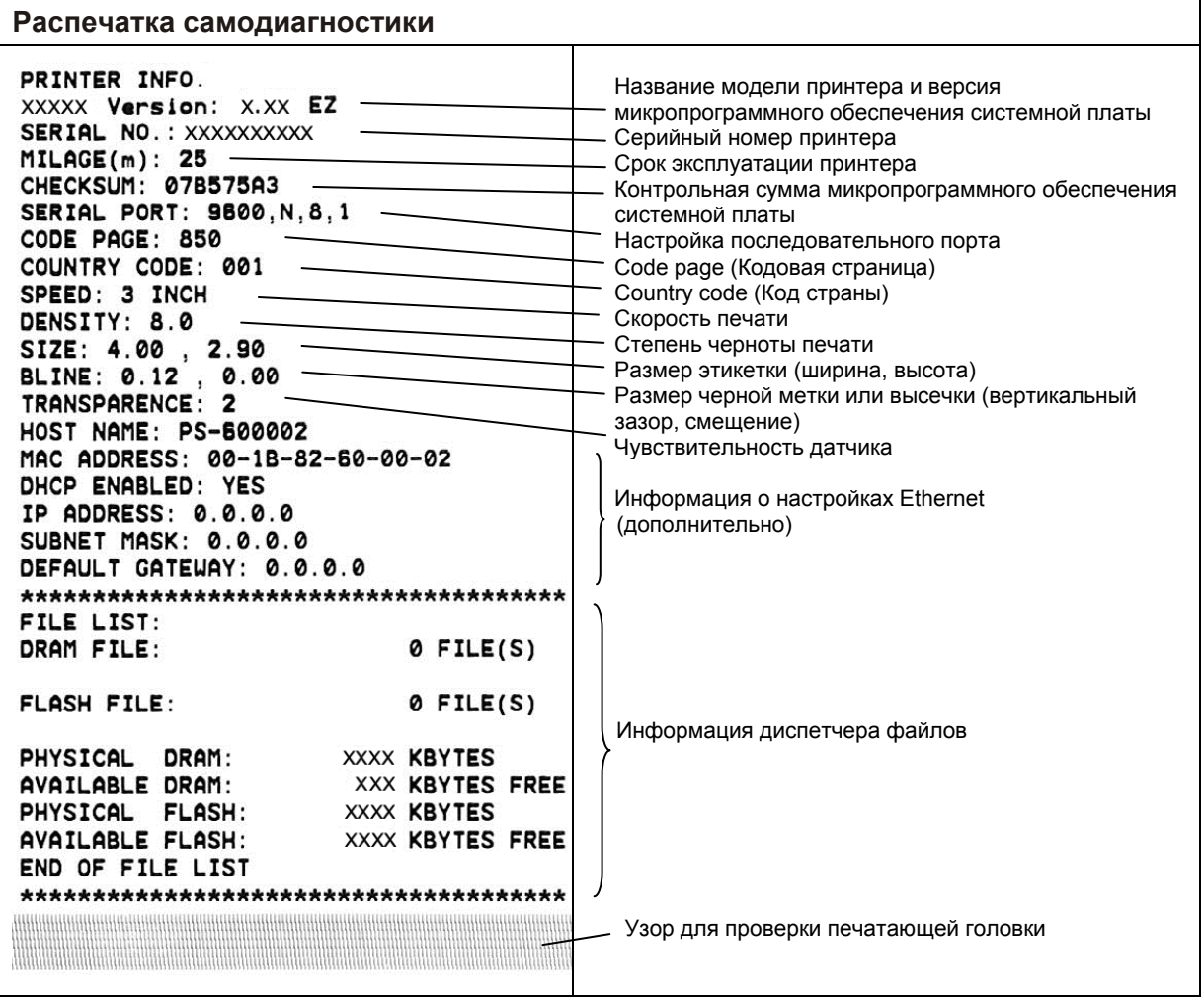

#### Вывод текста

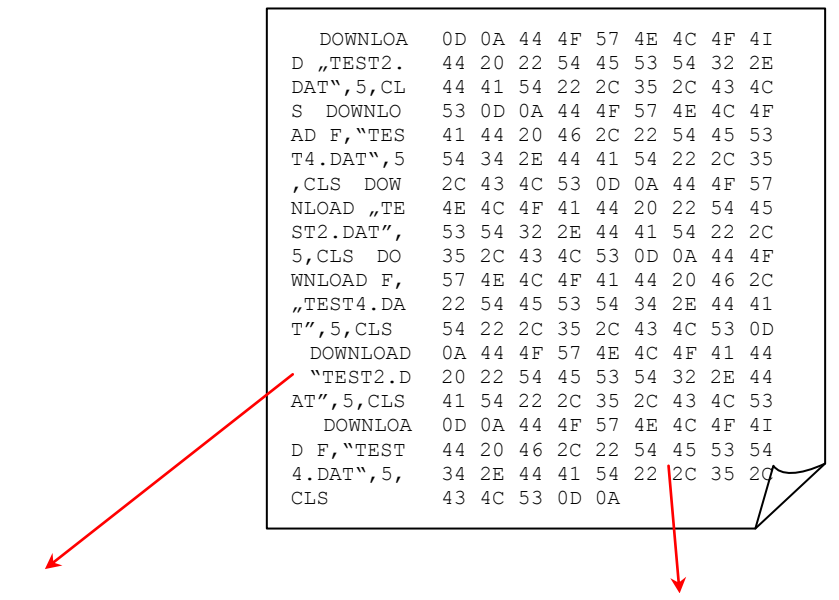

Данные ASCII Шестнадцатеричные данные, относящиеся к левому столбцу данных ASCII

#### *Примечание.*

- *1. Для Dump Mode (Режим дампа) необходима бумага шириной 4 дюйма.*
- *2. Для перевода принтера в режим нормальной печати его необходимо выключить и снова включить.*

**Для получения дополнительных сведений о средствах диагностики смотрите краткое руководство по работе с программой диагностики на компакт-диске в папке Utilities.**

# **5 Настройка сети Ethernet с помощью программы диагностики (дополнительно)**

Программа диагностики записана на компакт-диск в папке Utilities. Для настройки сети Ethernet по интерфейсам RS-232, USB и Ethernet можно использовать средства диагностики. Далее приводятся указания по конфигурации сети Ethernet с использованием этих трех интерфейсов.

## **5.1 Настройка интерфейса Ethernet с помощью интерфейса USB**

- 1. Соедините принтер с компьютером с помощью шнура USB.
- 2. Включите принтер.
- 3. Запустите программу диагностики, дважды щелкнув значок **S** DiagToolexe *Примечание. Данная программа работает на принтерах со встроенным ПО*
- *версий V6.00 и выше.*
- 4. Стандартный интерфейс программы диагностики USB. При подключении к принтеру интерфейса USB в поле интерфейса не нужно менять никакие настройки.

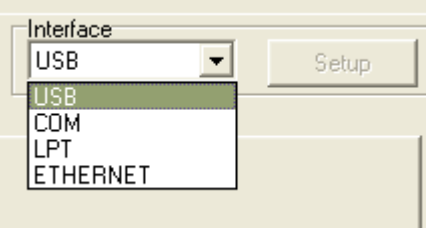

5. Нажмите кнопку «Ethernet Setup» (Настройка Ethernet) в группе «Printer Function» (Работа принтера) во вкладке Printer Configuration (Конфигурация принтера), чтобы настроить IP-адрес, маску подсети и шлюз для встроенного порта Ethernet.

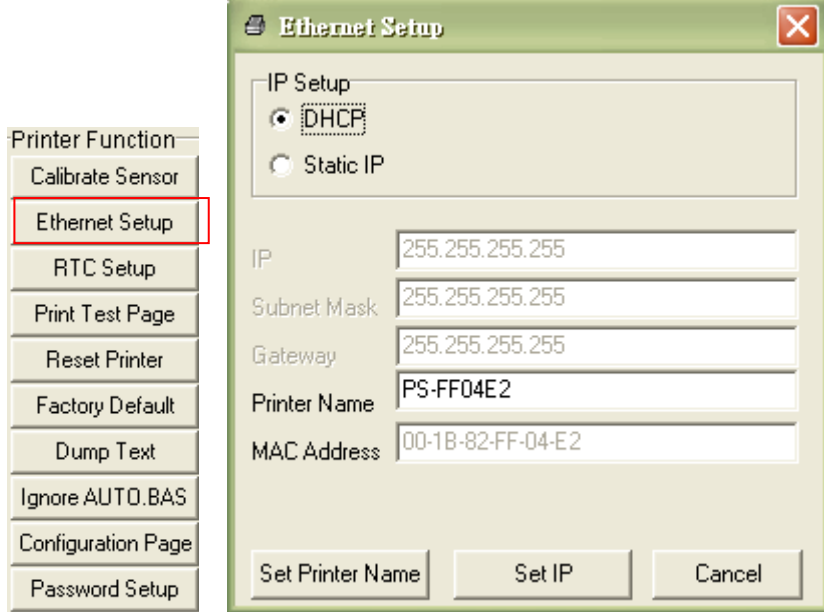

## **5.2 Настройка интерфейса Ethernet с помощью интерфейса RS-232**

- 1. Соедините принтер с компьютером с помощью комплектного шнура RS-232.
- 2. Включите принтер.
- 3. Запустите программу диагностики, дважды щелкнув значок **S** DiagToolexe *Примечание. Данная программа работает на принтерах со встроенным ПО версий V6.00 и выше.*
- 4. Выберите интерфейс «COM» и нажмите кнопку «Setup» (Настройка), чтобы настроить baud rate (скорость обмена), parity check (контроль четности), data bits stop bit (количество разрядов данных), stop bit (стоповых бит) и параметры управления обменом.

⊠

 $\blacktriangledown$ 

≖

 $\blacksquare$ 

 $\blacktriangledown$ 

 $\overline{\phantom{0}}$ 

 $\overline{\phantom{0}}$ 

 $\overline{\phantom{0}}$ 

Set

Cancel

**RTS** 

None

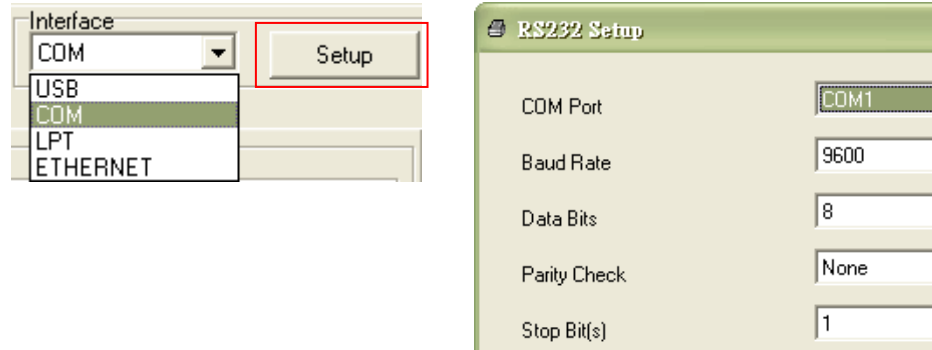

5. Нажмите кнопку "Ethernet Setup" (Настройка Ethernet) раздела printer function (функция принтера) вкладки Printer Configuration (Конфигурация принтера), чтобы настроить параметр IP address (IP-адрес), маску подсети и шлюз для встроенного порта Ethernet.

Hardware Handshaking

Software Handshaking

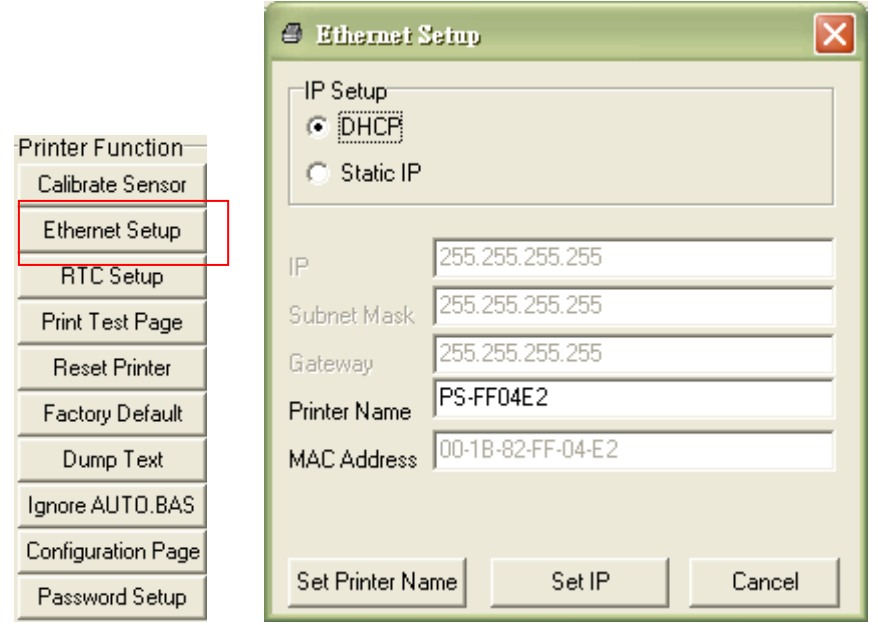
## **5.3 Настройка интерфейса Ethernet с помощью интерфейса Ethernet**

- 1. Подключите компьютер и принтер к локальной сети.
- 2. Включите принтер.
- 3. Запустите программу диагностики, дважды щелкнув значок **S** DiagToolexe .

### *Примечание. Данная программа работает на принтерах со встроенным ПО версий V6.00 и выше.*

4. Выберите интерфейс «Ethernet» и нажмите кнопку «Setup» (Настройка), чтобы настроить IP address (IP-адрес), маску подсети и шлюз для встроенного порта Ethernet.

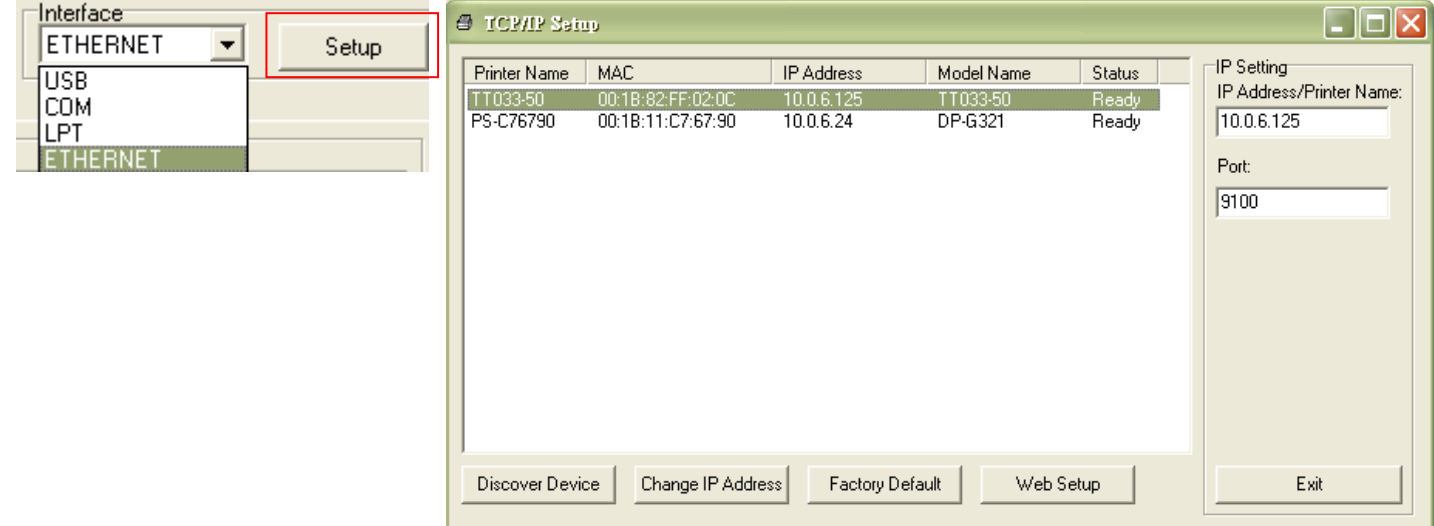

- 5. Нажмите кнопку «Discover Device» (Найти устройство), чтобы найти принтеры, подключенные к сети.
- 6. Выберите принтер из приведенного слева списка принтеров. Справа в поле «IP address/ Printer Name» (IP-адрес/Имя принтера) будет показан соответствующий IP-адрес.
- 7. Нажмите кнопку «Change IP Address» (Изменить IP-адрес), чтобы настроить IP-адрес, полученный через DHCP, или статический IP address (IP-адрес).

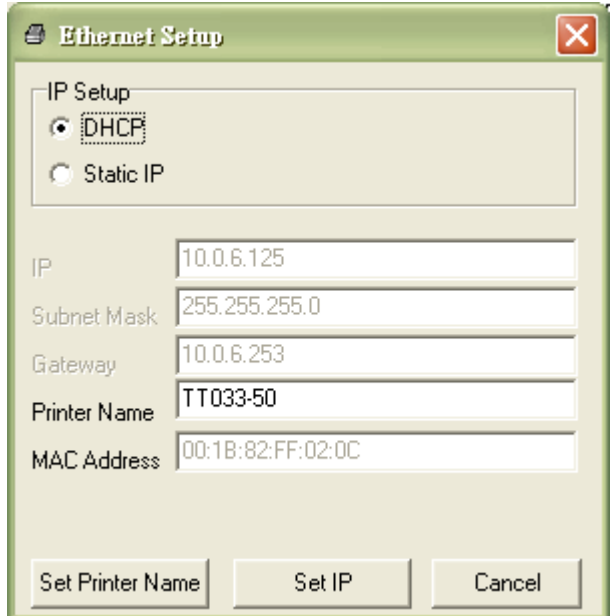

По умолчанию, IP address (IP-адрес) назначается с помощью DHCP. Чтобы сменить настройку на статический IP-адрес, установите селектор «Static IP» (Статический IP-адрес) и введите IP address (IP-адрес), маску подсети и шлюз. Нажмите кнопку «Set IP» (Назначить IP-адрес), чтобы настройки вступили в силу.

В этих полях пользователи могут также изменить «Printer Name» (Имя принтера) на название другой модели, а затем нажать кнопку «Set Printer Name» (Задать имя принтера), чтобы настройки вступили в силу.

## *Примечание. При нажатии кнопок «Set Printer Name» (Задать имя принтера) или «Set IP» (Задать IP-адрес) произойдет сброс принтера, чтобы настройки вступили в силу.*

8. Нажмите кнопку «Exit» (Выход), чтобы выйти из настройки интерфейса Ethernet и вернуться на главный экран программы диагностики.

#### Кнопка Заводские настройки

Эта функция выполняет сброс IP-адреса, маски подсети и параметров шлюза, полученного по DHCP, и сброс имени принтера.

#### Кнопка Настройка Интернета

Кроме настройки принтера, программа диагностики позволяет анализировать и изменять настройки и состояние принтера или обновлять встроенное ПО с помощью интернет-браузера Internet Explorer или Firefox. Эта функция имеет удобный интерфейс и позволяет управлять принтером в дистанционном режиме посредством сети.

# **6. Поиск и устранение неисправностей**

## **6.1 Наиболее частые неисправности**

В данном разделе приводятся наиболее частые неисправности, которые могут происходить при эксплуатации принтера штрихкодов. Если после выполнения рекомендуемых действий принтер все равно не работает, обратитесь в отдел обслуживания потребителей продавца или дистрибутора, у которого было приобретено изделие.

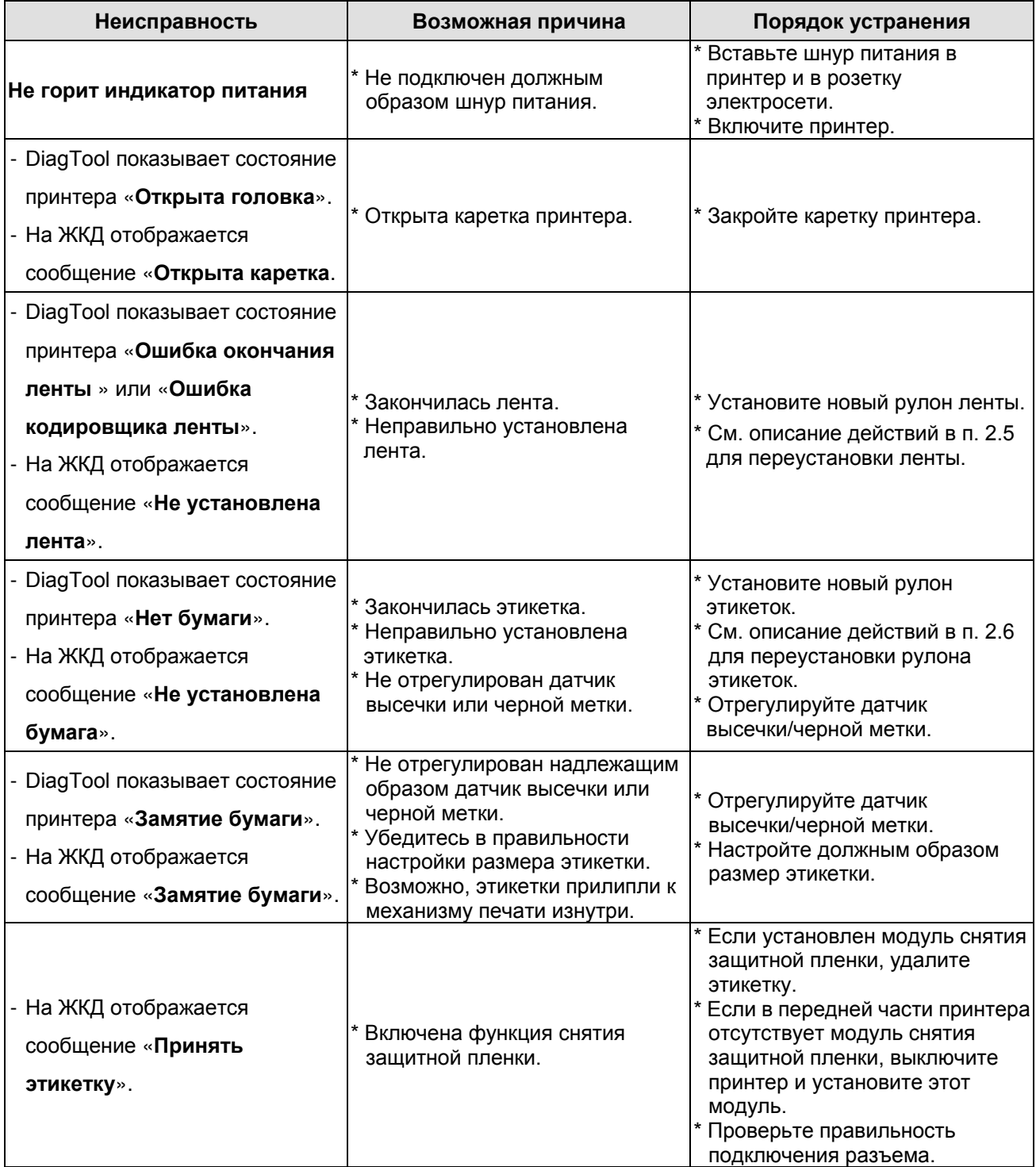

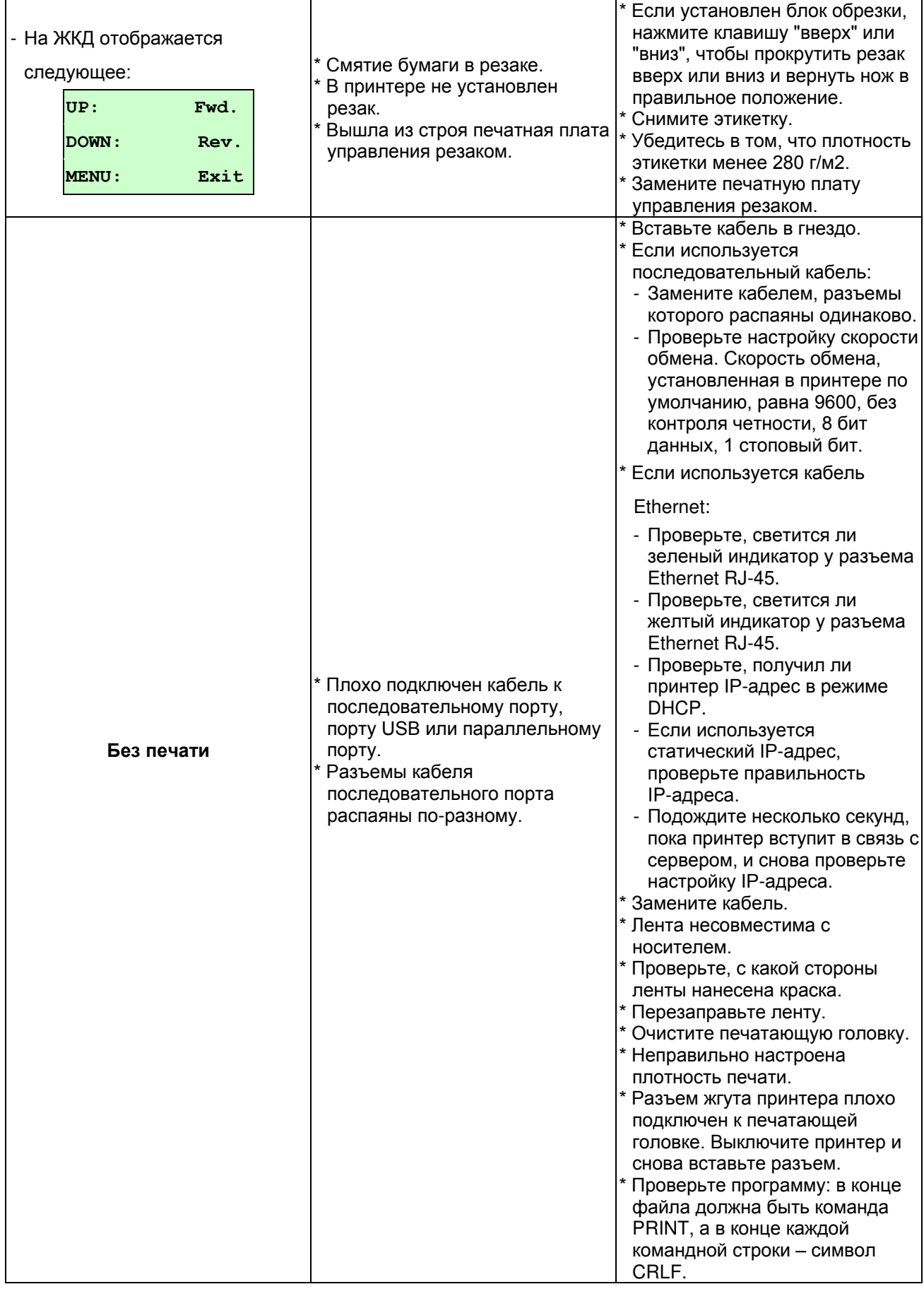

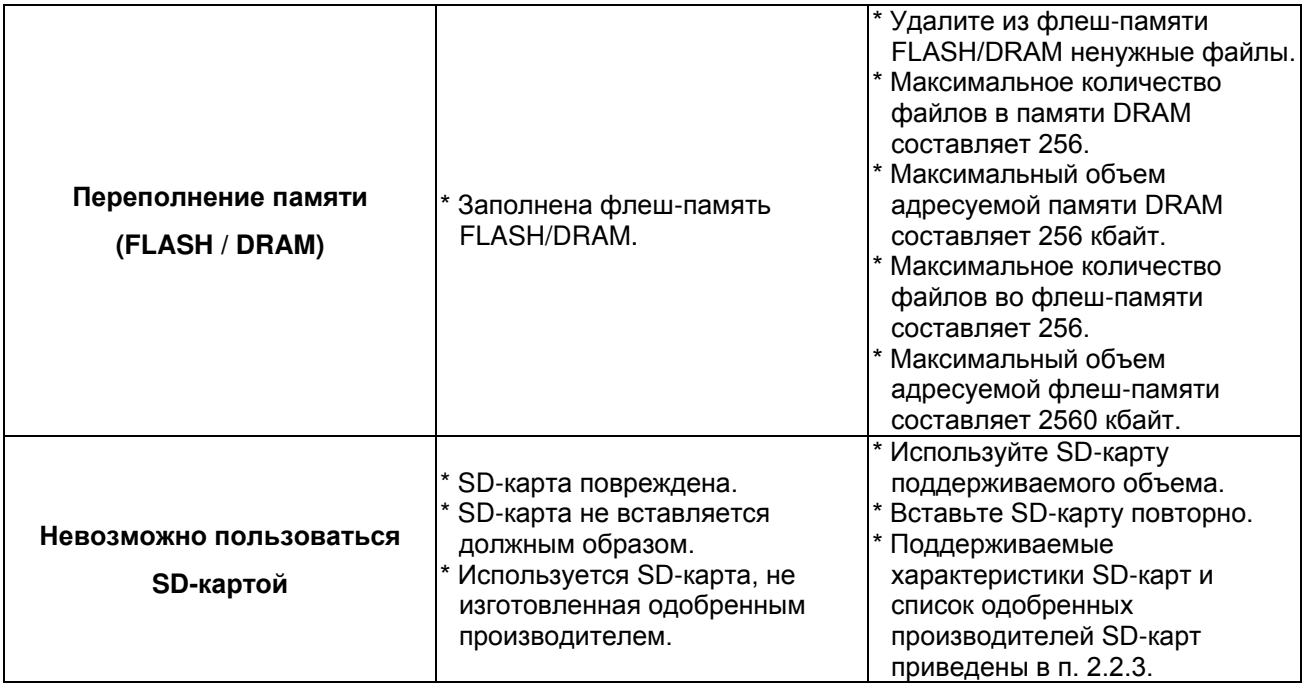

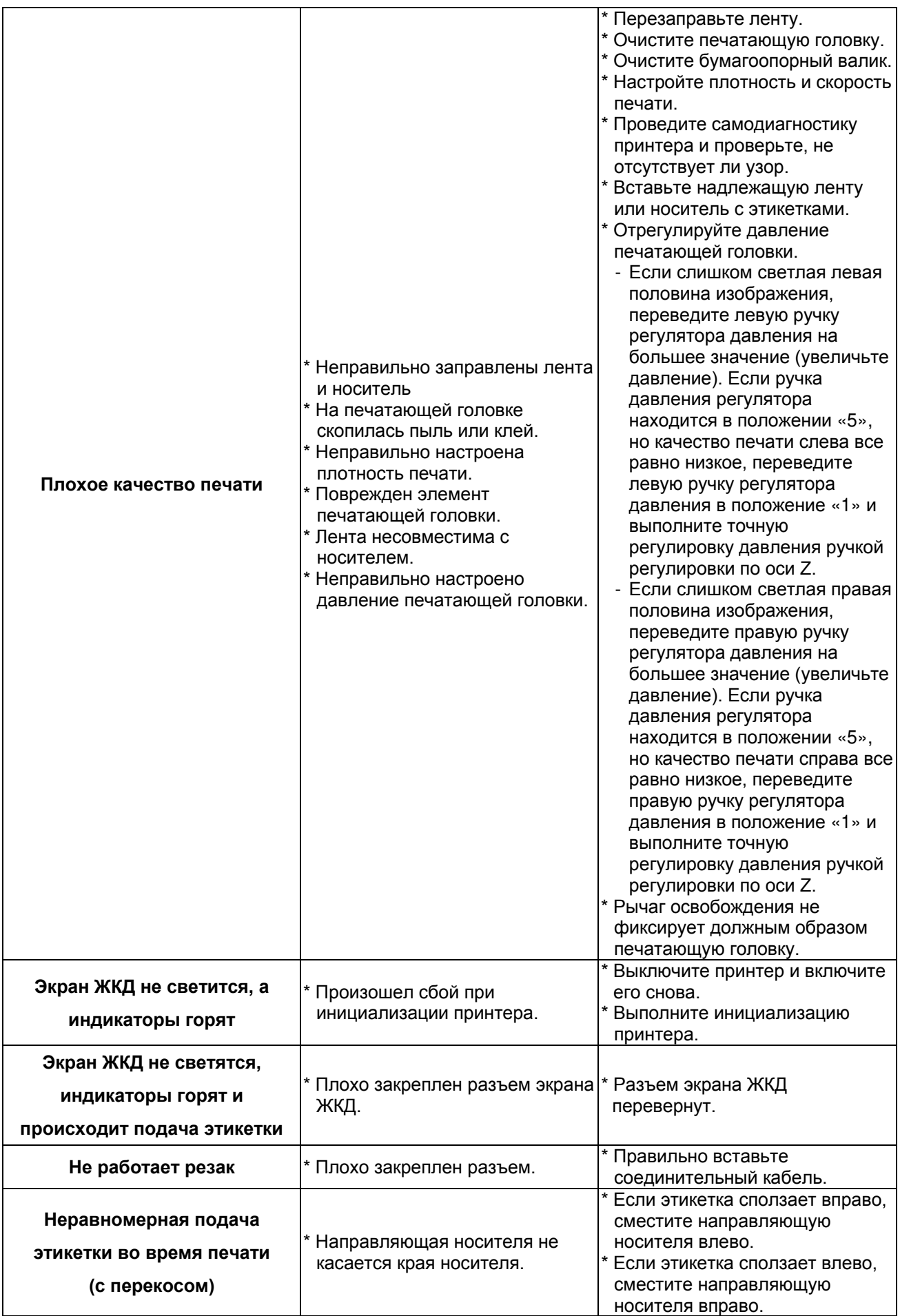

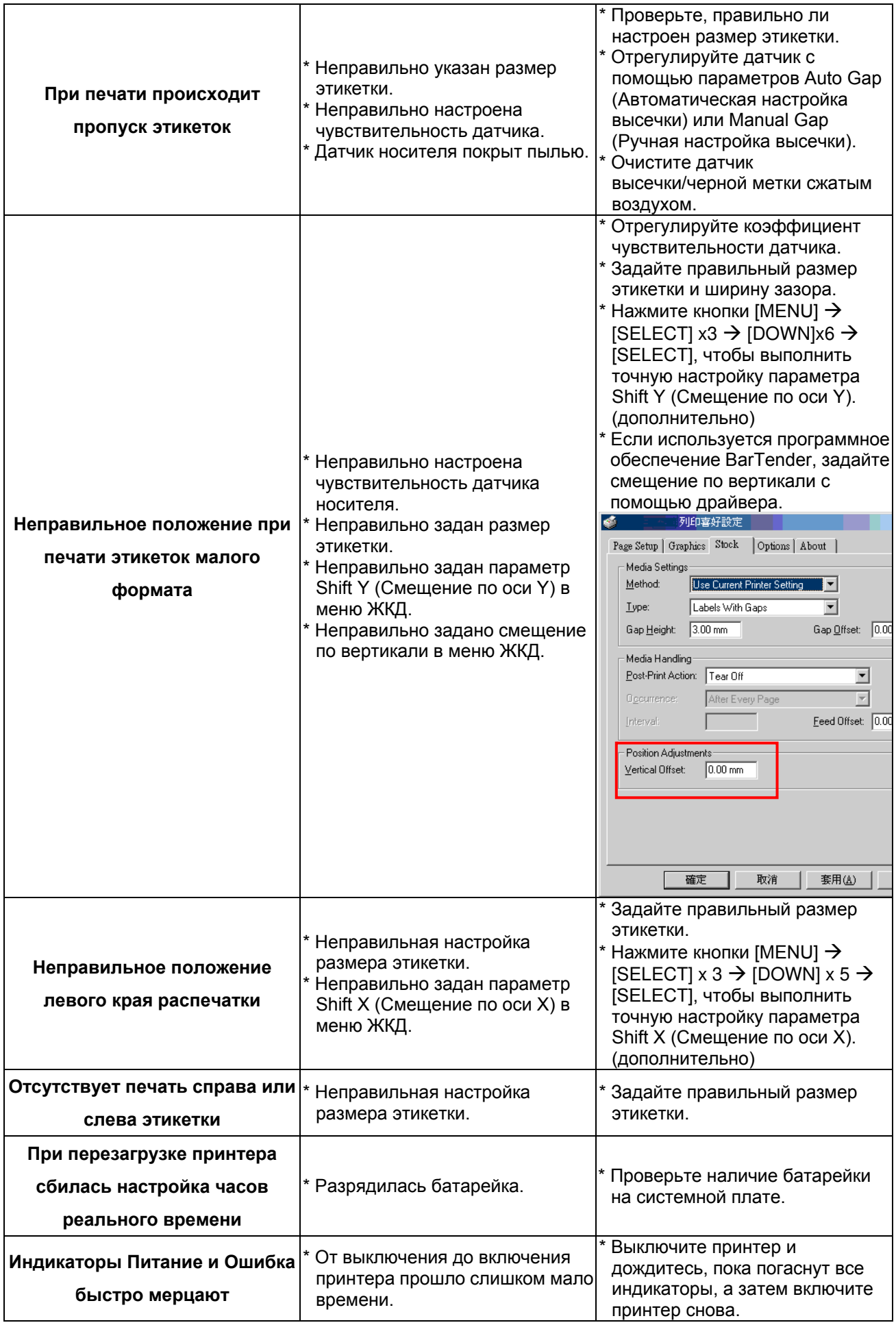

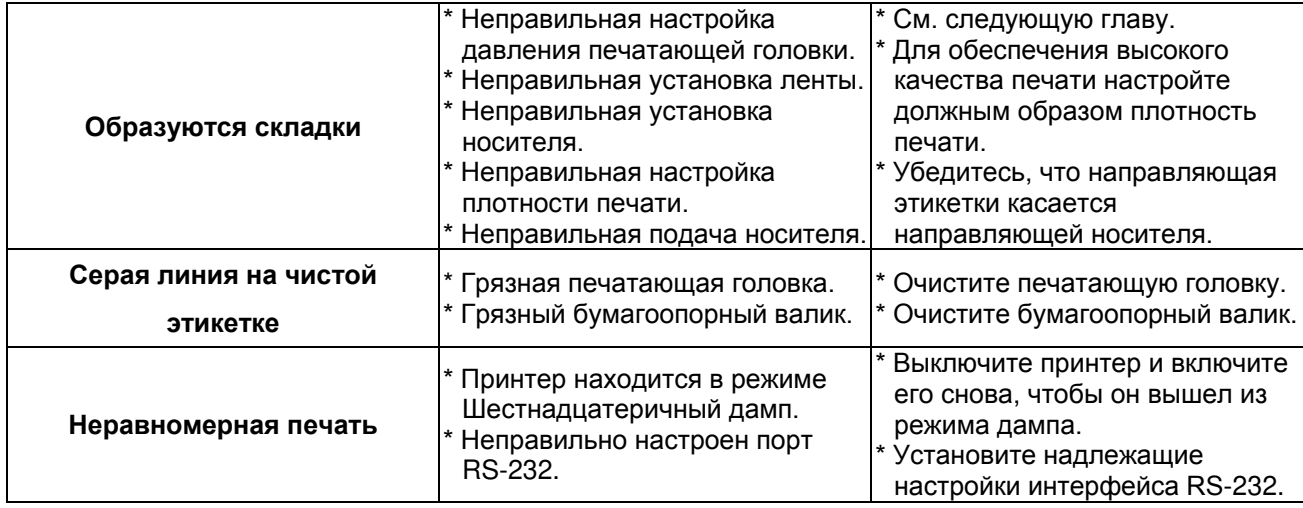

## **6.2 Точная регулировка механизма для устранения складок ленты**

Данный принтер перед отгрузкой прошел полные испытания. При работе с носителем общего назначения не должны появляться складки ленты. Появление складок ленты связано с толщиной носителя, равномерностью давления печатающей головки, характеристиками пленки ленты, настройкой степени черноты ленты и другими факторами. Если появятся складки ленты, отрегулируйте детали принтера, выполнив следующие указания.

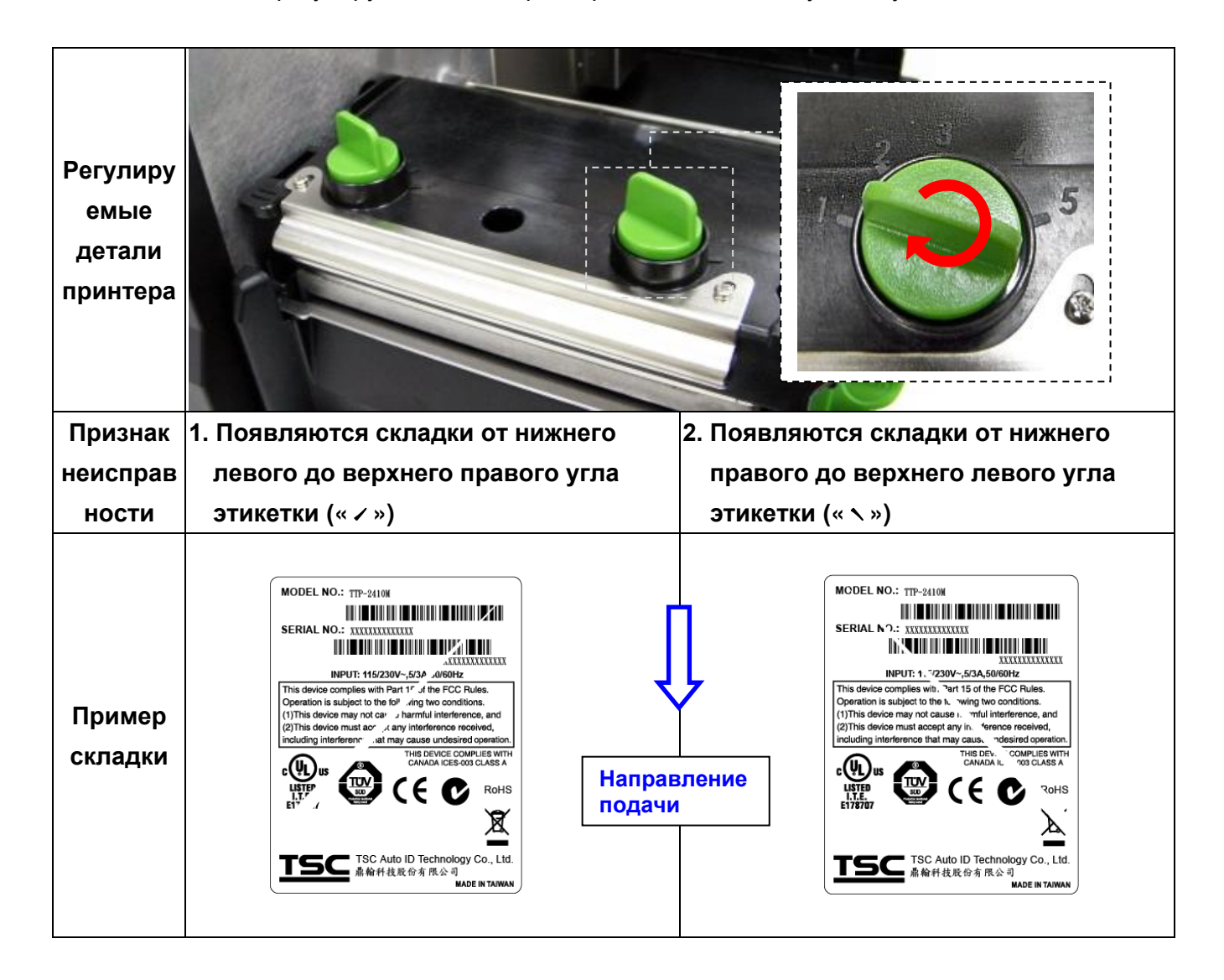

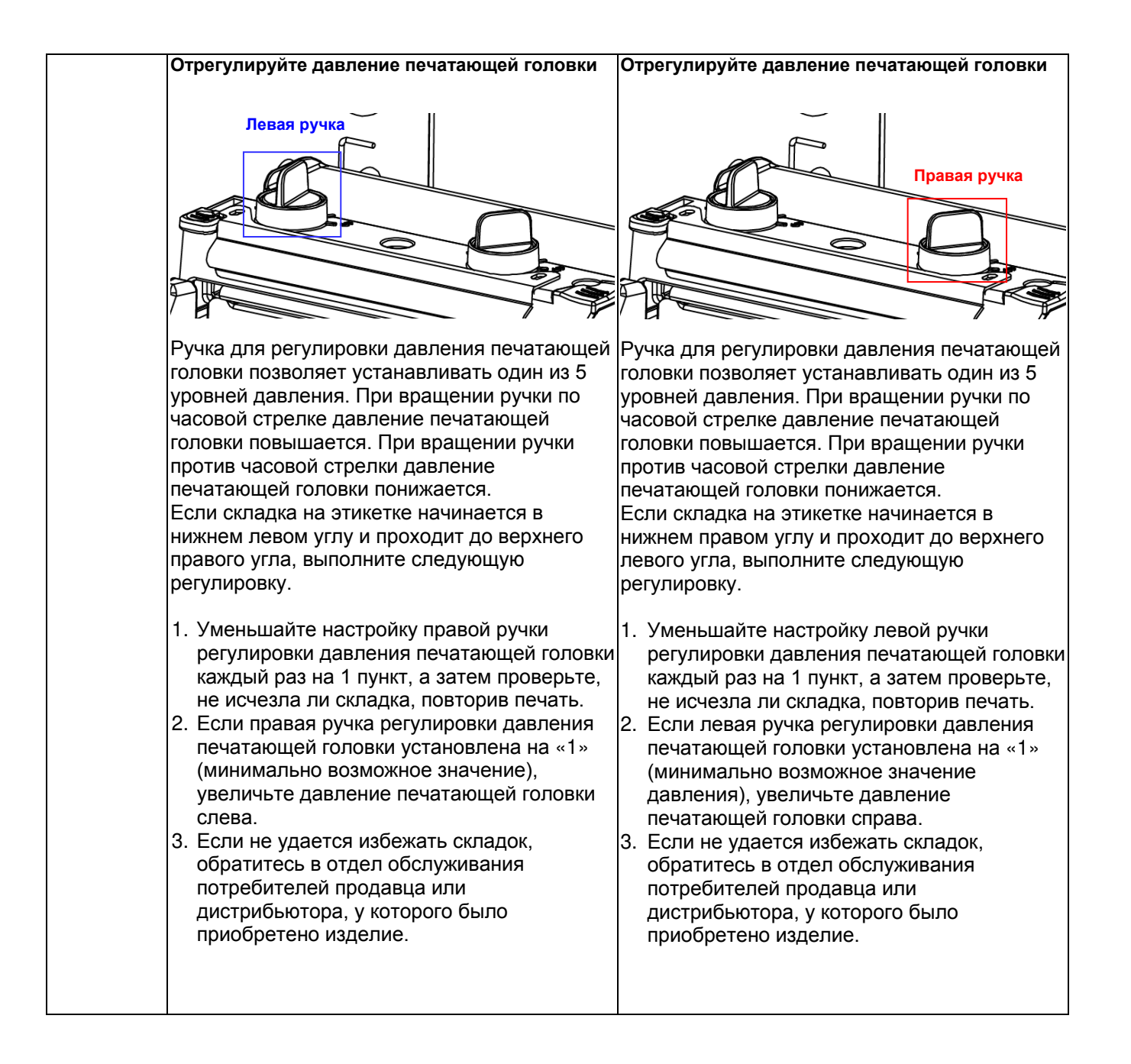

# **7. Техническое обслуживание**

В данном разделе описаны инструменты очистки и методы технического обслуживания принтера.

- 1. Для очистки принтера пользуйтесь одним из следующих материалов.
- Ватный тампон
- Безворсовая ткань
- Щетка с подключением вакуума или сжатого воздуха
- Этиловый спирт 100%

#### 2. Очистку следует выполнять следующим образом.

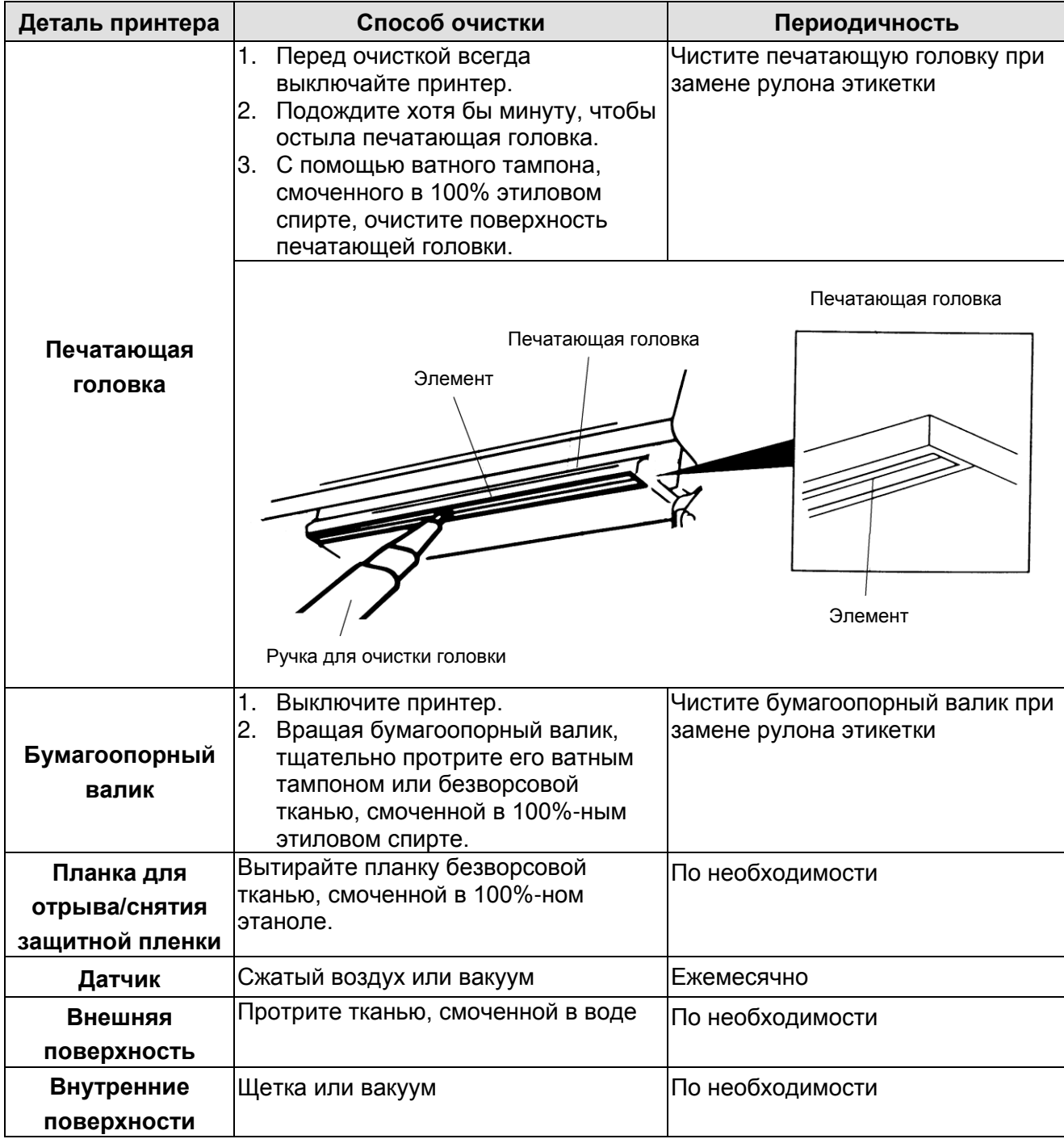

#### **Примечание.**

- Не прикасайтесь руками к головке принтера. Если все же нечаянно прикоснулись к ней, протрите ее этиловым спиртом.
- Пользуйтесь только 100%-ный этиловый спирт. НЕ пользуйтесь медицинским спиртом он может вызвать повреждение печатающей головки.
- Чтобы сохранить рабочие характеристики принтера и продолжить его срок службы, регулярно чистите печатающую головку и датчики подачи при установке новой ленты.

## **История изменений**

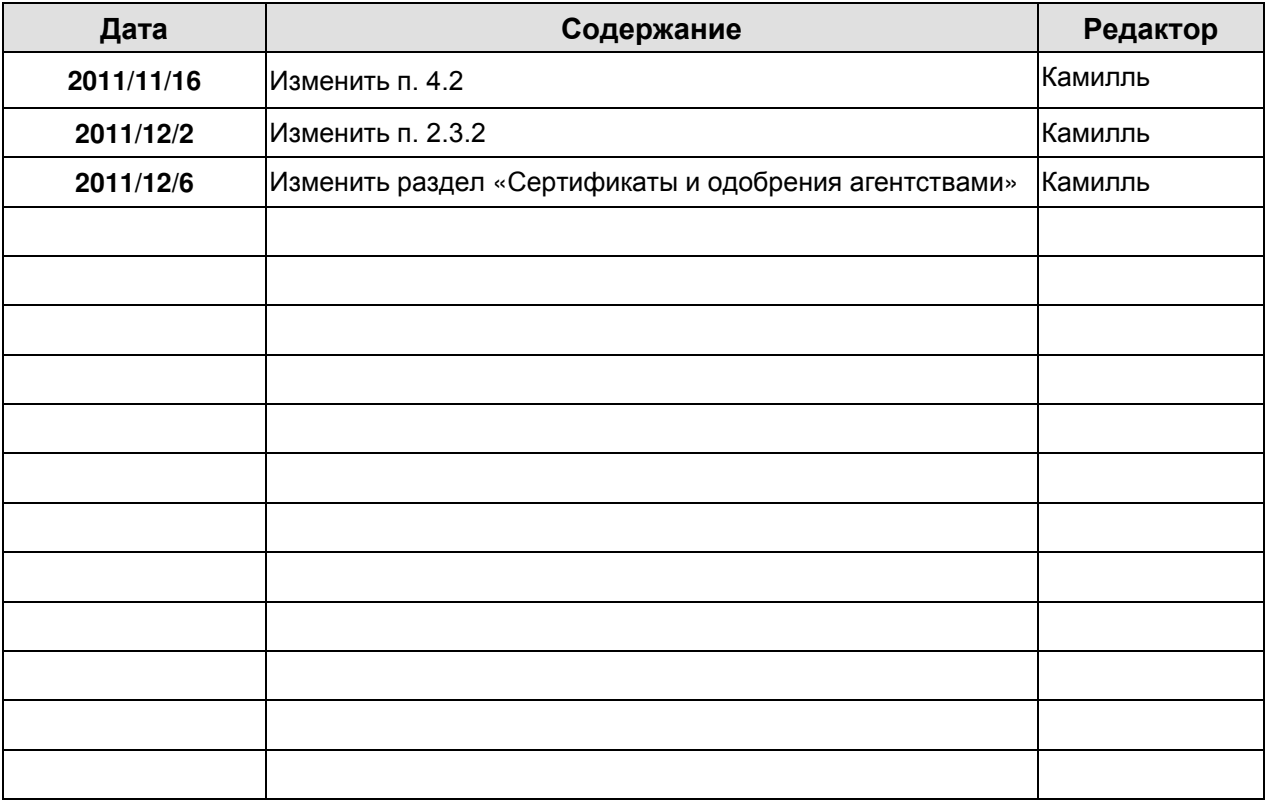

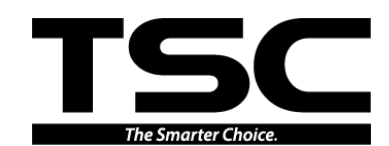

Головное управление компании<br>9F., No.95, Minquan Rd., Xindian Dist., No.35, Sec. 2, Ligong 1st Rd., Wujie 9F., No.95, Minquan Rd., Xindian Dist.,

New Taipei City 23141, Тайвань (Китайская Республика) Тел.: +886-2-2218-6789 Тел.: +886-3-990-6677 Факс: +886-2-2218-5678 Веб-сайт: [www.tscprinters.com](http://www.tscprinters.com/) Эл.почта: [printer\\_sales@tscprinters.com](mailto:printer_sales@tscprinters.com) TSC Auto ID Technology Co., Ltd. <sup>37. nov</sup>ra: printer sales@tscprinters.com **tech** support@tscprinters.com

Township, Yilan County 26841, Тайвань (Китайская Республика)<br>Тел.: +886-3-990-6677